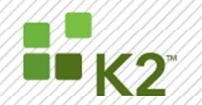

# Monitoring the K2 blackpearl Environment

**USING PERFORMANCE MONITORING AND COUNTERS WITH K2 BLACKPEARL**

September 18, 2008

Updated: May 4<sup>th</sup>, 2010

This document contains an overview to the recommended performance monitoring options for monitoring K2 blackpearl environments, including overall server monitoring, K2 specific counters for the K2 Server, SQL Server, Web Server and SharePoint Server counters.

SourceCode Technology Holdings, Inc. All rights reserved.

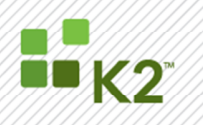

#### **CORPORATE HEADQUARTERS**

2615 151<sup>st</sup> Place NE Redmond, WA 98052 USA **PH** +1 (425) 883 4200 **FAX** +1 (425) 671 0411

### **EMEA HEADQUARTERS**

26 Worple Road Wimbledon London UK **PH** +1 44 (0) 845 612 0912 **FAX** +1 65 6327 4120 **FAX** +1 44 (0) 845 612 0911

#### **APAC HEADQUARTERS**

9 Shenton Way #06-02 **Singapore** 068813 **PH** +1 65 6327 4110

#### **[ WWW.K2.COM ]**

The information provided relates to pre-release software products, may include features only available after installation of additional add-ins, and may be substantially modified before the commercial release. This information is provided for informational purposes only, and SourceCode Technology Holdings, Inc. makes no warranties, expressed or implied, with respect to this document or the information contained within it.

Copyright © 2008. SourceCode Technology Holdings Inc. All rights reserved. Patents pending. SourceCode and K2 are registered trademarks or trademarks of SourceCode Technology Holdings, Inc. in the United States and/or other countries. The names of actual companies and products mentioned herein may be the trademarks of their respective owners.

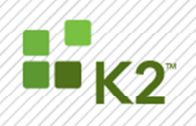

### **CONTENTS**

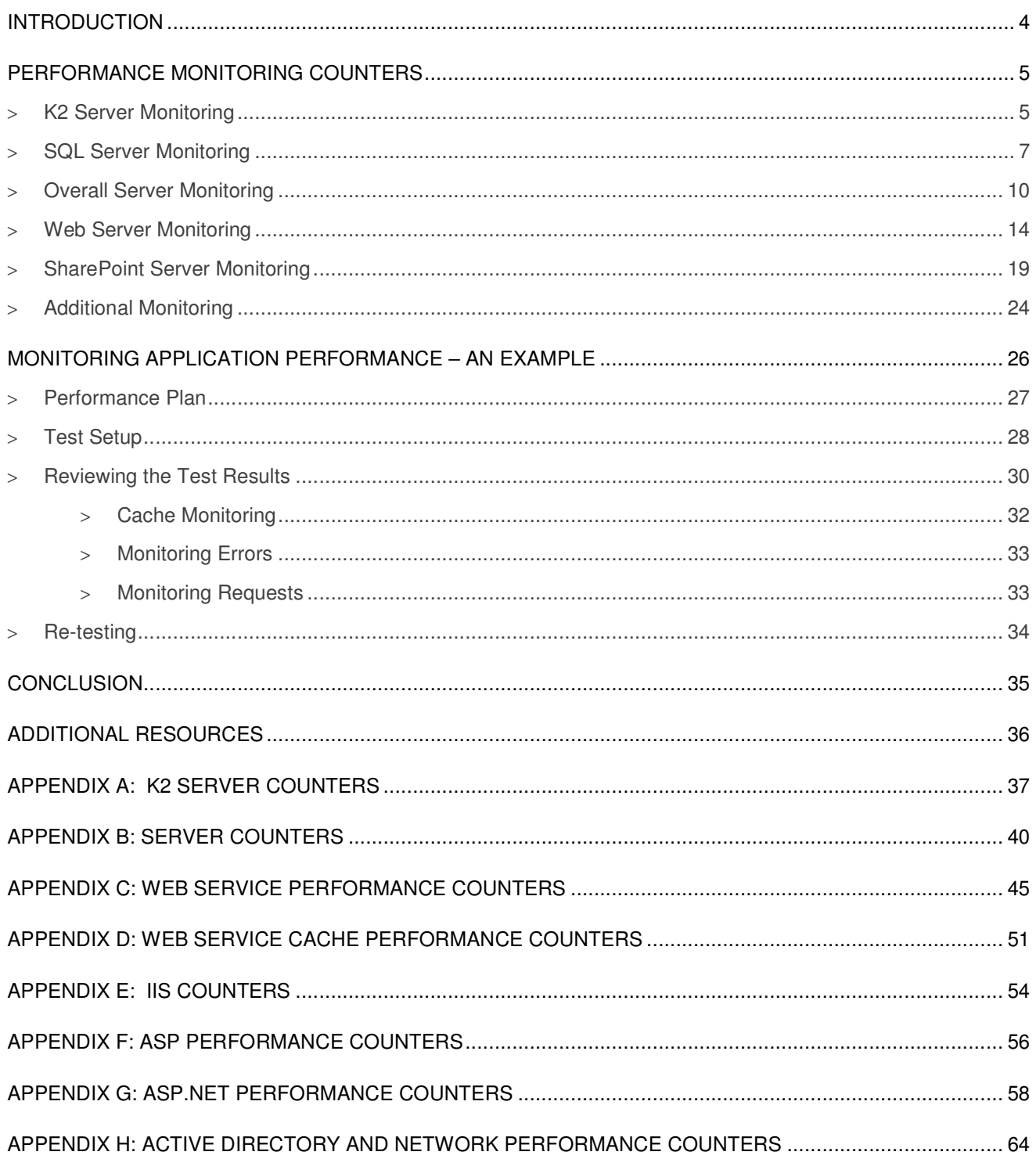

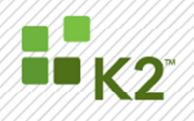

#### **INTRODUCTION**

Performance Monitoring is a complex subject and in some ways more of an art than a science. With over a thousand performance counters to select from, choosing the right counters to monitor can be a significant task. The choice can be impacted by the role of the system being monitored and whether the focus is capacity planning, ensuring availability, scaling upwards, monitoring for possible problems, or troubleshooting issues that have arisen. Additionally, application performance monitoring aids in preventing performance issues before they ever arise, driving further optimization of the applications to provide an even better user experience, and determining hardware requirements to sustain the application. On-going and routine monitoring of system resources enables early detection of possible problems in the form of constraints and over or under usage of resources.

This document contains an overview of the recommended performance monitoring options for monitoring K2 blackpearl environments as well as some additional useful counters and their descriptions. Please note that all of the best practices included in this document were sourced from freely accessible support, blog and technical sites, as well as best practices. As there is a very wide scope in system counters to choose for variants of systems and applications, this document is aimed at pointing out the most useful counters for monitoring a typical K2 blackpearl installation.

The foundation for effectively monitoring performance and keeping the system running is having in-depth knowledge of the K2 blackpearl components. In-depth knowledge can be gained by attending training courses and reading all accompanying documentation, including whitepapers and product documentation. In addition to product knowledge, a solid understanding and capability to set up and use the following is advantageous:

- > Windows security
- > Networking
- > Microsoft Office SharePoint Server (or WSS 3.0)
- > InfoPath and XML
- > Visual Studio and basic coding skills
- > SQL Server
- **IIS Server**

**Note:** For the most up-to-date information regarding the technologies and software supported by K2, please see the Compatibility Matrix available at http://help.k2.com/en/blackpearlmatrix.aspx.

**Note:** Performance Counters need to be enabled in the K2server.setup file stored at: C:\Program Files (x86)\K2 blackpearl\Host Server\Bin. See http://www.k2underground.com/blogs/johnny/archive/2010/06/14/k2-4-5-tip-of-the-day-perfmoncounters-in-4-5.aspx for more information. The following line needs to be edited in K2Server.setup: <PerfMonCounters Enable="False" Interval="15000" /> • **Enable** can be either "True" or "False" • **Interval** is measured in milliseconds and indicates the K2 performance counter data is to

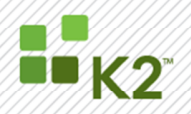

be updated every 15 seconds.

For the performance counters to work, set Enable="True"

Once the file is changed the K2 Host Server Service must be restarted before trying to add counters.

#### **PERFORMANCE MONITORING COUNTERS**

Using a tool such as PerfMon, you can set up your performance monitoring to check for certain counters. The counters will vary based on the role the server plays in the K2 environment. A typical K2 blackpearl installation involves multiple servers. The target servers for monitoring in the K2 blackpearl context include:

- K<sub>2</sub> Server
- > SQL Server (including Reporting Services)
- Web Server
- > SharePoint Server

Each of these servers offer a set of performance counters to chose from, and it is essential to select the appropriate counters to monitor.

It is also important to note that prolonged monitoring can impact the performance of a system. Be sure to monitor to set baselines and when troubleshooting, but do not run performance monitoring continuously on your production system.

#### **K2 SERVER MONITORING**

The K2 Server has several counters that can be used to monitor performance. The full list of counters is included in Appendix A. The key counters that should be used to monitor performance are highlighted in the below table:

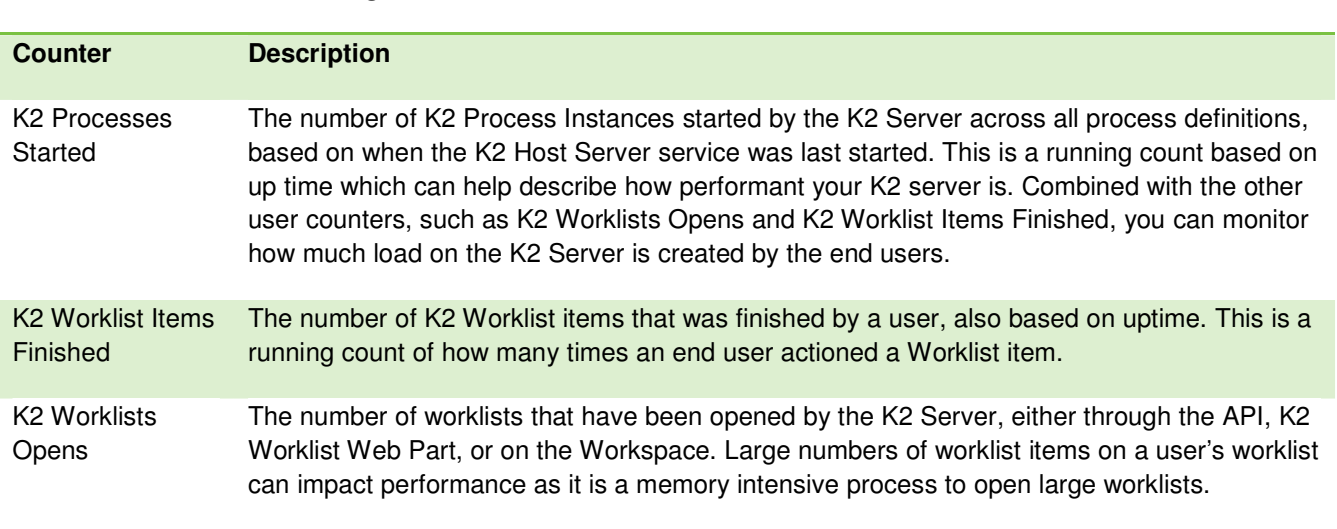

#### **Table 1: K2 Server Monitoring Counters**

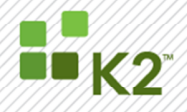

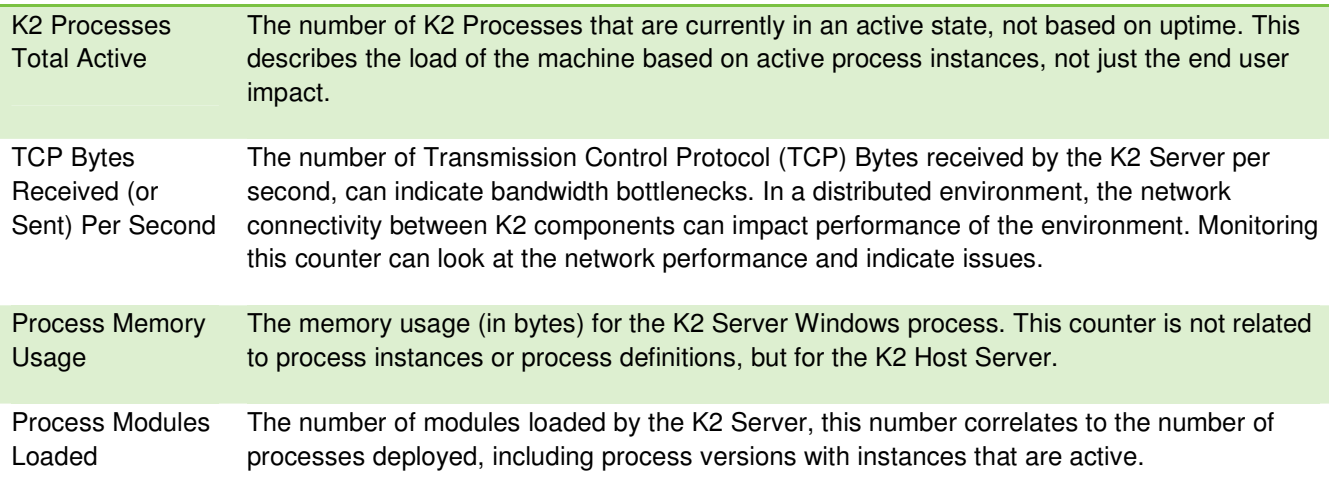

These counters can be used to look at the K2 Server performance as well as to validate the investment in the K2 platform. Because the counters look across all business processes, you can see how the platform is being utilized as well as make informed decisions on when to scale out the environment, by adding K2 Server nodes, increasing memory, or increasing bandwidth.

The key performance counters are described in more detail below. The sections are named by the performance counter, followed by the type of object. This type is used to categorize counters in PerfMon.

### **K2 Processes Started (K2 Server)**

This counter is a running count of how many process instances have been started since the K2 Server service was started. This counter is based on uptime, and counts across all process definitions deployed to the K2 Server. You can monitor this counter over a period of time to see how many processes were started and when. This can help identify peak usage times (such as submitting Expense Reports on the last day of the business cycle) which you can help mitigate through cultural changes. You can also identify when an additional node should be added to the K2 Server cluster based on how many instances your hardware is handling and when performance starts to degrade.

### **K2 Worklist Items Finished (K2 Server)**

This counter is a running count of the number of K2 Worklist items that was finished by a user, also based on uptime. This counter is an indication of the end user impact on the system. If performance when actioning a worklist item is slow, monitor how many items are finished over a period of time and look for peaks. This counter can also be used when deciding when to scale out the K2 Server based on the requests.

### **K2 Worklists Opens (K2 Server)**

This counter indicates the number of times a worklist has been opened by the K2 Server, either by the K2 Worklist Web Part, the Workspace, or via the API. Large numbers of worklist items on a user's worklist can impact performance as it is a memory intensive process to open large worklists. If worklists open slowly, look at the number of worklists opens as well as how much data is being retrieved based on the process. Limiting the data fields retrieved to only those critical to be viewed on the worklists will decrease the amount of data retrieved by

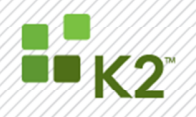

the K2 Server when a worklist is opened and can help speed up performance. Caching or having manual refreshes on the worklists rather than an automated refresh interval can also help with performance.

### **K2 Processes Total Active (K2 Server)**

This counter is the number of K2 Process Instances that are currently in an active state. This describes the load of the machine based on active process instances, not just the end user impact. Long running processes will impact this counter, as this is a look at the number of instances currently active, not a running count. Carrying a high load of long running processes will impact the K2 Server performance.

### **TCP Bytes Received (or Sent) Per Second (K2 Server)**

This counter is the number of Transmission Control Protocol (TCP) Bytes received (or Sent) by the K2 Server per second. This counter can indicate bandwidth bottlenecks. In a distributed environment, the network connectivity between K2 components can impact performance of the environment. Monitoring this counter can look at the network performance and indicate issues. This counter can also be an indication of how large worklists are if you monitor TCP Bytes Received/Sent and K2 Worklists Opens and look at the ratios. Decreasing the number of data fields sent with the worklist can decrease the network traffic and thereby reduce the network traffic bottleneck.

### **Process Memory Usage (K2 Server)**

This counter monitors the memory usage (in bytes) for the K2 Server Windows process. This counter is not related to process instances or process definitions, but for the K2 Host Server. Monitoring the memory usage can indicate if additional memory is needed on the physical server.

### **Process Modules Loaded (K2 Server)**

The number of process modules loaded by the K2 Server correlates to the number of processes deployed. This counter also includes process versions with instances that are active. Long running processes based on older versions will cause additional process modules to be loaded by the K2 Server, thereby increasing the memory used by the K2 Server. Cleaning up process instances running on old versions will help decrease the number of modules loaded into memory, and free up resources for the current version and increase performance.

#### **SQL SERVER MONITORING**

The following are the recommended counters for monitoring the SQL server. A rationale for each of these counters is provided in the below table:

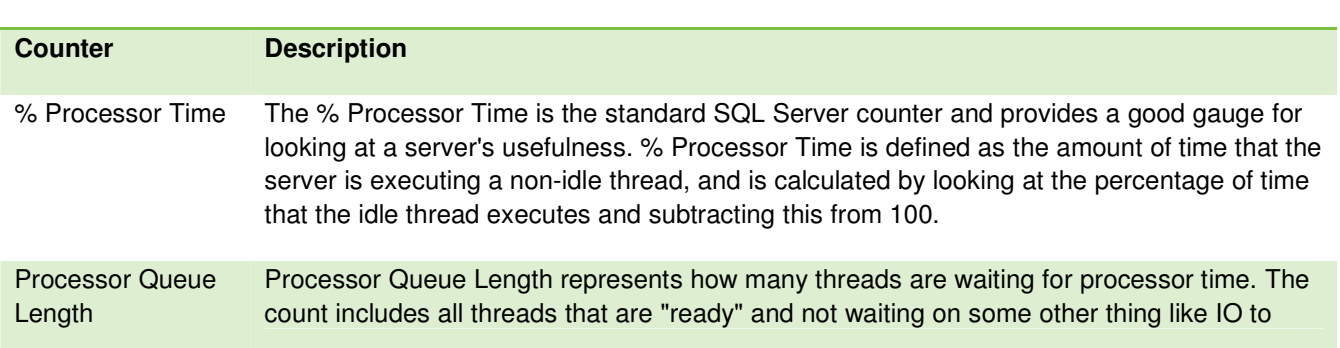

#### **Table 2: SQL Server Monitoring Counters**

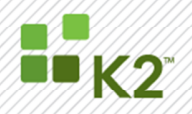

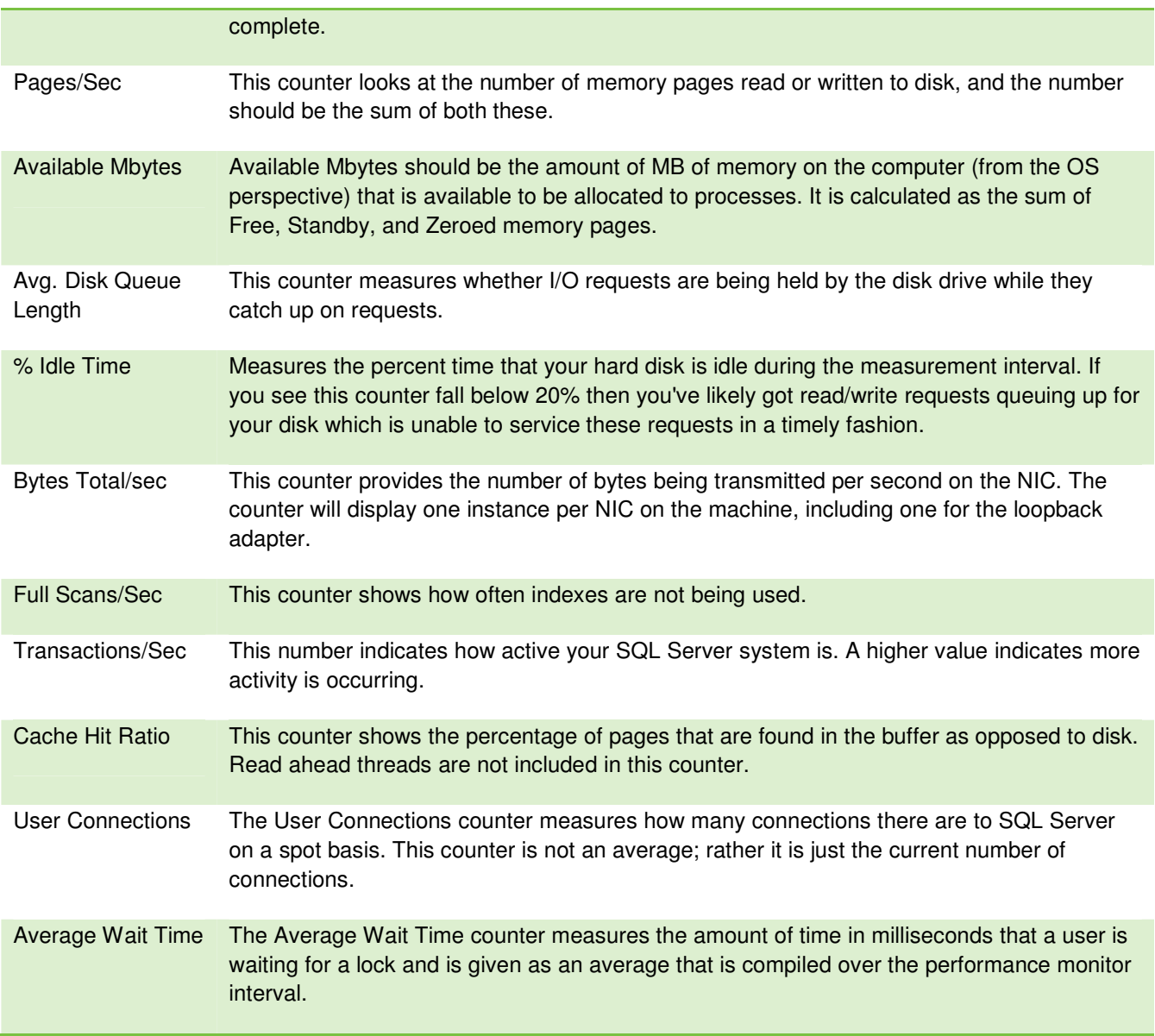

The key performance counters are described in more detail below. The sections are named by the performance counter, followed by the type of object. This type is used to categorize counters in PerfMon.

#### **% Processor Time (Process Object)**

This counter provides an indication of a first bottleneck. If the CPU is pegged, then the server is probably fully tasked, and end users will notice performance degradation. It is recommended to keep this number under 40% unless a large query is being processed. It is not recommended to set an alert or have the monitoring software send a notification immediately as this will result in being constantly notified. Servers will go to 100% CPU at

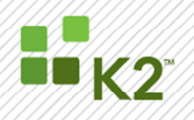

times; however, unless this is sustained for a period of time, such as more than 15 minutes, it should not be a concern. The threshold could be lowered for some systems if necessary.

Over time, such as a month, if the CPUs are averaging more than 50%, the planning process for an upgrade should be considered. If CPUs are greater than 70% on average, an upgrade is strongly recommended.

### **Processor Queue Length (System Object)**

This counter should be monitored over a sustained period to determine if the CPU is a bottleneck. As a general rule of thumb, this value should be less than 2x the number of CPUs in the system. If the number is growing and the CPU % (see above) is above 80%, more or faster processors are indicated.

#### **Pages/Sec (Memory Object)**

The SQL 2000 Operations Guide defines Pages/Sec as "The number of pages read from or written to disk to resolve hard page faults. (Hard page faults occur when a process requires code or data that is not in its working set or elsewhere in physical memory, and must be retrieved from disk). This counter was designed as a primary indicator of the kinds of faults that cause system-wide delays. It is the sum of Memory: Pages Input/sec and Memory: Pages Output/sec. It is counted in numbers of pages, so it can be compared to other counts of pages, such as Memory: Page Faults/sec, without conversion. It includes pages retrieved to satisfy faults in the file system cache (usually requested by applications) non-cached mapped memory files. This counter displays the difference between the values observed in the last two samples, divided by the duration of the sample interval."

This counter is a relative counter and cannot be measured independent of a system. It is recommended to establish a baseline for this counter and then monitor the counter over time and as changes are made to the system. In general, adding memory (or allocating more to SQL) should lower this counter; however, if too much memory is allocated to SQL and the Operating System (OS) is starved for memory, this counter could go up.

#### **Available Mbytes (Memory Object)**

This counter should be used to monitor that the average amount of memory (in MB) is fairly consistent from a baseline perspective. A drop in this counter may indicate a change, such as processes or services being added to the server.

#### **Avg. Disk Queue Length (System Object)**

Average Disk Queue Length can indicate a bottleneck in performance for a server in that if it grows large or is consistently above an 8 for a particular disk, then that disk is spending a good amount of time stacking requests up instead of servicing them.

#### **% Idle Time (Physical Disk Object)**

Monitoring the % Idle Time counter eliminates problems with the % Disk Time monitor due to how the data for the counters are collected. Subtracting the % Idle Time from 100 provides an idea of how hard the disks are working.

When using this counter it is important that the counter is included for each disk instance and not the whole group.

#### **Bytes Total/Sec (Network Interface Object)**

The SQL 2000 Operations Guide defines Bytes Total/Sec as "the number of bytes travelling over the network interface per second." If this rate begins to drop, you should investigate whether or not network problems are interfering with your application.

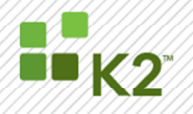

This counter should be roughly 60% of the theoretical max for the NIC. If the value is lower, begin investigating the network to ensure the right type of card is plugged into an appropriate port. Overall, this counter basically provides a double check, and is good to have as part of the baseline for monitoring.

#### **Full Scans/Sec (SQL Server Access Methods Object)**

The SQL 2000 Operations Guide defines Full Scans/Sec as "the number of unrestricted full scans." These can either be base table or full index scans.

This counter is another relative counter and requires a baseline measurement for monitoring. Once a baseline is established providing an average number, tuning efforts for raising or lowering this number can be monitored.

#### **Transactions/Sec (SQL Server Databases Methods Object)**

The Transactions/Sec counter helps to determine the average utilization of the server since transactions are the basis of everything in SQL Server; however, this counter only shows transactions that change data and can therefore show the long term expected number of transactions. This counter is extremely helpful in determining if the load has substantially increased. For example, having a long term average of approximately 12 or so transactions/sec and seeing a spot rate of 200/sec shows that perhaps the application is ok but that the hardware may not be sufficient.

#### **Cache Hit Ratio (SQL Server Buffer Manager Object)**

The SQL 2000 Operations Guide defines Cache Hit Ratio as "the percentage of pages that were found in the buffer pool without having to incur a read from disk." When this percentage is high your server is operating at optimal efficiency (as far as disk I/O is concerned). Generally this counter should stay above 95%. If the counter drops below 95% it should be investigated.

#### **User Connections (SQL Server General Statistics Object)**

The number of connections depends on how the servers are connected. Tracking this counter on a baseline basis helps to correlate the performance of the system with an average number of users. If the users increase, check other counters such as CPU, memory, and lock wait time to see if there is a corresponding change with the larger user load. As with many counters, this counter should be used as a broad instrument to measure the performance of the system, not a finely honed one.

### **Average Wait Time (SQL Server Locks Object)**

The SQL 2000 Operations Guide defines Average Wait Time as "the average amount of wait time (milliseconds) for each lock request that resulted in a wait."

This counter should be monitored for deviations from the average or baseline over time. While troubleshooting performance issues the spot values should be compared to the baseline. On a broad, system level basis, this counter indicates if the system in general is experiencing problems or just one user.

#### **OVERALL SERVER MONITORING**

Regardless of the role of the server in the K2 environment, there are some common performance counters that can be monitored to ensure the server is healthy. These counters are described in the below table. These counters should be monitored on all servers in addition to the role-specific counters described in later sections.

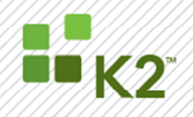

The following list of counters includes some of the key counters that can be used to monitor the general health of a server. In addition, the counters that are listed below the key counters are useful for investigating or troubleshooting server issues.

### **Table 3: Server Monitoring Counters**

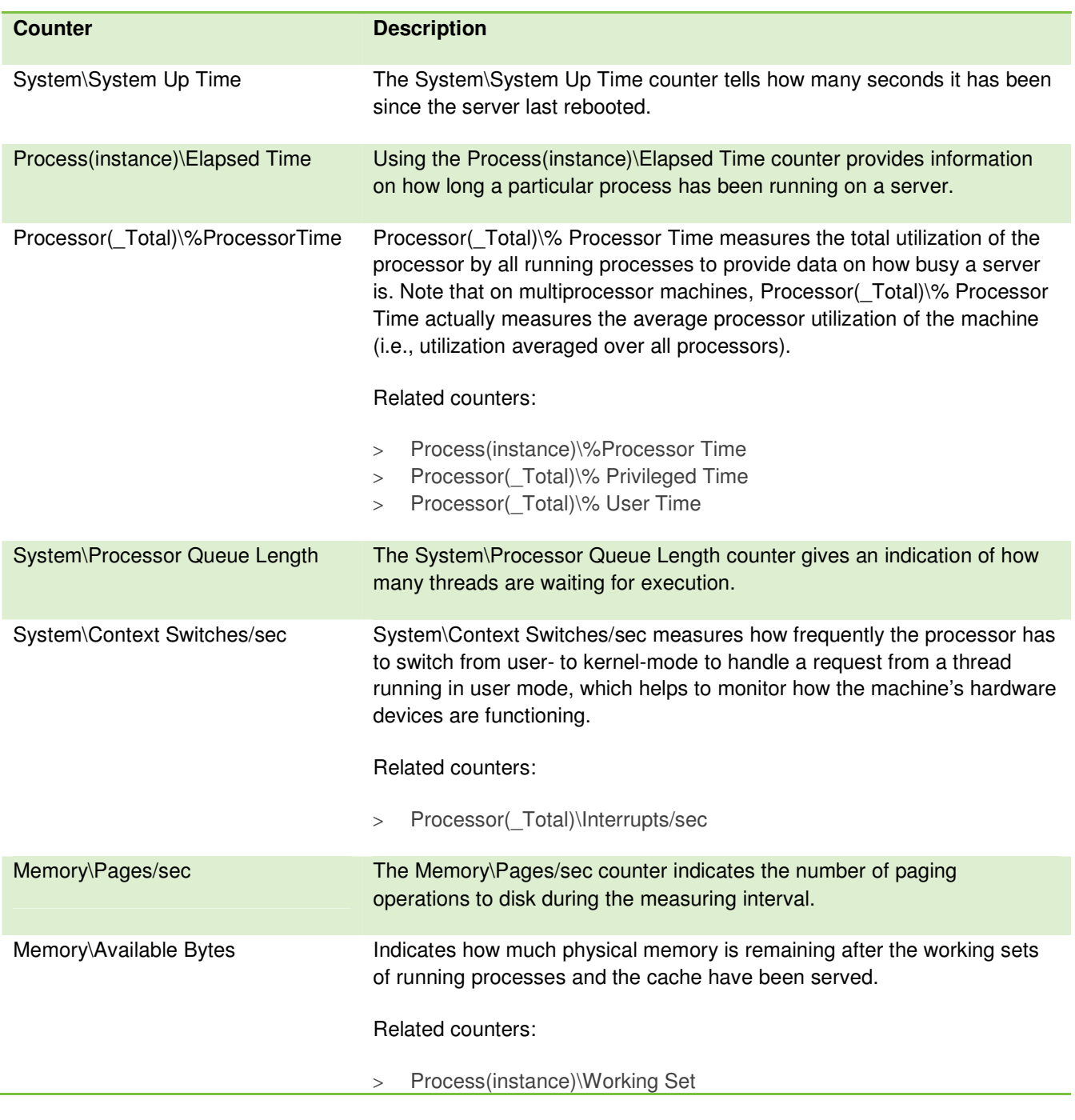

SourceCode Technology Holdings, Inc. All rights reserved.

PAGE 11

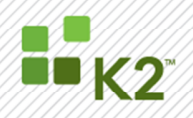

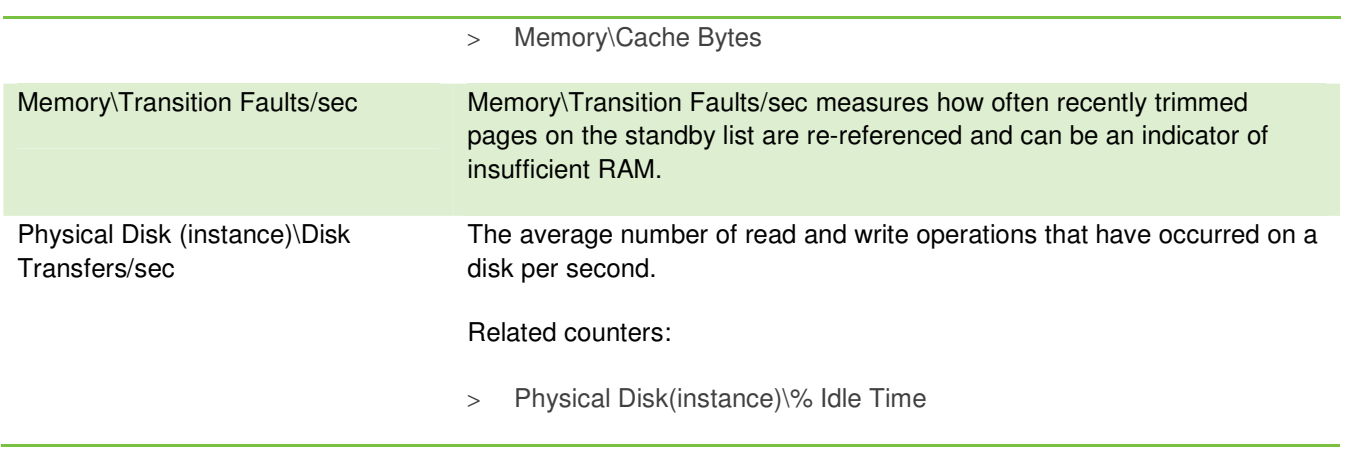

Each of these counters and how they are effective in monitoring server performance are described below.

### **System\System Up Time**

Tracking this counter provides data around server availability. The easiest way to view this counter is in report view, which shows the actual numerical value of the counter in elapsed seconds. A better way to track this counter is through the use of a performance counter log where this counter can be tracked in the background and reviewed periodically, such as at month end.

### **Process(instance)\Elapsed Time**

Using the **Process(instance)\Elapsed Time** counter provides information on how long a particular process has been running on a server. For example, **Process(winlogon)\Elapsed Time** tells how long it has been since the Winlogon process started running on the machine, and should normally be a few seconds less than **System\System Up Time** since Winlogon starts running during the boot process. The

**Process(instance)\Elapsed Time** counter can also be used to monitor processes associated with specific applications and services to monitor the availability of these applications and services. Exercise caution when using it in this scenario as some services are designed to start and stop under certain conditions, while other services are embedded in service host processes (svchost.exe).

#### **Processor(\_Total)\%Processor Time**

If the Processor(\_Total)\%Processor Time counter is running at or near 100% for extended periods of time, use the **Process(instance)\%Processor Time** counter for various process instances on the machine to drill down to the process level. For example, on an IIS web server **Process(inetinfo)\% Processor Time** might be tracked, while on an Exchange server a good counter to watch is **Process(store)\% Processor Time**. High processor utilization isn't always a sign of a problem. Typically a server running at around 70% or 80% processor utilization is normally a good sign and means the machine is handling its load effectively and is not under-utilized. Average processor utilization of around 20% or 30% on the other hand suggests the machine is under-utilized and may be a good candidate for server consolidation using virtualization software.

Another counter that may be useful for investigating high processor utilization is to drill down into **Processor(\_Total)\% Privileged Time** and **Processor(\_Total)\% User Time**, which respectively show processor utilization for kernel- and user-mode processes on the machine. If kernel mode utilization is high, the machine is likely underpowered as it's too busy handling basic OS housekeeping functions to be able to effectively run other

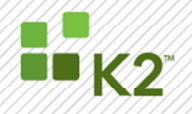

applications. And if user mode utilization is high, it may be that the server is running too many specific roles and the hardware should be improved by adding another processor or migrating an application or role to another box.

#### **System\Processor Queue Length**

If this counter is consistently higher than around 5 when processor utilization approaches 100%, then it is a good indication that there is more work (active threads) available (ready for execution) than the machine's processors are able to handle. Note that this is not always a hard and fast indicator as some services, like IIS 6, pool and manage their own worker threads. In this situation, look at other counters like **ASP\Requests Queued** or **ASP.NET\Requests Queued** to determine server utilization. Additionally, the larger the number of active services and applications running on the server, the busier the processor queue will normally be, so on a multirole server running near 100% utilization content may only be a significant factor once **System\Processor Queue Length** exceeds something like 10 instead of 5 as previously mentioned.

#### **System\Context Switches/sec**

The heavier the workload running on the machine, the higher this counter will generally be, but over long term the value of this counter should remain fairly constant. However, if this counter suddenly starts increasing, it may indicate a malfunctioning device, especially if a similar jump is seen in the **Processor(\_Total)\Interrupts/sec** counter. Checking the **Processor( Total)\% Privileged Time** counter for a similar unexplained increase, may indicate problems with a device driver that is causing an additional hit on kernel mode processor utilization. Use the **Process(instance)\% Processor Time** counter to drill down and examine each process instance running on the machine to determine which calling application is indirectly causing the problem and to help troubleshoot the issue further. If **Processor(\_Total)\Interrupts/sec** does not correlate well with **System\Context Switches/sec**, the sudden jump in context switches may instead mean that the application is hitting its scalability limit on the particular machine and the application may need to be scaled out (for example by clustering) or possibly redesigning how the application handles user mode requests. Ideally **System\Context Switches/sec** should be monitored over a period of time to establish a baseline and then create a PerfMon alert that will trigger when this counter deviates significantly from its observed mean value.

#### **Memory\Pages/sec**

The **Memory\Pages/sec** counter is the primary counter to watch for indication of possible insufficient RAM to meet the server's needs. A good idea here is to configure a PerfMon alert that triggers when the number of pages per second exceeds 50 per paging disk on the system.

#### **Memory\Available Bytes**

If the **Memory\Available Bytes** counter is greater than 10% of the actual RAM in your machine then you probably have more than enough RAM and don't need to worry. When monitoring the **Memory\Available Bytes** counter, create a performance log and monitor it regularly to see if any downward trend develops, and set an alert to trigger if it drops below 2% of the installed RAM. If a downward trend does develop, monitor

**Process(instance)\Working Set** for each process instance to determine which process is consuming larger and larger amounts of RAM. **Process(instance)\Working Set** measures the size of the working set for each process, which indicates the number of allocated pages the process can address without generating a page fault. A related counter is **Memory\Cache Bytes,** which measures the working set for the system, i.e., the number of allocated pages kernel threads can address without generating a page fault.

#### **Memory\Transition Faults/sec**

If this counter slowly starts to rise over time then it could also indicate reaching a point where the server no longer has enough RAM to function well.

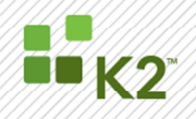

### **Physical Disk (instance)\Disk Transfers/sec**

Monitor the **Physical Disk (instance)\Disk Transfers/sec** counter for each physical disk to identify any bottlenecks from the disk. If this counter goes above 25 disk I/Os per second then the disk has poor response time. Investigate poor response time further by tracking **Physical Disk(instance)\% Idle Time**, which measures the percent time that the hard disk is idle during the measurement interval. If this counter falls below 20% then it is likely read/write requests are queuing up for the disk which is unable to service these requests in a timely fashion. In this case it's time to upgrade the hardware to use faster disks or scale out the application to better handle the load.

#### **WEB SERVER MONITORING**

Web Server monitoring focuses on the performance of the application using Internet Information Services (IIS) and ASP.NET platforms.

When monitoring the Web server, the following areas should be focused on:

- > Web Service Performance
- > Web Service Cache Performance
- Internet Information Services Global Performance
- > Active Server Pages Performance
- > ASP.NET and ASP.NET Applications Performance

The key counters for each of these areas are described below. The counters described in this section are specific to IIS 6.

#### **Web Service Performance**

Web Service counters provide information on how well the World Wide Web Publishing Service (WWW Service) is processing requests. The WWW Service is a user-mode service. The counters used for monitoring IIS also reflect the processing that occurs in the kernel-mode driver, HTTP.sys.

Counters for monitoring web service performance include the following factors:

- > Bytes Sent, Received and Transferred
- Files Sent, Received and Transferred
- > Anonymous and Non-Anonymous Users
- Connections and Attempts
- **Requests**
- **Errors**
- > CGI Requests and ISAPI Extension Requests

The counters can be configured to monitor performance for individual Web sites or for all sites on a server. To configure for all sites on a server, use the Total instance.

Key counters for monitoring web service performance are provided below. The full list of counters can be found in Appendix C.

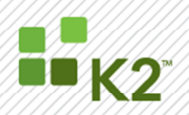

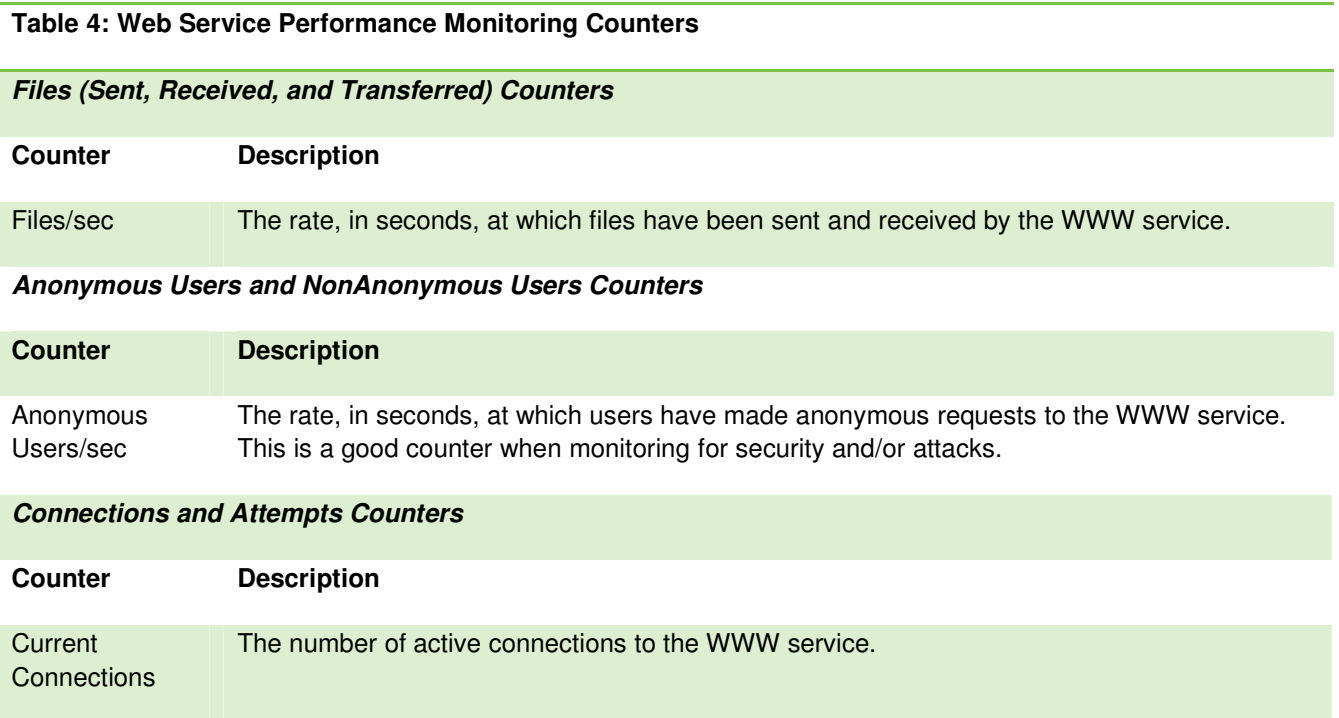

Total Logon **Attempts** The number of attempts to log on to the WWW service that have occurred since the service started.

The maximum number of simultaneous connections made to the WWW service since the

### **Errors (Not Found and Locked) Counters**

service started.

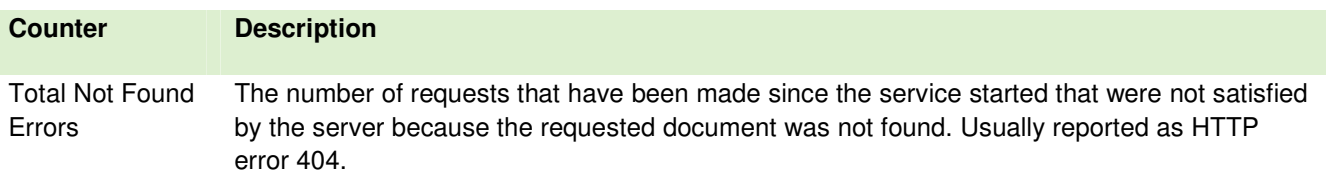

#### **Web Service Cache Performance**

The WWW service and FTP service do not share a common cache. Instead, the caches are split into two separate performance objects: one for FTP service and one for the WWW service. WWW service cache counters are designed to monitor server performance only; therefore, you cannot configure them to monitor individual sites. For information about FTP service counters, see Internet Information Services Global Counters below.

Counters for monitoring web service cache performance include the following factors:

> File

Maximum **Connections** 

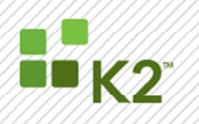

- $>$  URI
- **Metadata**
- Kernel (Kernel counters reflect all HTTP.sys activity, not just IIS activity.)

Key counters for monitoring web service cache performance are listed below. The full list of counters can be found in Appendix D.

#### **Table 5: Web Service Cache Performance Monitoring Counters – File Counters**

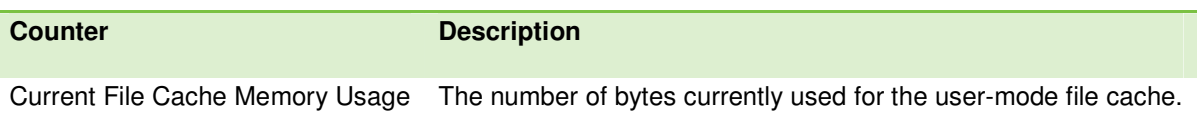

#### **Internet Information Services Global Performance**

The Internet Information Services Global counters described below should be used to monitor FTP, SMTP, and NNTP services as a whole. These counters cannot be configured to monitor individual sites. If the service that you want to monitor (FTP, SMTP, or NNTP) is not installed or is not running, the counters return a zero value.

Counters for monitoring Internet Information Services Global performance include the following factors:

- File Cache
- Flushed and URI Cached
- > Binary Large Objects (BLOBs)

Key counters for monitoring IIS Global performance are listed below. The full list of counters can be found in Appendix E.

#### **Table 6: IIS Performance Monitoring Counters – File Cache Counters**

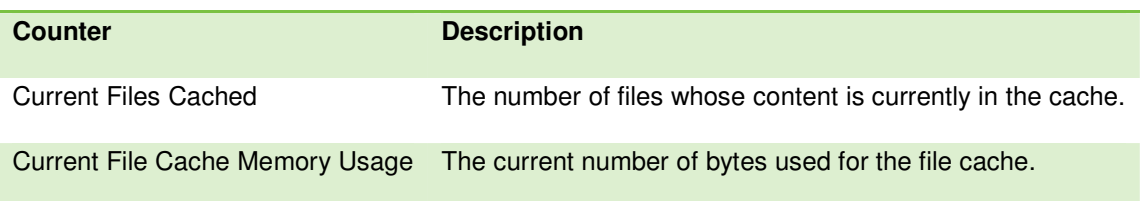

#### **Active Server Pages Performance**

The Active Server Pages (ASP) counters help determine how well the server or site is responding to ASP requests. The ASP counters are designed to monitor server performance. Individual ASP applications cannot be monitored using these counters because ASP counters collect global data across the entire WWW service.

Counters for monitoring Active Server Pages performance include the following factors:

ASP Debugging and Errors

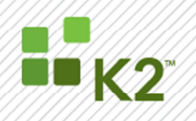

- > Requests
- > Script Engines, Sessions, Templates and Transactions

Key counters for monitoring ASP performance are listed below. The full list of counters can be found in Appendix F.

### **Table 7: ASP Performance Monitoring Counters**

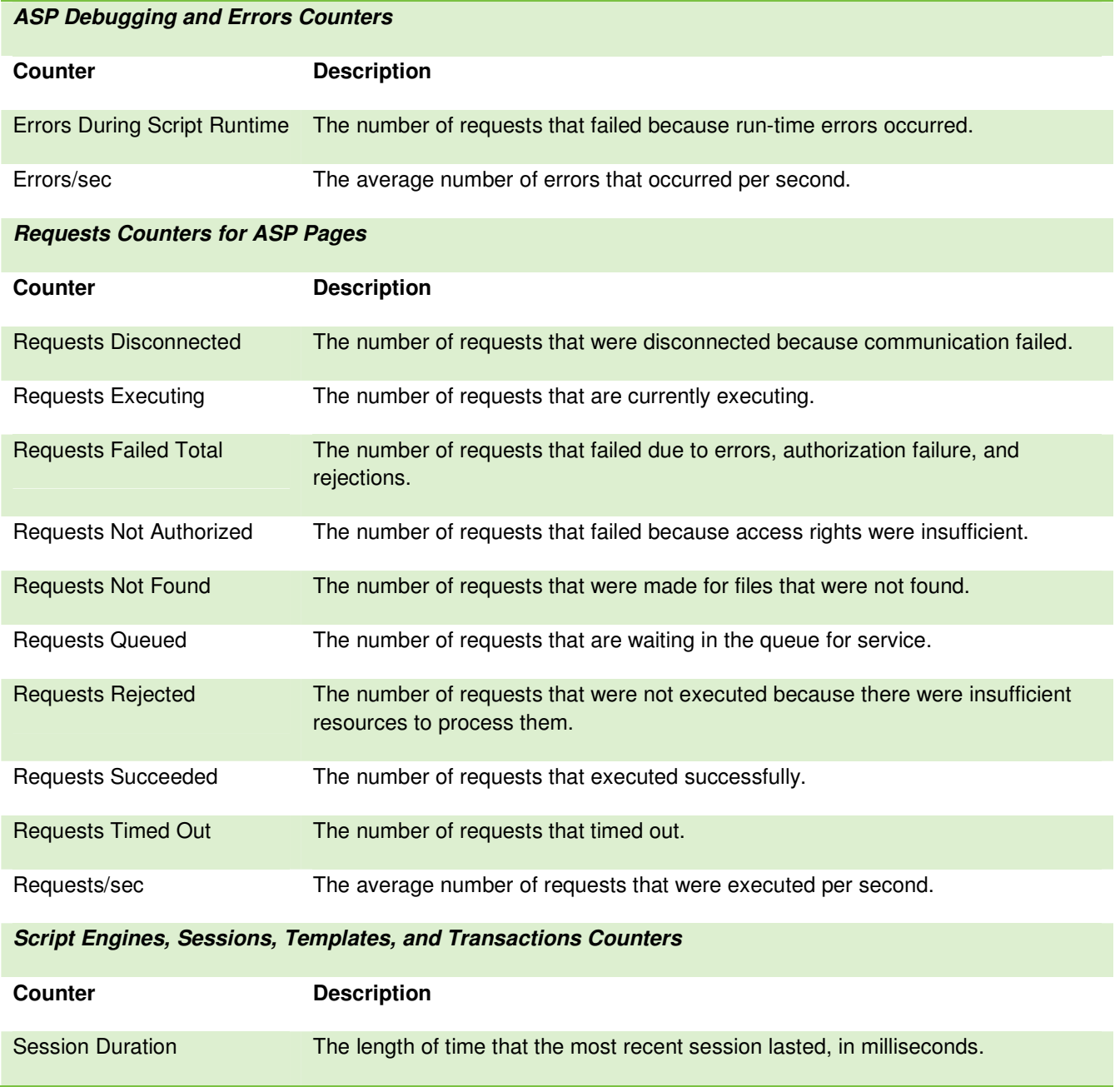

SourceCode Technology Holdings, Inc. All rights reserved.

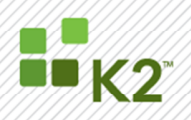

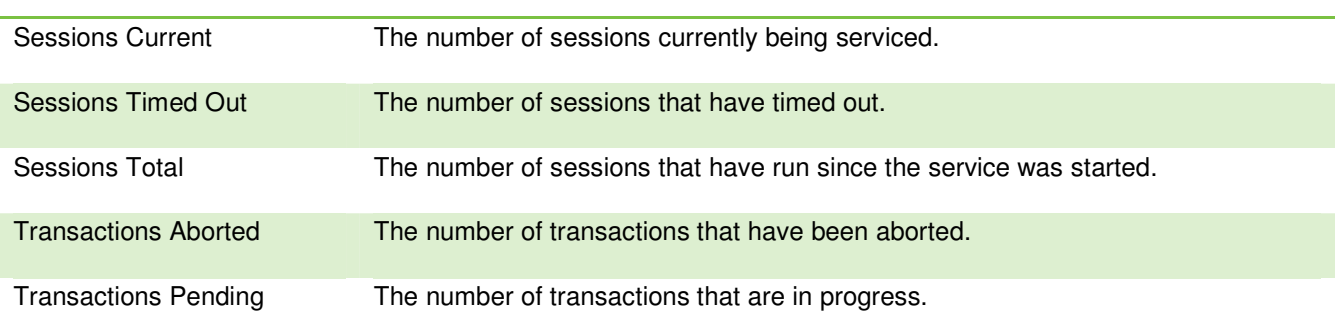

### **ASP.NET and ASP.NET Application Performance**

As K2 blackpearl is an ASP.NET application, monitoring ASP.NET performance is vital. ASP.NET includes a number of performance counters that are useful in tracking the execution of Web applications. Two performance objects are defined for ASP.NET, supporting two types of performance counters:

- > The ASP.NET performance object contains system counters that monitor events on the state server. These global counters are not bound to a particular application instance.
- The ASP.NET Applications performance object contains application counters.

For example, a significant difference exists between the State Server Sessions counters for the ASP.NET performance object, which apply only to the computer on which the state server is running, and the Sessions counters for the ASP.NET Applications performance object, which apply only to user sessions that occur in process. Most of the ASP.NET performance counters are exposed per application.

Use System Monitor to view the counters for ASP.NET. If the Web server serves multiple applications, a particular application instance must be specified when selecting a counter to monitor. In addition, System Monitor provides a **Total** application instance, which aggregates the counter values for all applications on a server. During a steady-state running analysis, it is recommended that the first request and also any one-time initialization costs for objects are ignored.

Below are recommended counters for monitoring and troubleshooting ASP.NET and ASP.NET Applications. The full list of counters available for monitoring are included in Appendix G.

**Note: The value of each ASP.NET performance counter is updated every 400milliseconds.** 

## **Object\Counter Description** ASP.NET\Requests Queued The number of ASP.NET requests waiting to be processed.

#### **Table 8: ASP.NET Performance Monitoring Counters**

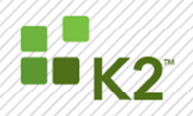

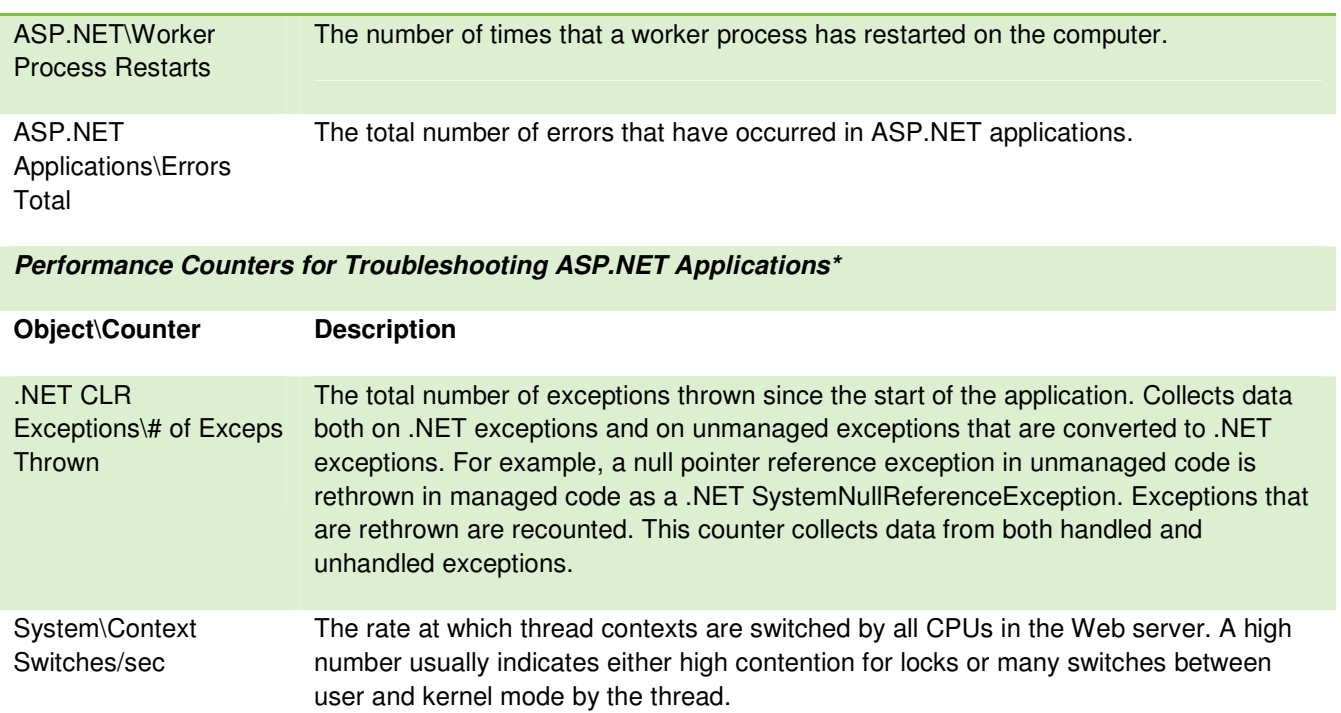

**\*Note: Some code paths rely on exceptions for their proper functioning. For example, the HttpResponse.Redirect method always throws an exception, ThreadAbortException. Therefore, it can be more useful to track the number of exceptions thrown by using the Errors Total counter to see if the exception generated an error for the application.** 

#### **SHAREPOINT SERVER MONITORING**

Microsoft Office SharePoint Server (MOSS) monitoring has front end and back end performance counters. The front end counters look at performance of the front end web servers that end users interact with. The back end counters look at SQL server performance in relation to SharePoint.

In the counters below, replace the server name \$fe1\$ with your front end server name, or \$be1\$ with your back end server name.

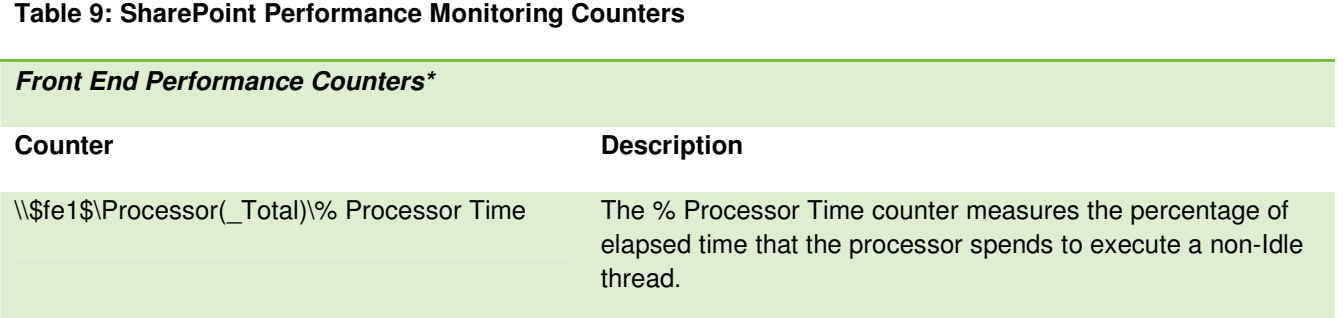

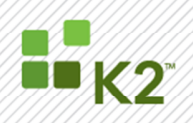

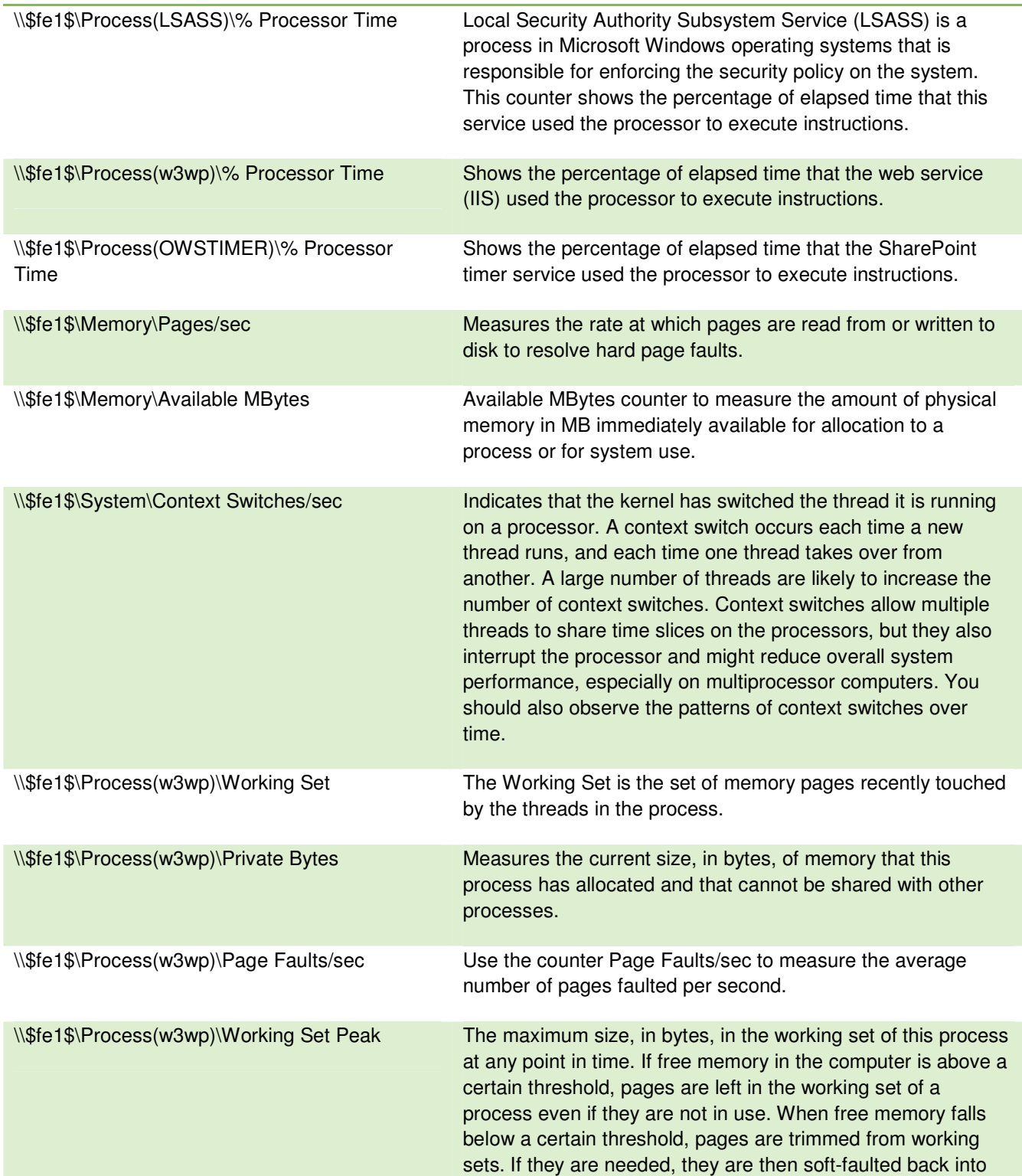

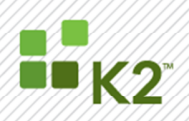

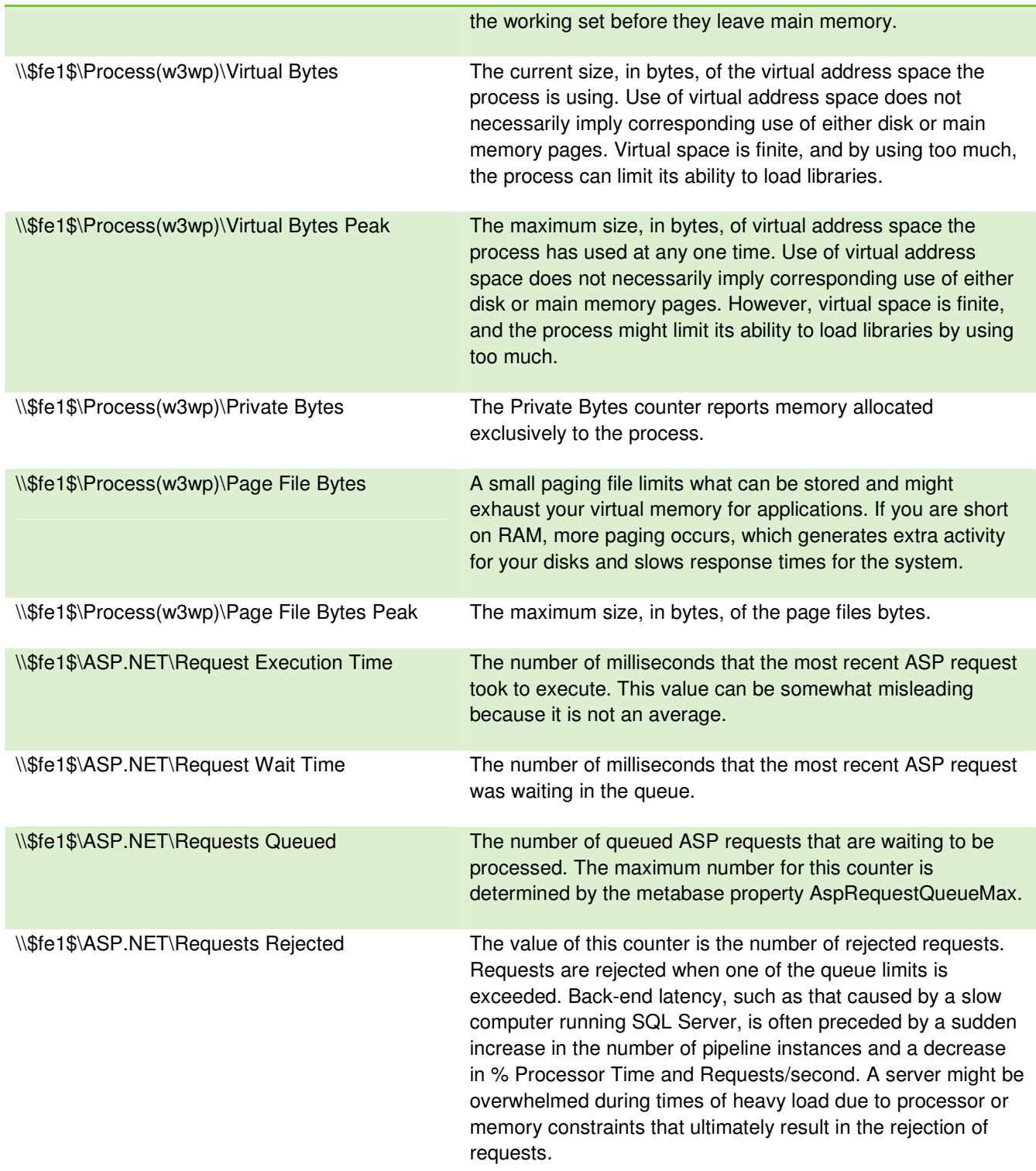

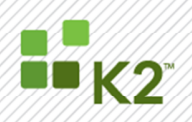

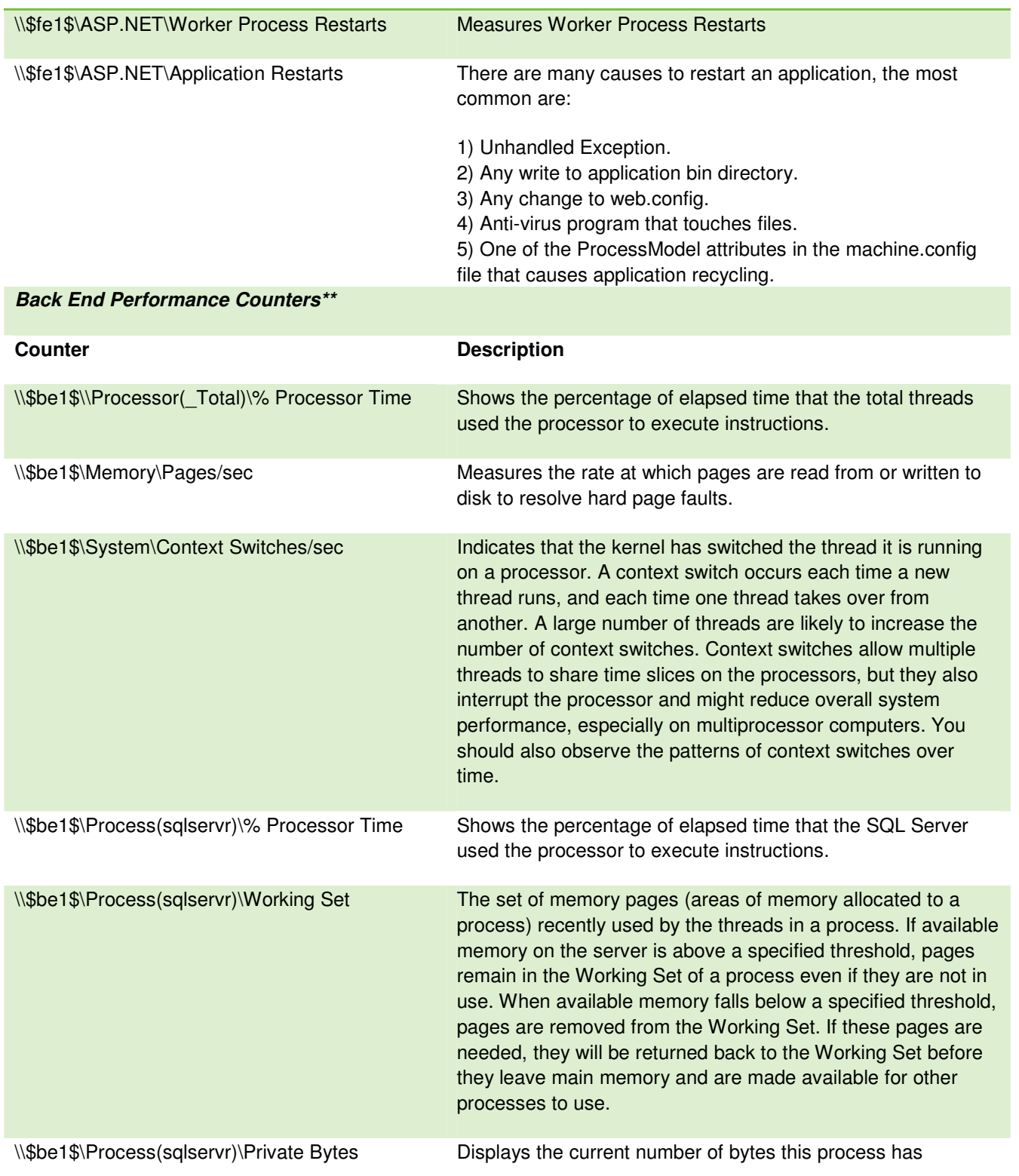

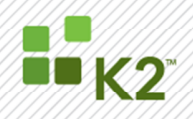

PAGE 23

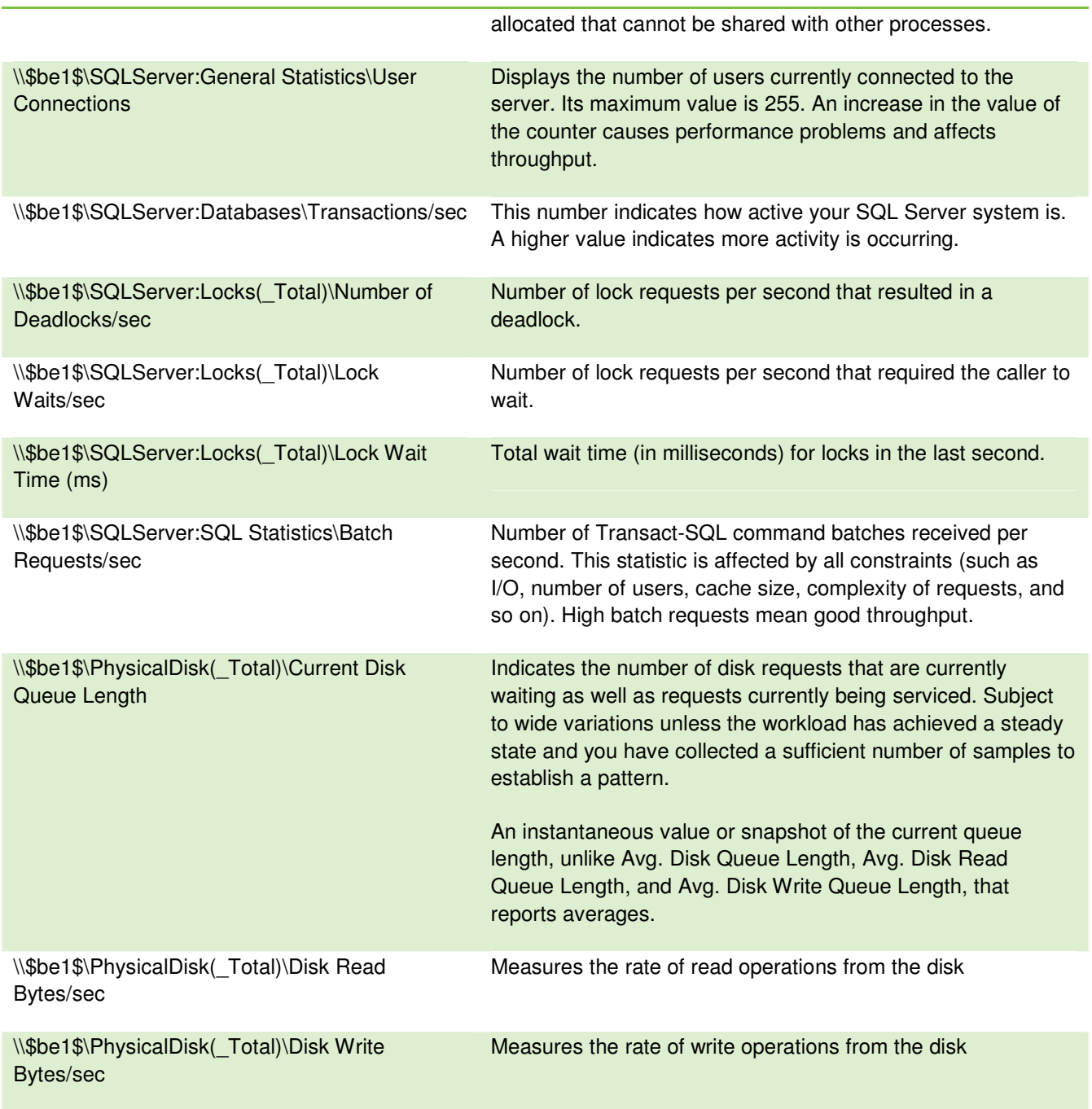

**\*Note: Replace \$fe1\$ with your front end server name.** 

**\*\*Note: Replace \$be1\$ with your back end server name.** 

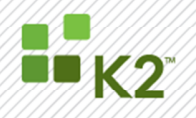

#### **ADDITIONAL MONITORING**

While not part of the K2 environment per se, there are additional items in your environment that can affect the performance of K2 blackpearl. These include:

- > Active Directory Performance
- **Network Performance**

Active Directory (AD) performance will likely not be a major concern in a small network; however, as the number of domain controllers grows and more users and other objects are added to the directory, performance begins to become a more important consideration. The table below contains a list of the key counters that can be used in monitoring Active Directory and network performance. A full list of counters can be found in Appendix H.

#### **Table 10: Active Directory and Network Performance Monitoring Counters**

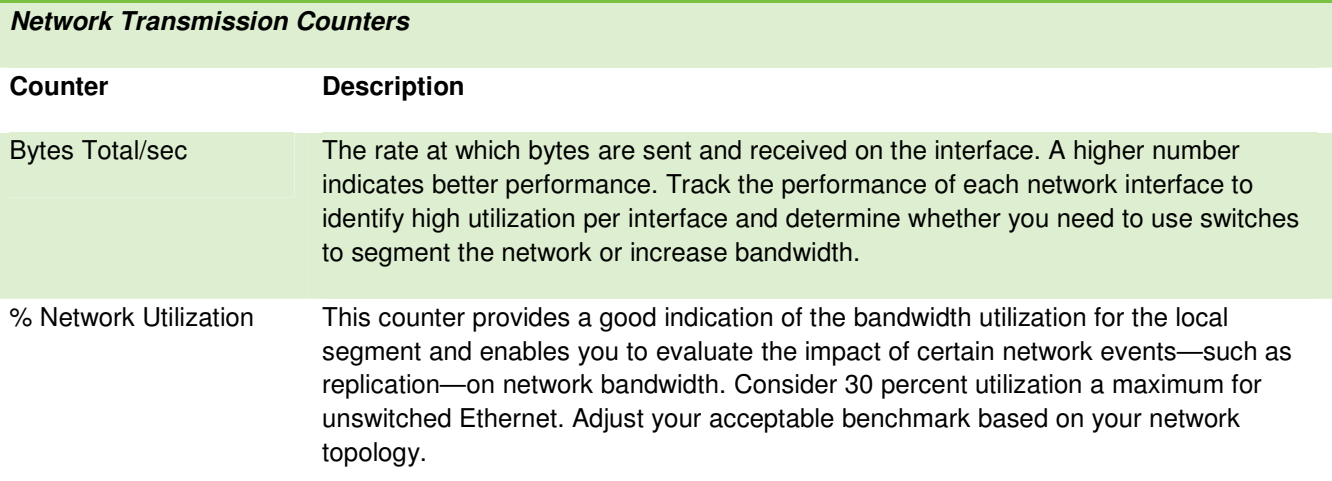

**Server and Domain Controller (NTDS Object) Counters**

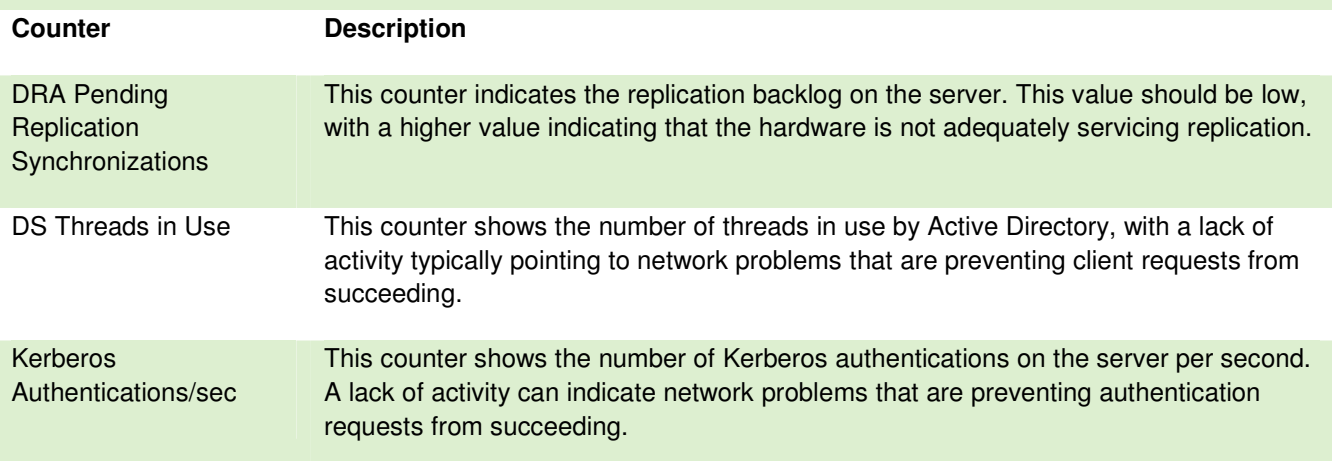

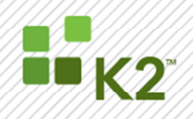

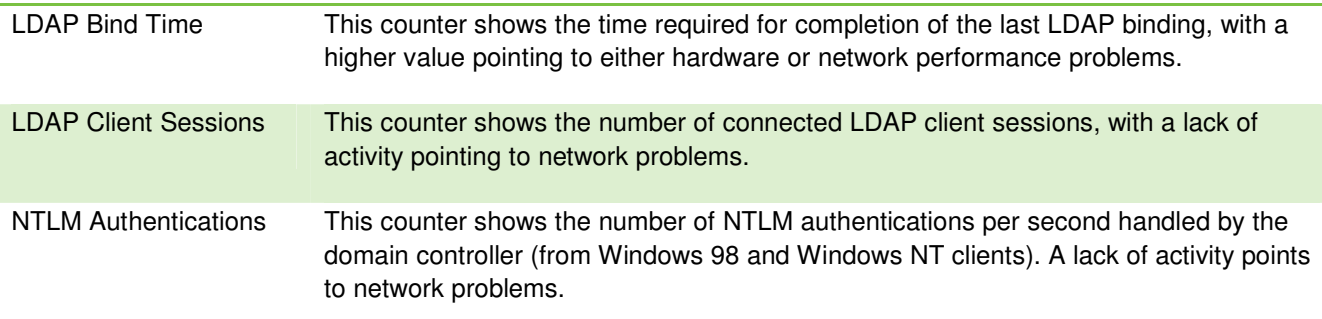

**Server and Domain Controller (Database Object) Counters** 

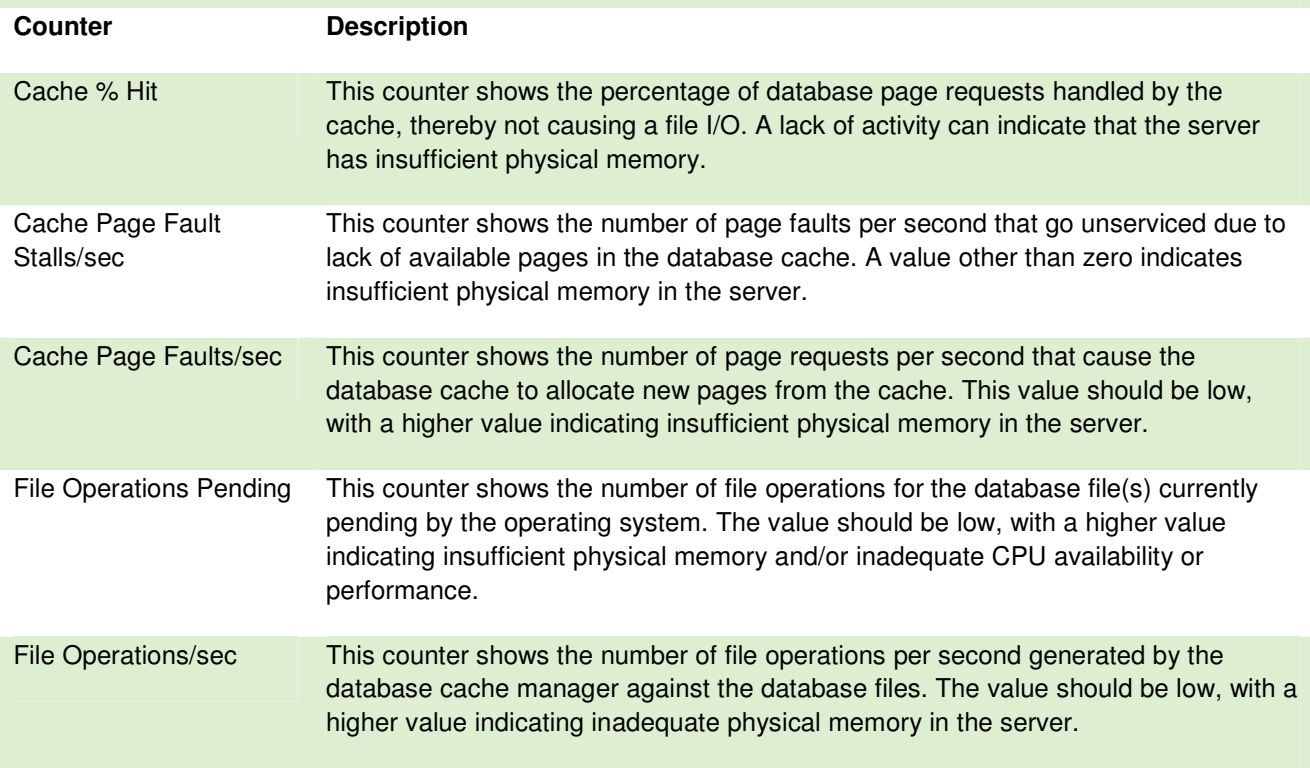

One factor that naturally has a significant effect on Active Directory performance is network performance. LDAP queries, replication, and other directory functions take place across the network, so network performance bandwidth and performance can have an effect on Active Directory performance. The reverse is also true: Active Directory can impose additional load on the network, affecting other network traffic for file and print sharing, streaming audio or video, and other functions. Establishing a baseline and monitoring network performance to help you evaluate Active Directory's impact on the network and vice versa is beneficial.

By default, the System Monitor includes a performance object named Network Interface that you can use to monitor network transmission. If Network Monitor is installed on the system, the Network Segment object provides additional useful performance counters.

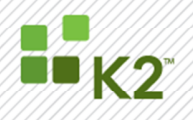

In addition to monitoring network performance, you also need to monitor server and domain controller performance through System Monitor. First, consider monitoring CPU utilization. In the Performance Monitor, select the Processor object and, as a minimum, monitor the % Processor Time counter. On multiprocessor systems the total processor utilization or individual CPUs can be monitored. If the CPU utilization is high, it's a good indication that it's time for an upgrade, either through replacing the server or adding CPUs. Available disk space for the volumes containing the directory database files, log files, and SYSVOL folder should also be monitored. Use the LogicalDisk object and monitor the Free Megabytes counter to keep tabs on free space in the target volumes. Domain controller performance issues should also be monitored. System Monitor provides two objects that enable you to monitor a broad range of counters for Active Directory – the NTDS object and the Database object. Steps for adding the Database object, if not present in System Monitor, are found in Appendix H.

Monitoring general server performance, network performance, and NTDS/Database performance provides a good indication of domain controller and network health. Monitoring replication will also help to identify potential problems, such as network congestion, that can affect directory replication. The Microsoft Windows 2000 Resource Kit includes a handful of tools to help you monitor replication:

- > **Netdiag.exe**: This tool performs a wide range of tests to check network connectivity and DNS consistency. The tool has been updated to include additional tests and also to add functionality to existing tests. Netdiag.exe is a console-based command, and its syntax and options can be viewed by executing Netdiag.exe /? at a console prompt. The help/syntax information is relatively lengthy; therefore, redirect the output to a text file so it can be viewed in Notepad.
- > **Repadmin.exe**: This tool permits viewing of replication topology and enables forcing replication events between domain controllers. Use the /showreps switch to display the domain controller's replication partners, when the last replication was attempted, and whether or not it was successful. Use the /showconn switch to view connection objects on the domain controller to determine whether the domain controller is configured to replicate with the appropriate servers.
- **Dcdiag.exe**: This tool performs several tests to check the status and health of a domain controller. These tests verify connectivity, replication, topology integrity, domain controller roles, and other aspects of the domain controller's function.
- > **Replmon.exe**: Unlike the previous three tools, Replmon is a Windows-based application. Use Replmon to view the status and performance of directory replication, force synchronization between domain controllers, and view replication topology graphically, as well as generate status reports that include a wide variety of configuration and performance data on the monitored server.

#### **MONITORING APPLICATION PERFORMANCE – AN EXAMPLE**

The following section provides a scenario of how performance monitoring can be used to address application performance. This example is not specific to K2 blackpearl but can be used as a foundation for monitoring K2 blackpearl performance.

The key steps in monitoring include creating a performance plan, setting up and executing the test, reviewing the test results, and retesting after changes have been made.

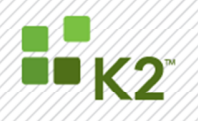

PAGE 27

#### **PERFORMANCE PLAN**

A very important part of application performance monitoring is planning. The three main decisions to be made during the planning process are:

- 1. What counters to track
- 2. When the testing will occur
- 3. How often to perform the testing

Addressing these three decisions is necessary so that changes are not made to an application without being absolutely sure that those changes are based on accurate performance data.

Determining which counters to track depends on the required performance data. In this example we will be monitoring the cache performance, request performance, and error performance. Therefore the counters for cache, requests, and errors will be included. Several counters may be included; however, the results should be viewed one at a time. One approach to help decide what aspects to monitor is to simply include all of the ASP.NET performance counters and then view them one at a time in the performance monitor. When a specific area is identified as having performance problems, just those counters can be monitored on subsequent tests.

To get the most accurate sampling of data, the applications should be monitored at different times of the day, or for very long periods of time. It is also important to take into consideration when an application will be used the most, during a certain time of the day, or a certain day of the week. Knowing this information drives the decision for the timeframe that will be used to monitor the application. Generally it is recommended to monitor an application for a 24-hour period on a 10-second interval, as it provides an accurate view of the performance for the entire day. In this example, we will be using 15-minute intervals for the sake of convenience.

The third decision for the performance plan is how many times the test will be performed. A couple of tests should be performed before making any major changes to an application to make sure the test results are accurate.

Here is the test plan for this example:

**Time**: (duration of our test)

15 Minutes

**Counters**: (which counters we will we be monitoring)

- > Cache Hit Ratio
- Cache Turnover Rate
- > Requests/Sec
- Requests Failed
- Errors Total
- Errors Unhandled

#### **Tests**: (the number of tests we will run)

> 1

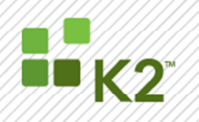

**When**: (when we will we run the tests)

> Test 1 will be run on a weekend day

**Note: Only a single test is being used in this example, as it makes it easier to understand. In a real life testing scenario it is a good idea to run multiple tests at different times or on different days.** 

#### **TEST SETUP**

Prior to performing the test, the Performance Monitor needs to be set up to record a log file. In order to do this, complete the following steps:

1. Open Performance Monitor and create a new log.

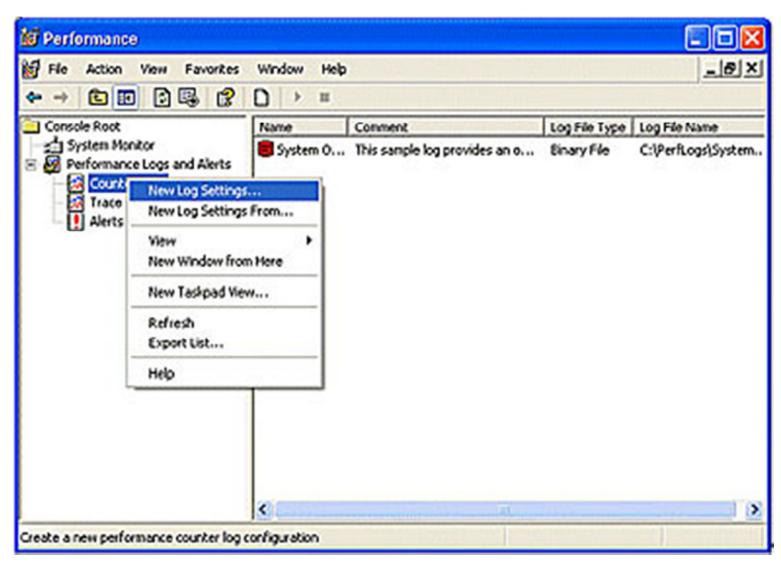

2. Enter a name for the log and click **OK**. In this example, we will call it **ASPTodayTestLog**:

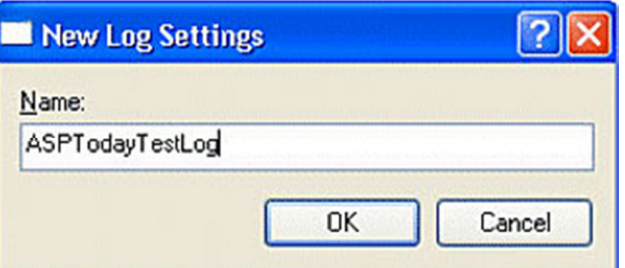

3. The configuration window appears for the Log file. Click the **Add Counters** button.

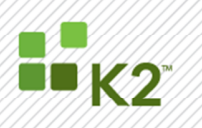

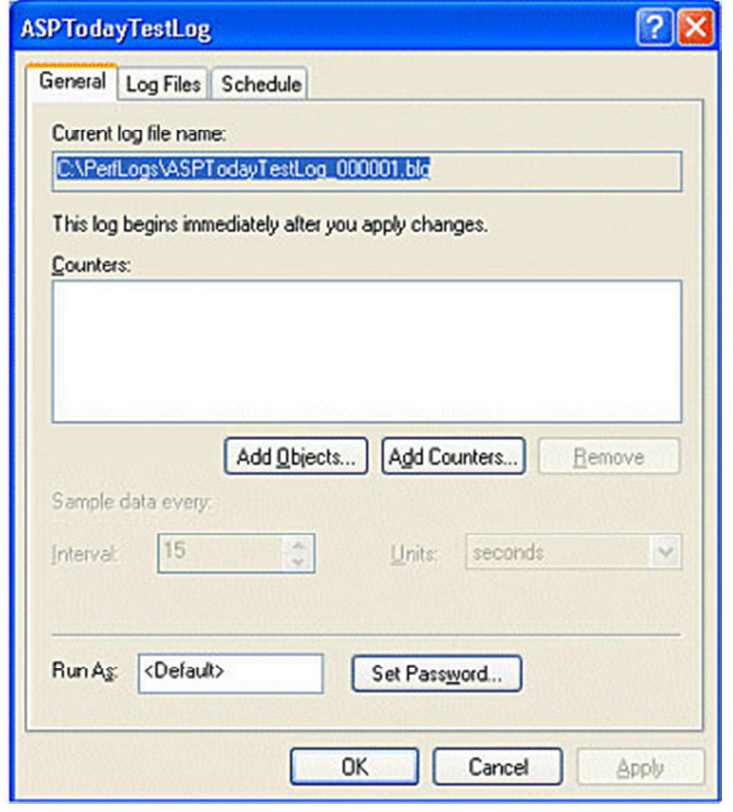

4. The Add Counters window appears. Use this window to add all counters that should be recorded for the test. Use the options on the window to locate the counters you have elected to monitor. Once you have selected all the monitors, click the **Close** button.

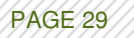

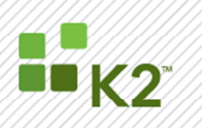

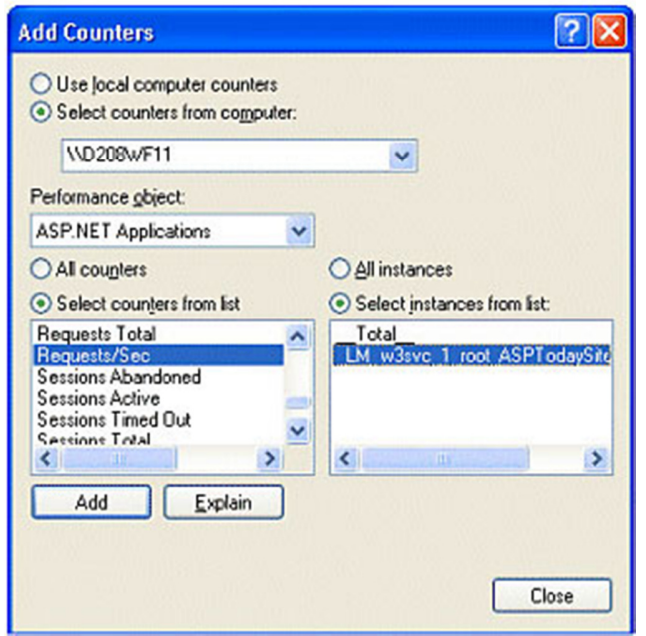

**Note: When adding the counters, be sure to select the counter for the application that you want to measure, and not the Total counter, which tracks all the applications on the system.** 

**Note: When viewing the test, you can choose what counters to view at that moment.** 

5. Click the Schedule tab to set the schedule of the log to stop after 15 minutes.

Now the log file is ready to be started for the test. To start the log, first right-click on the log and click **Start**.

#### **REVIEWING THE TEST RESULTS**

After 15 minutes, the log file can be loaded into the Performance Monitor by right-clicking on where the performance counter data is viewed and choosing Properties:

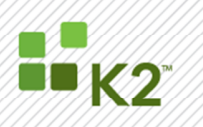

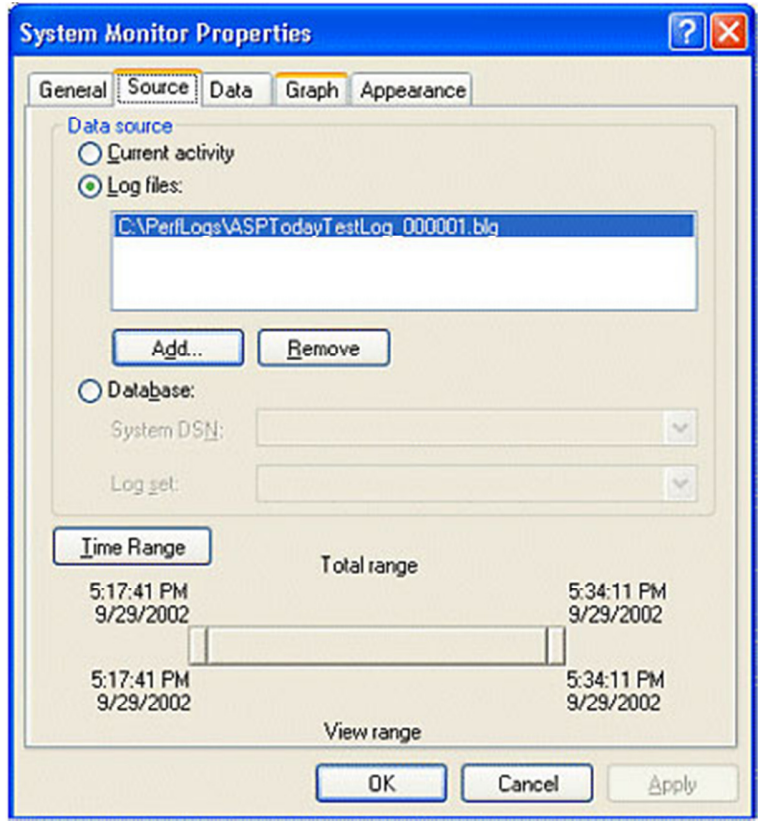

In this window, set the Source of the monitor to the log file and be sure that the entire time range of the log is being used.

**Note: Additional settings can be selected on the other tabs, including setting the different colors of the counters under Appearance and setting the range of the graph under Graph; however, for this example no other changes need to be made.** 

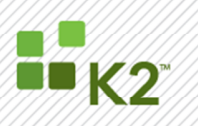

**\* 6 200 + X 9 486 0 4 2** Ū.  $\Box$  $100$ 90 80  $\overline{20}$ 60 S0 40  $30$  $20$ 10 85.390 Average 86.832 84.405 Minimum 82.865 Maximum Last **Duration**  $14:59$ Color Scale Instance Parent | Counter | Object Computer Cache Total HR Rati LM w3  $0.10$ A CD N **ST** 1.000 Cache Total Turnover Rate LM w3... ASP.N... **\\D208WF11**  $0.10...$ **Errors Total** LM w3... ... ASP.N... 110208WF11 Errors Unhanded During Execution ASP.N...  $0.10...$ LM w3... ---**\\D208WF11** Requests Faled ...  $0.10.$ ASP.N... 11D208WF11 LM\_w3... Ξ. 1,000 Requests/Sec ASP.N... 110208WF11

To start reviewing the results in the Performance Monitor look at the graph:

The graph shows the counters that were added to the log and how they reacted during the test period. The first thing the graph shows is that our application is definitely having some issues with failed requests and errors.

The next sections walk through each counter, what it means, what values should be expected, and how to improve the performance of these areas.

#### **CACHE MONITORING**

Caching applications has been made much easier with ASP.NET, and there are many ways to incorporate caching to improve the performance of an application. The following describe the counters that were included in the test to monitor caching and the performance improvements that are gaining from it.

#### **Cache Total Hit Ratio**

The Cache Total Hit Ratio is the ratio of hits to misses when trying to access a page from cache. The test results show the Cache Total Hit Ratio close to 84, which means that for every time a page was not found in cache there were 84 times where a page was found. The kinds of readings seen from this counter depend on what duration settings are set for the cache and how many pages use caching. To improve this reading, the time that the busiest pages stay in cache should be increased, and the time that the least used pages stay in cache should be decreased. To determine which pages should have the time increased and which should have the time decreased, examine the IIS logs, or other statistics tools.

#### **Cache Total Turnover Rate**

This counter represents the rate at which objects are being added and removed from cache each second. The Cache Total Turnover Rate in this example hovered around 4, which is very good, meaning that a large number of objects were not being added and removed each second. If this counter was too high, then it would mean that too many pages or objects were being added to the cache that did not need to be there. When determining if this

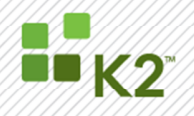

value is too high, consider how many pages are being cached and then see how many are being added or removed each second. If the number is over 10% then there is definitely some room for improvement.

#### **Optimizing Cache**

Based on the results for these monitors we know that we could optimize our cache. The first step is to determine what pages are accessed the most either using the IIS log or a statistics program, and then to increase the time that those pages are maintained in cache. For this example, around 5 pages had relatively low duration times set. To change the duration time to the 50 millisecond range, the duration value in the OutputCache declaration at the top of each of those**.aspx** pages needs to be changed. At the end of this example we will re-run the same test and see what impact our improvements have had.

#### **MONITORING ERRORS**

Errors in an application can be a major performance issue as well as a user issue. A site that has constant errors will quickly send a user to a competitor's site or to your help desk.

#### **Errors Total**

The Errors Total keeps track of the total number of errors that occurs on the site since the service or server was last restarted. This counter includes any parser, compilation, or run-time errors and will count all errors that occur on our site. This is a very important counter to watch since errors should be avoided at any cost.

#### **Errors Unhandled During Execution**

This counter tracks the total number of errors that occur during the execution of the page and are handled by the default ASP.NET error handler. That means these errors result in the generic ASP.NET error page being displayed to users. In our example these two counters turned out to be the same, as we most likely had a single error happening somewhere that was not handled by our own code.

#### **Fixing Errors**

To find the pages that are causing the errors, use the IIS log of the web server. Open the IIS log and look for any requests that resulted in a 500 http code, which is the code used for server errors. In this example, numerous entries in the log looked like this:

22:19:01 192.168.0.101 GET /asptodaysite/WebForm5.aspx 500

No other entries resulted in a 500 code, so this page is the logical place to start. When navigating to the page, an error occurred when trying to connect to the SQL server. The problem was with the connection string. After correcting the problem navigate to the page again to test the SQL Server connection.

#### **MONITORING REQUESTS**

Monitoring requests counters is just as important as error counters as they directly correlate to users who are being disappointed and inconvenienced. The two counters included in this example monitor the number of requests and the number of requests that might be failing.

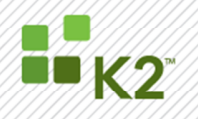

#### **Requests/Sec**

The Requests/Sec counter tracks the number of HTTP requests that the application is handling. This counter provides the capability to compare levels of traffic when comparing multiple tests.

#### **Requests Failed**

This counter tracks the number of requests that have failed since the server or service was last restarted. It includes any requests that fail due to the page not being found, the user not being authorized, or the request timing out. Any of these failed requests result in an ugly message being sent to the users, which should be avoided.

#### **Fixing Request Failed**

To identify the failed requests, use the IIS log to find the pages that are causing this failure. When looking through the log, look for any requests that resulted in code of 404, 414 for not found, and 401 for not authorized. Requests Timed out could show up as 500 server errors or 408. In this example, we had a large number of requests that were failing. After scanning through the IIS log, we find numerous 404 error codes.

#### A couple of different actions can be taken to correct 404 issues:

- > The broadest solution is to create a custom 404 page handler and to offer the user suggestions as to where they can find the page they might be looking for.
- > Another solution is to find the site that is linking to incorrect pages and fix those links.
- A third solution is to create a dummy page to redirect them to the new page

In this example, we will create a simple page to sit where the page was that was not being found. This page will simply notify the user that this page no longer exists, and suggests a page that they are most likely looking for.

#### **RE-TESTING**

After making adjustments to the application, it is important to run another identical test to see what type of improvements have been made to the performance of the site. As a review, here are the changes that were made in this example:

- > Increased the amount of time that pages are stored in cache
- > Found an error caused by a bad SQL Server connection string and fixed the error by entering the correct connection string
- > Found some pages causing 404 page not found errors and created "dummy" pages to suggest what page the user might be looking for

Run the test using the exact same setup as the first test. This time the log should automatically save the results as **log2**. Finally, review the results of the second test:

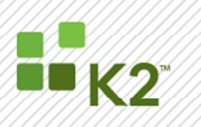

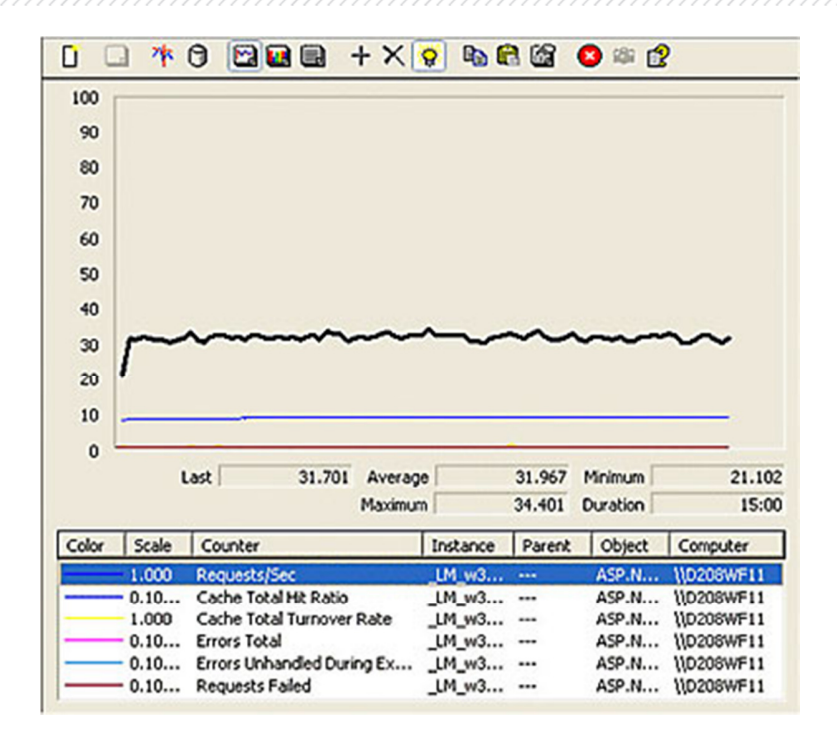

Major improvements have resulted from our small modifications. The Errors and Requests Failed counters did not move at all, meaning we found all of the pages causing errors. Improvements made to the caching of the pages increased the Cache Hit Ratio up into the 90's and even lowered the Turnover Rate as the pages were not being added and removed as often.

#### **CONCLUSION**

Performance Monitoring is a complex subject and very dependent on environmental factors. This paper contained some common performance counters for the various architectural pieces of a K2 blackpearl environment. You will notice that there were no hard and fast guidelines for performance metrics. It is important to analyze your environment periodically to keep an eye on the performance. These performance counters can be useful tools for troubleshooting slow performance and justifying scaling out tiers.

Please note that all of the best practices included in this document were sourced from freely accessible support, blog and technical sites, as well as best practices. As there is a very wide scope in system counters to choose for variants of systems and applications, this document is aimed at pointing out the most useful counters for monitoring a typical K2 blackpearl installation.

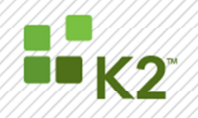

#### **ADDITIONAL RESOURCES**

The following resources were used in compiling the information for this white paper. Please utilize these sites for additional information:

Microsoft TechNet (http://www.microsoft.com/technet/prodtechnol/WindowsServer2003/Library/IIS/8f7a1448-84f0- 49d0-ae43-ad9970e2ba66.mspx?mfr=true):

- > Web Service Counters
- > Web Service Cache Counters
- > Internet Information Services Global Counters
- > Active Server Pages Performance Counters
- > ASP.NET Performance Counters

#### Microsoft Technet: ASP.NET Performance Monitoring

(http://technet2.microsoft.com/WindowsServer/en/library/0b792d7c-30ca-4349-af4ce000643aa6f31033.mspx?mfr=true)

Apress (formerly ASPToday) (http://microsoft.apress.com/asptodayarchive)

WindowsNetworking.com (http://www.windowsnetworking.com/articles\_tutorials/Key-Performance-Monitor-Counters.html)

SQLServerCentral.com (http://www.windowsnetworking.com/articles\_tutorials/Key-Performance-Monitor-Counters.html)

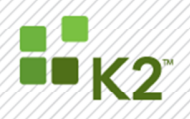

#### **APPENDIX A: K2 SERVER COUNTERS**

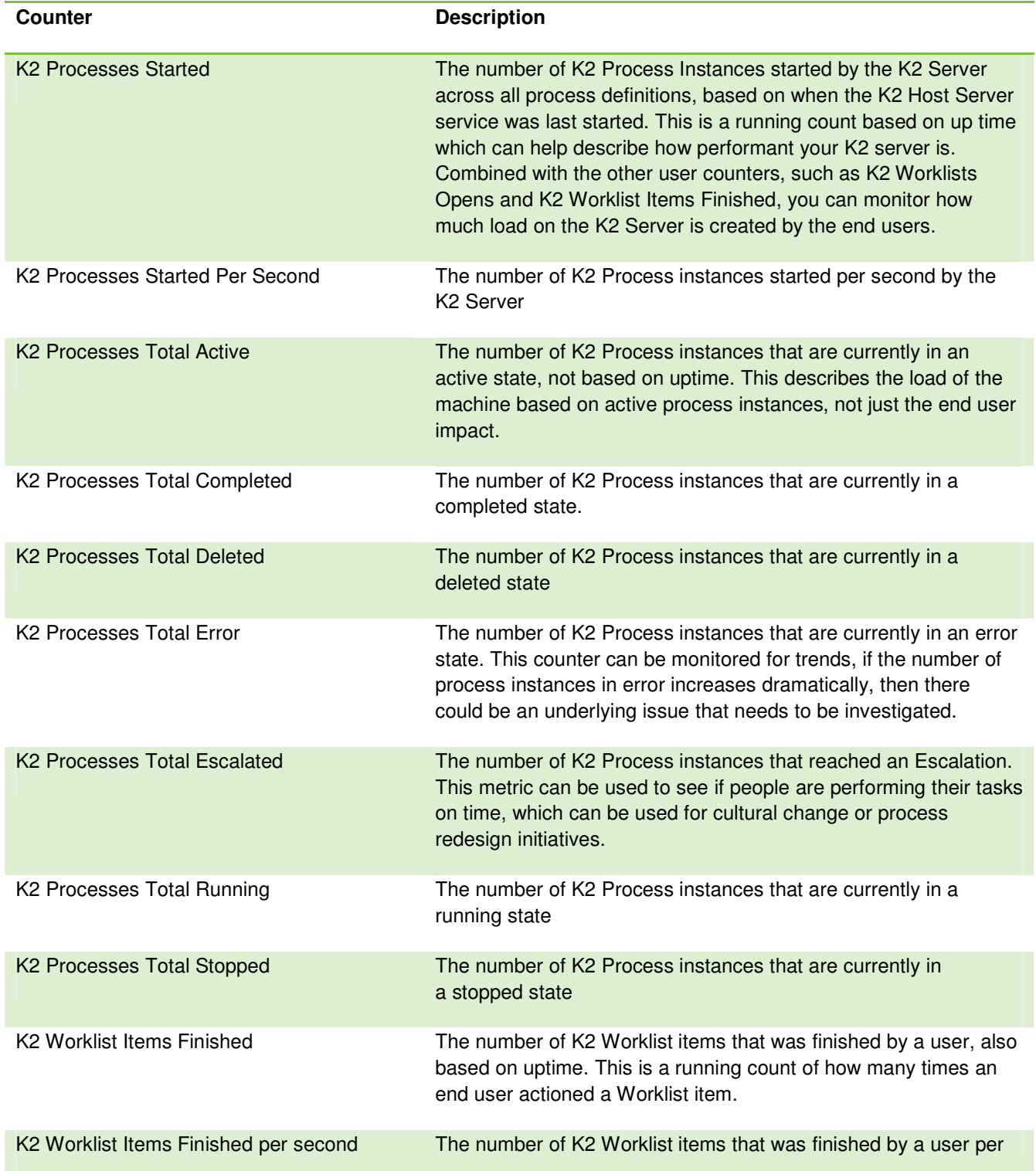

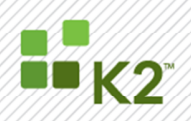

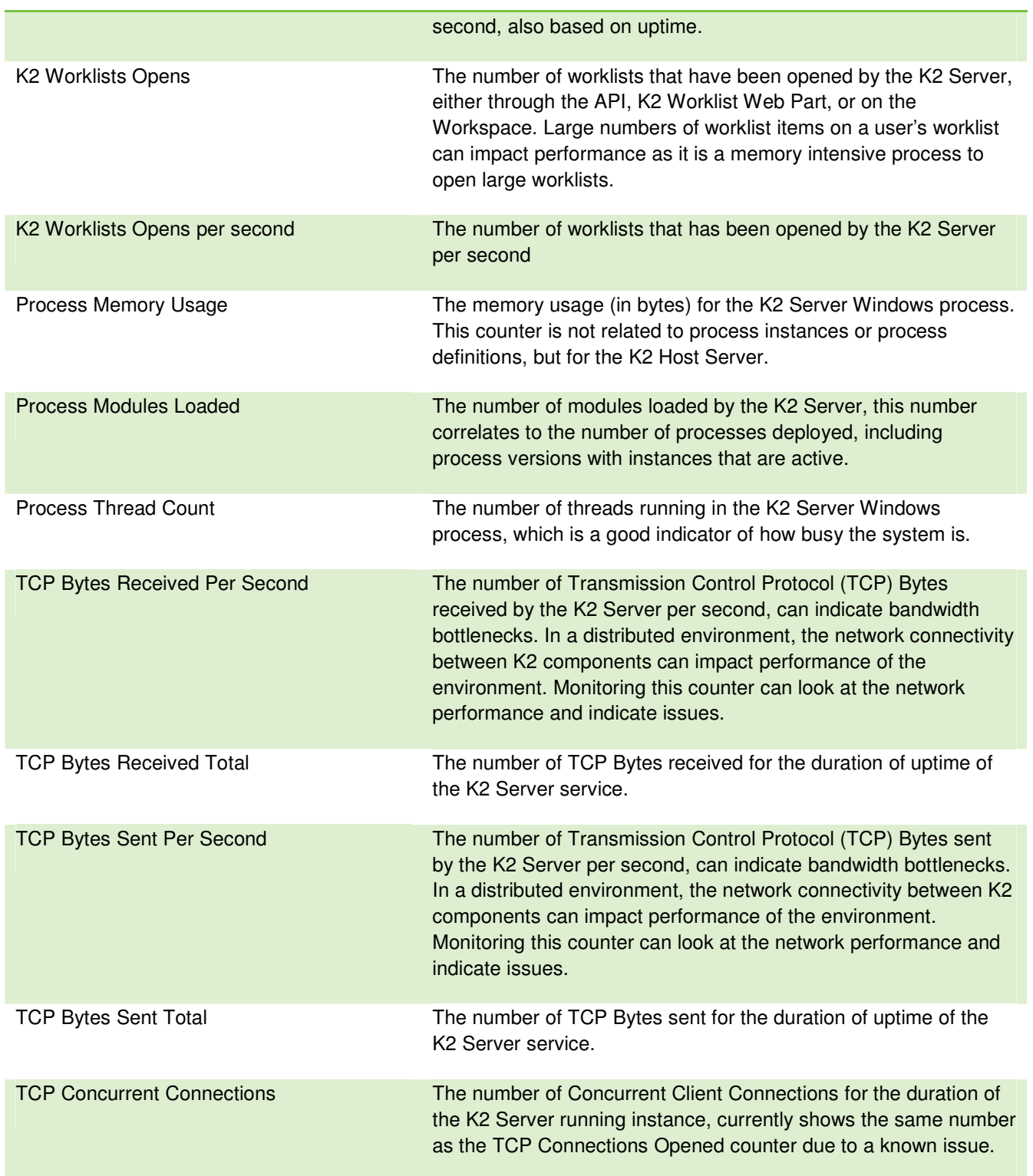

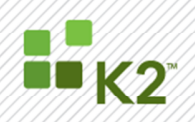

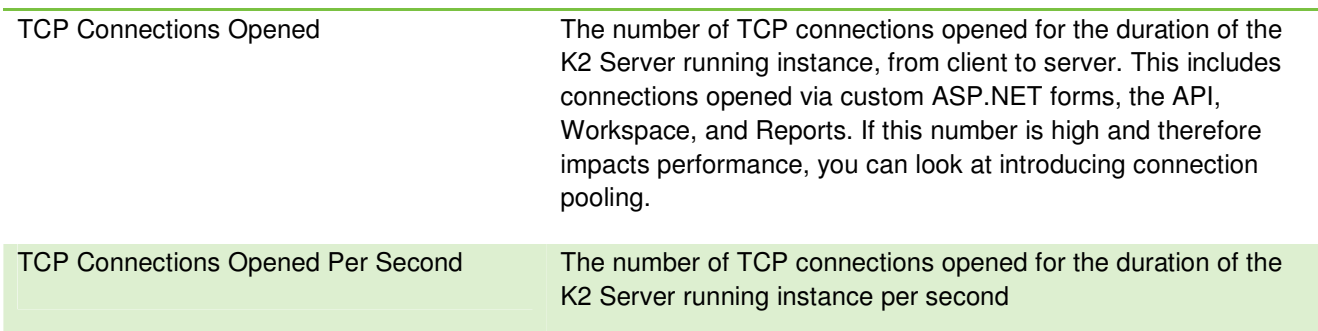

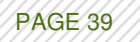

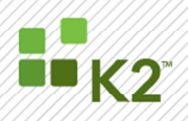

#### **APPENDIX B: SERVER COUNTERS**

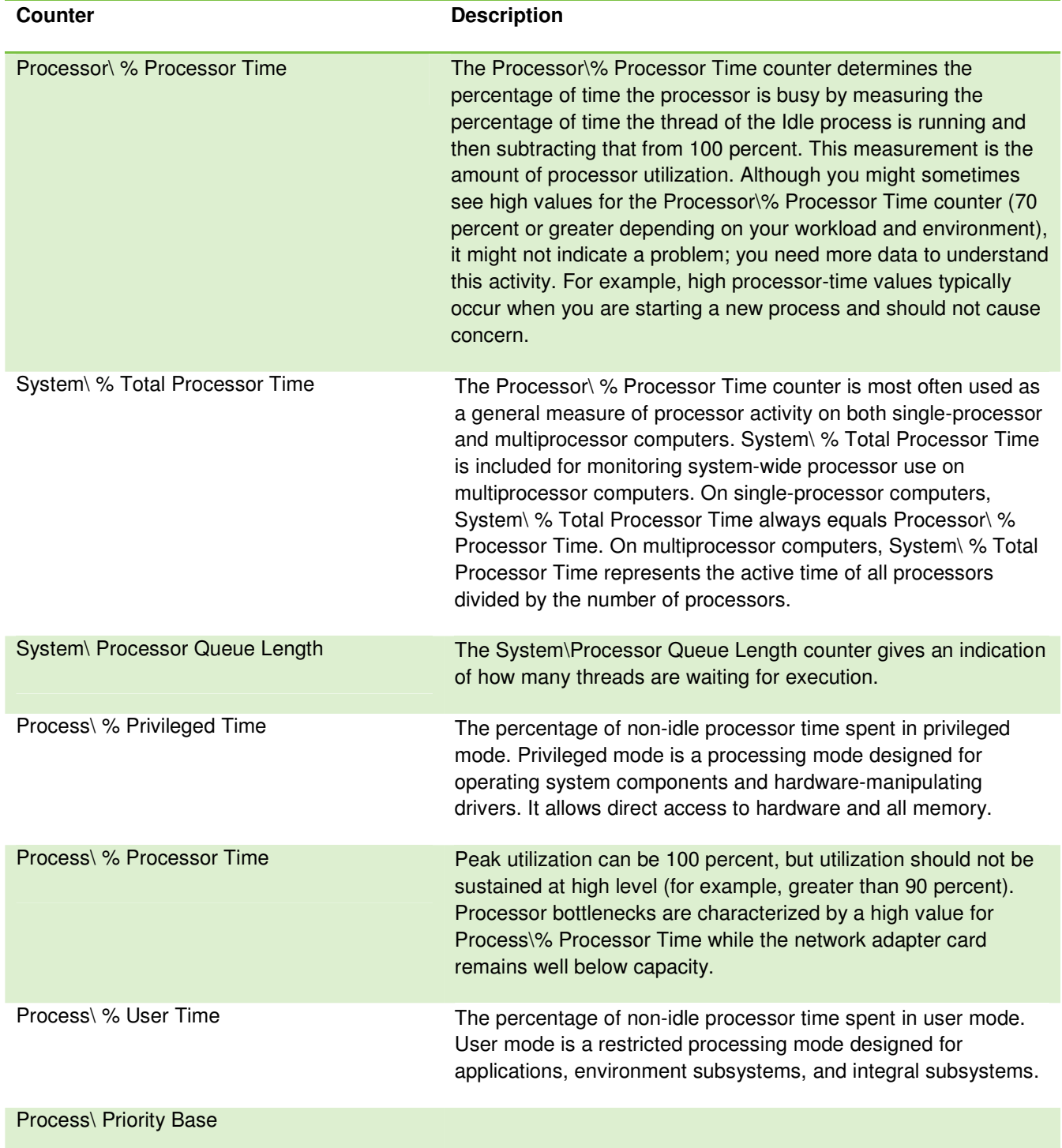

SourceCode Technology Holdings, Inc. All rights reserved.

PAGE 40

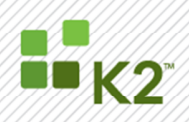

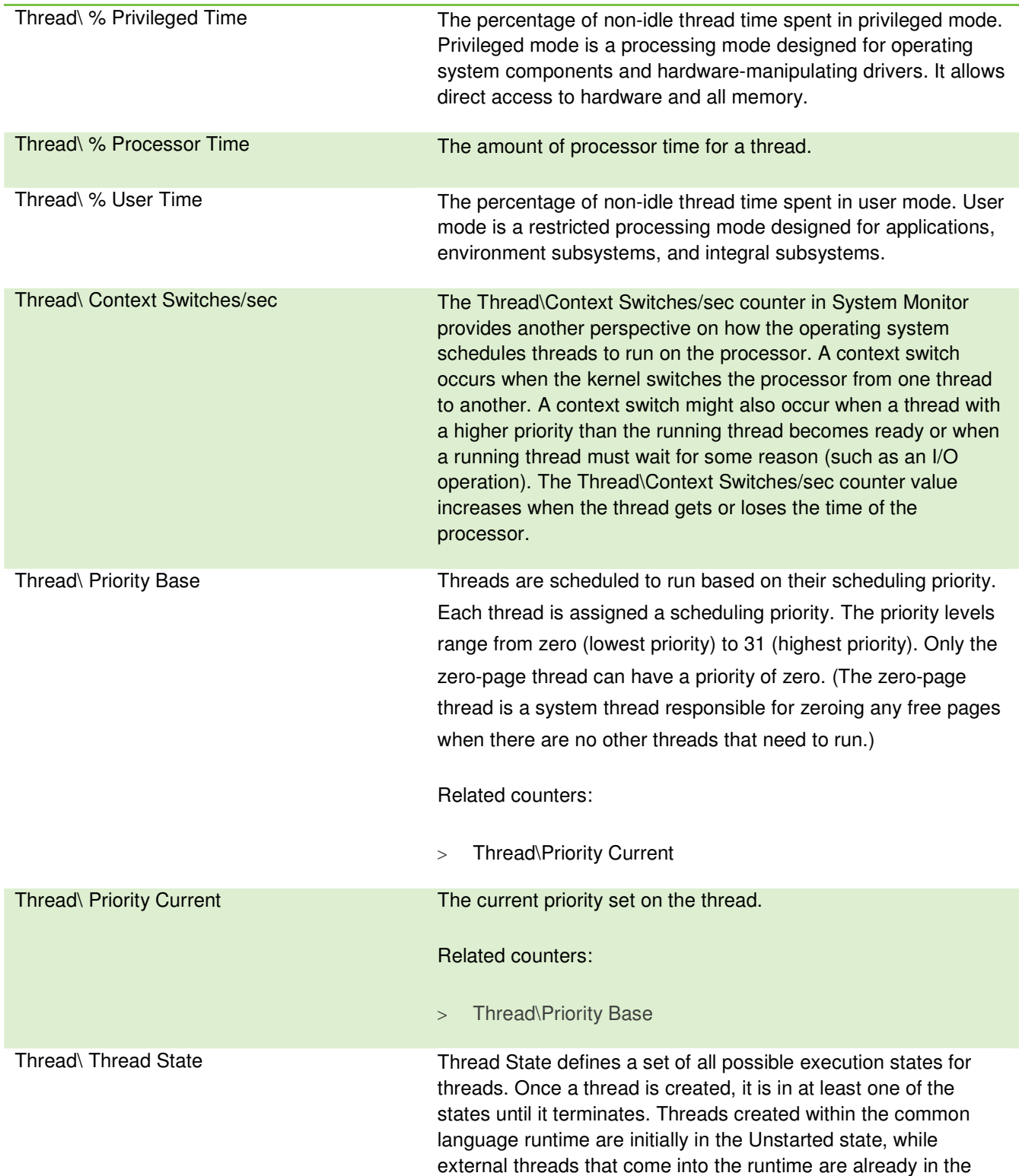

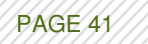

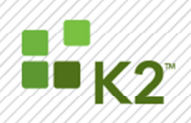

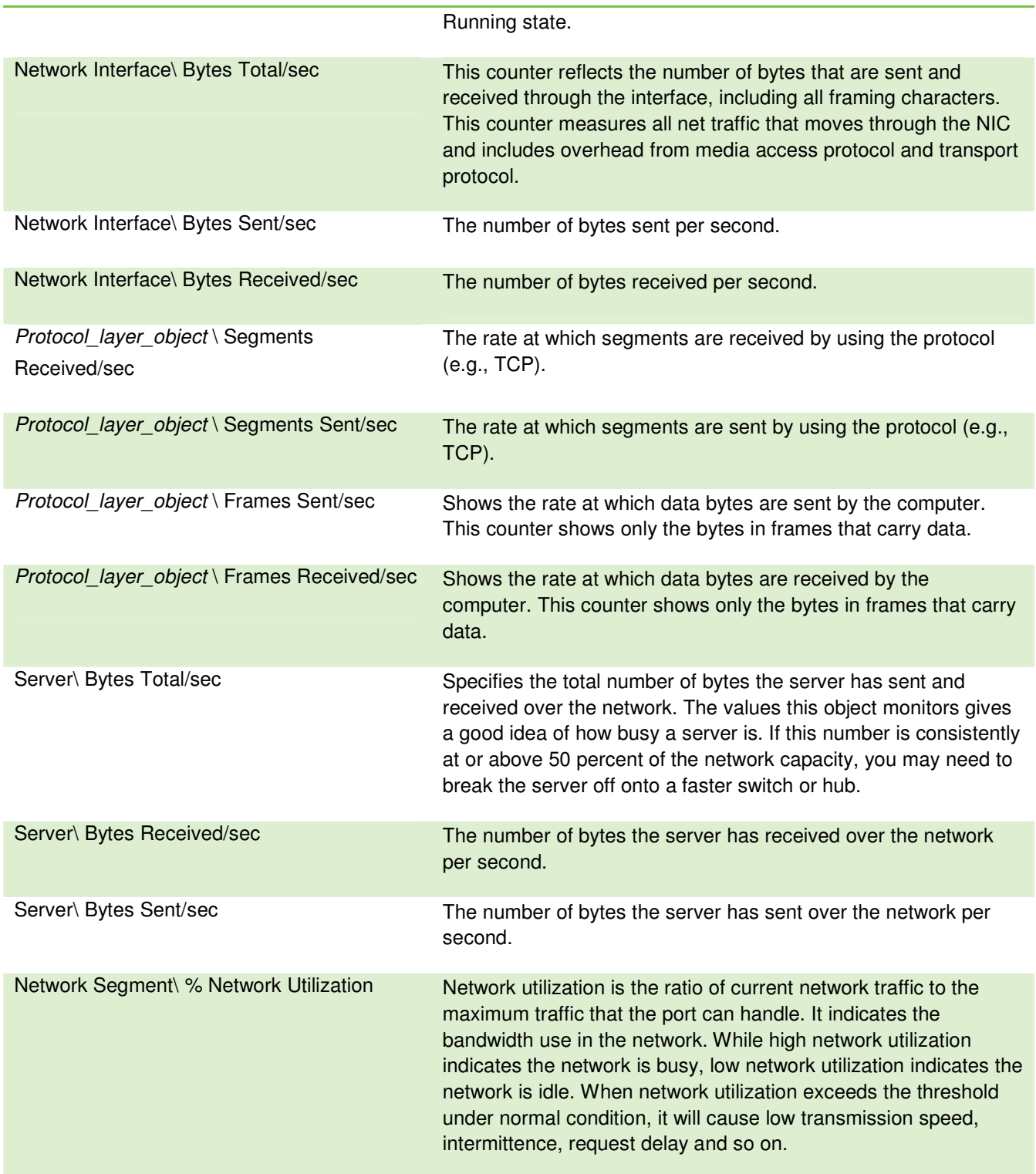

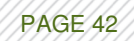

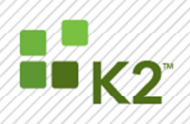

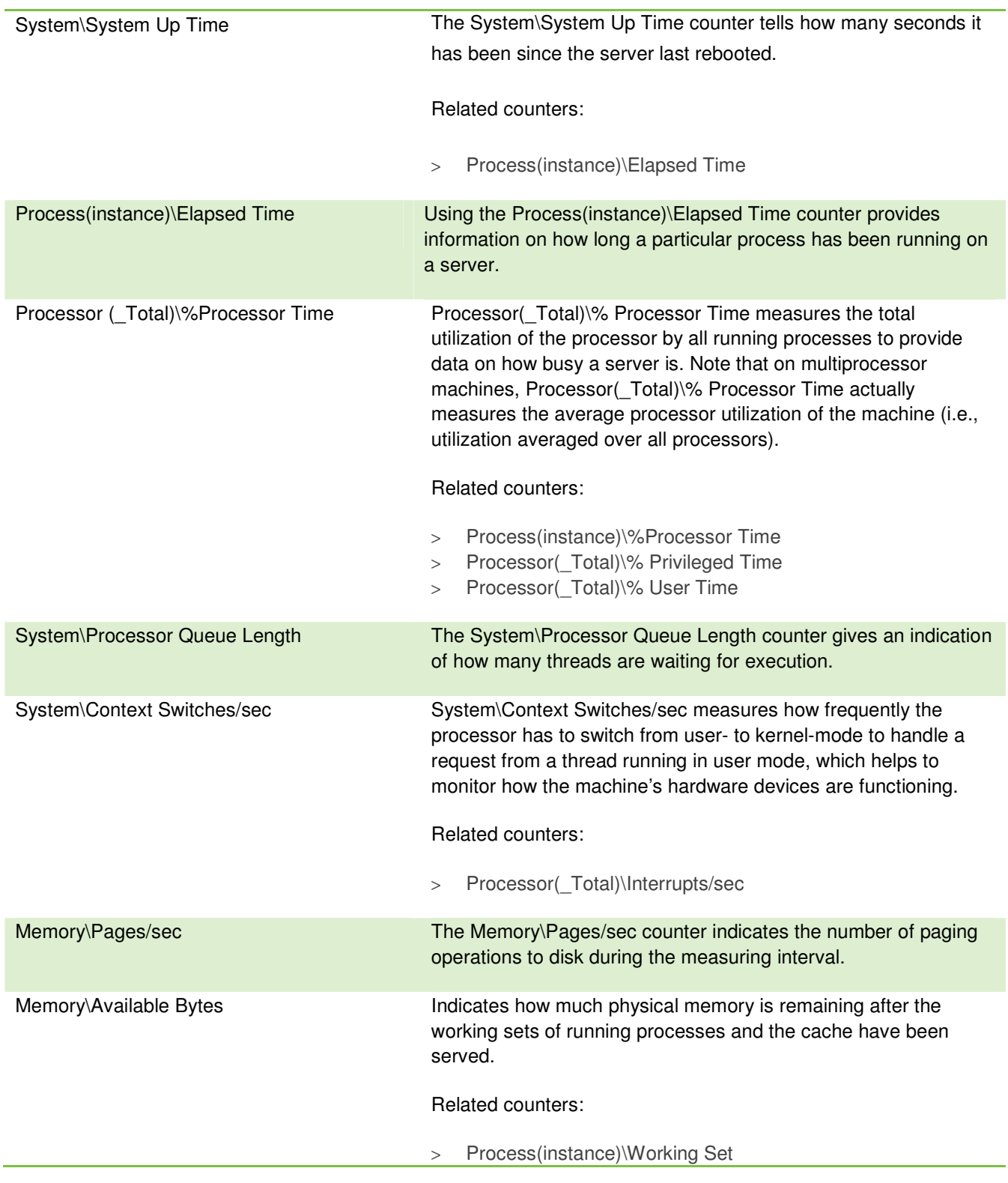

PAGE 43

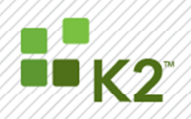

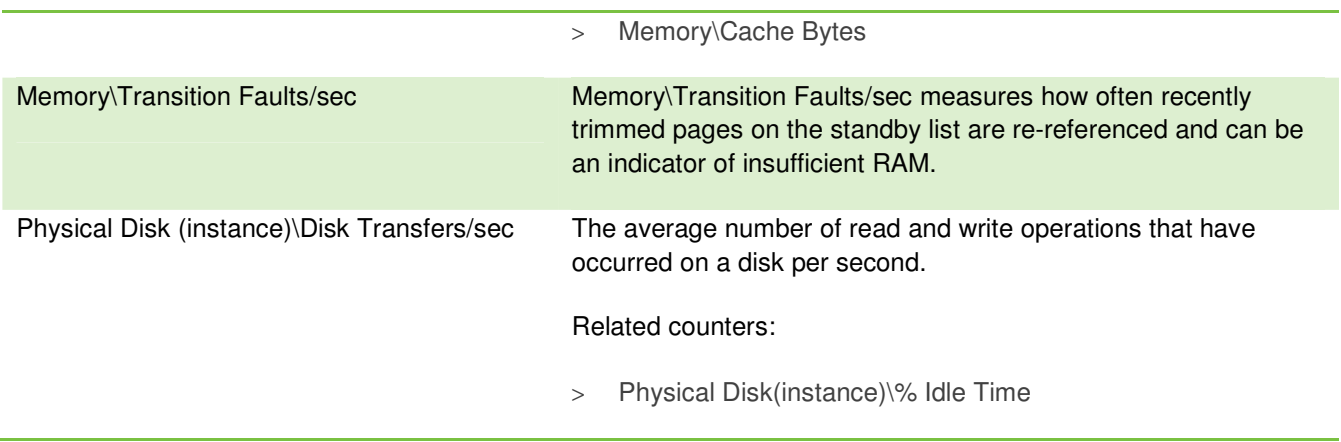

**For NWLink performance objects, frame-related counters report only zeroes. Use datagram-based counters for these objects.** 

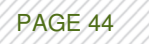

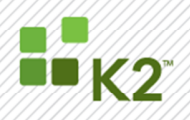

#### **APPENDIX C: WEB SERVICE PERFORMANCE COUNTERS**

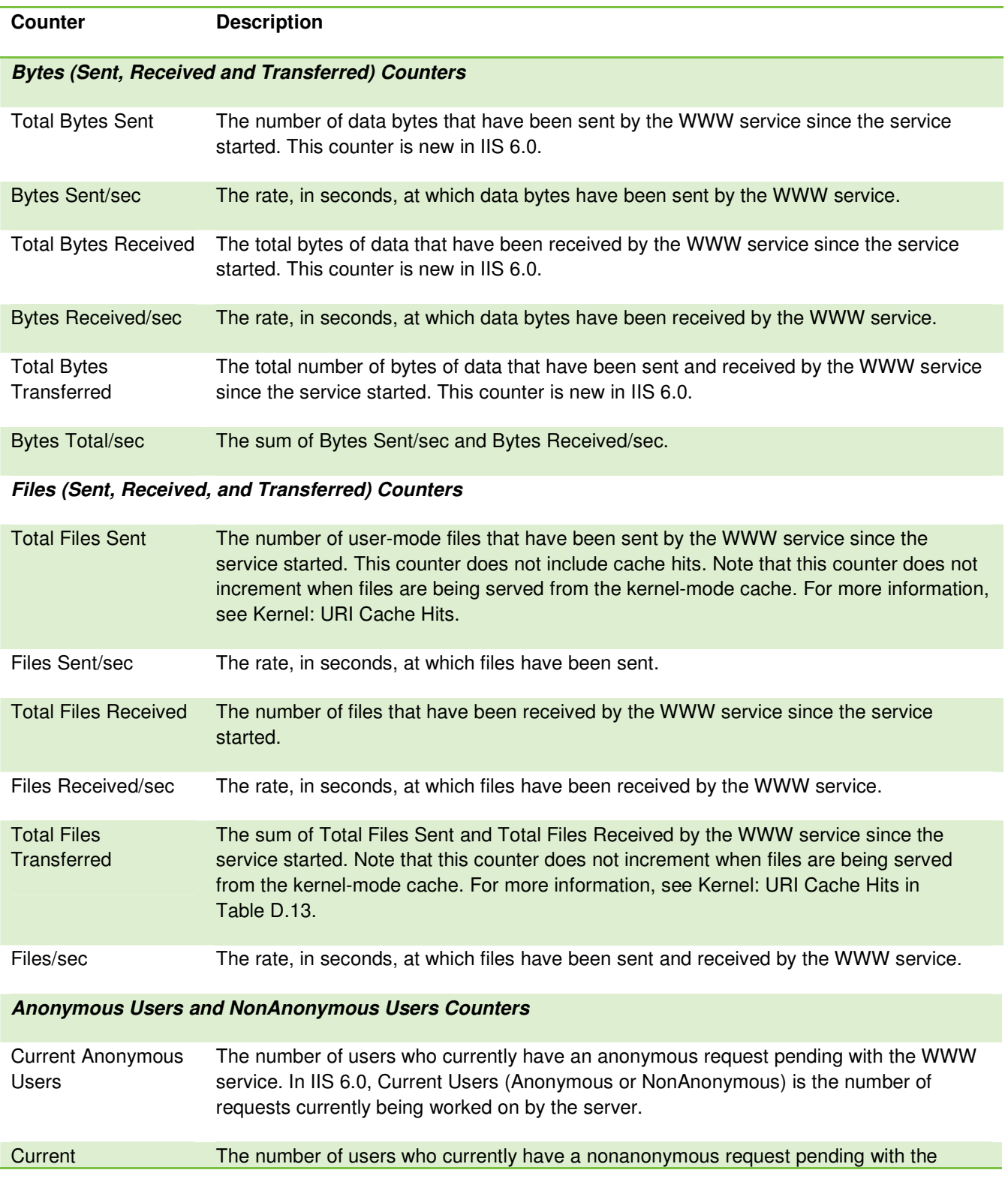

SourceCode Technology Holdings, Inc. All rights reserved.

PAGE 45

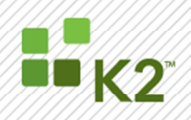

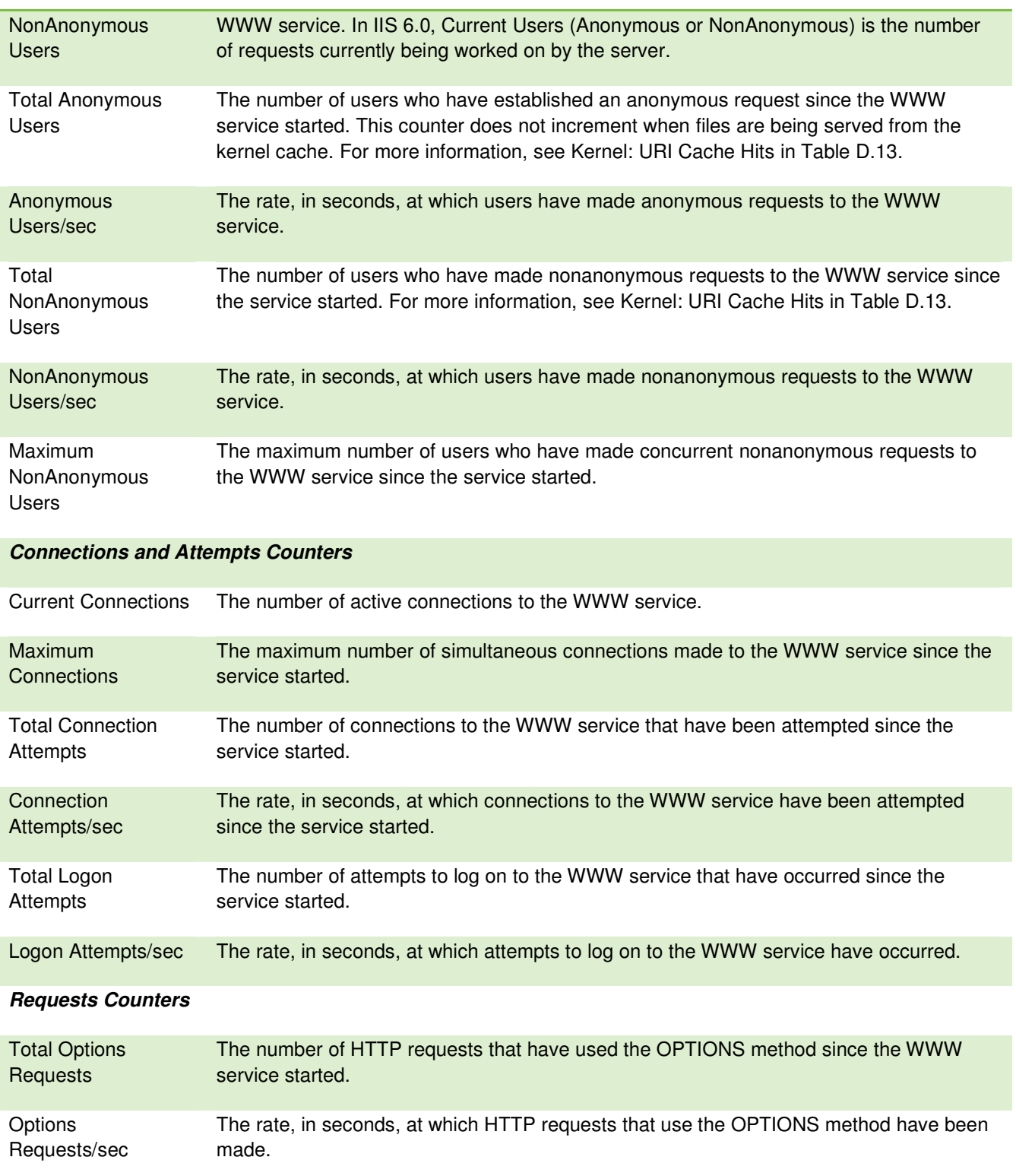

PAGE 46

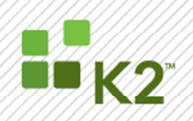

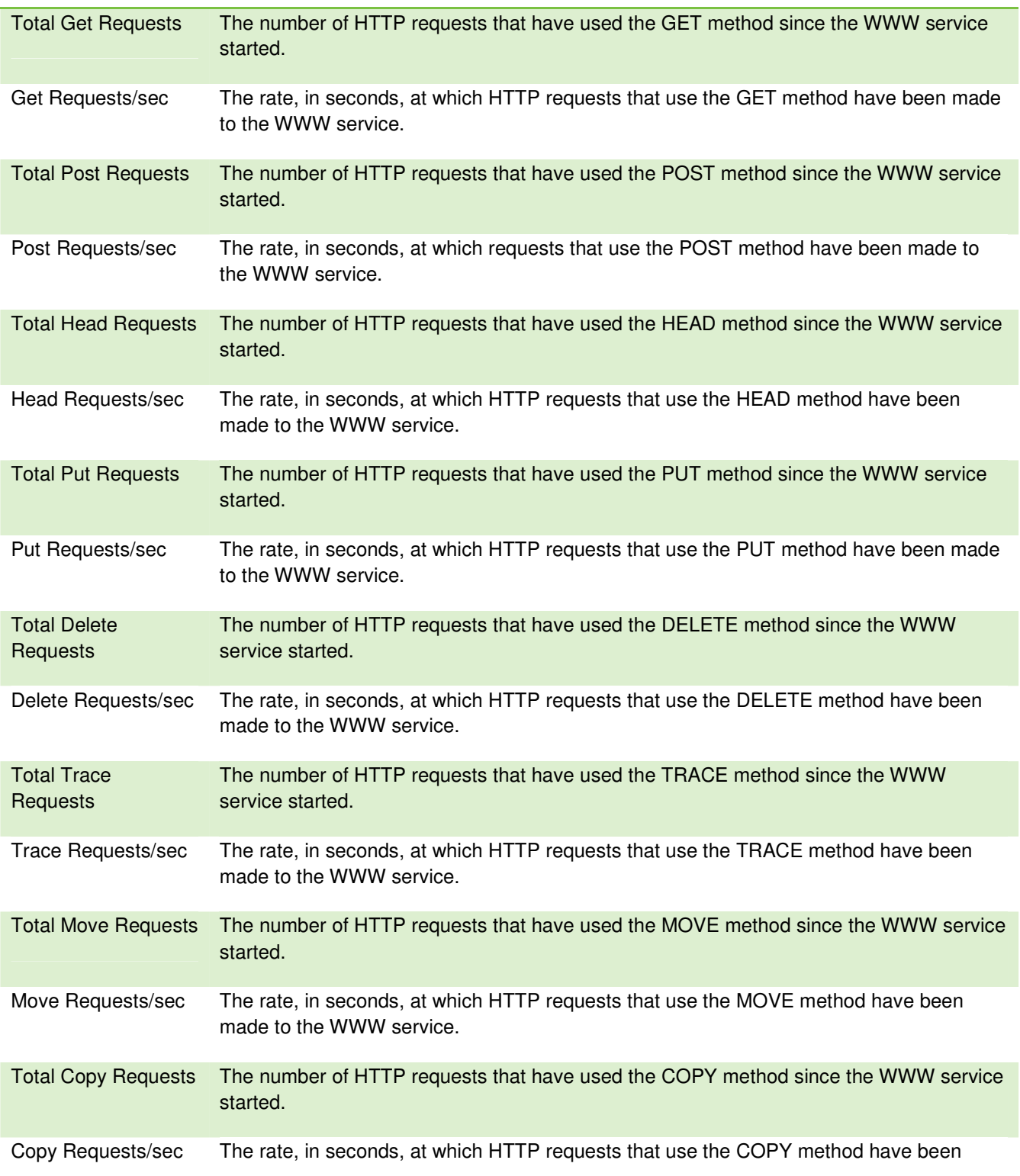

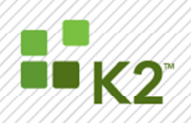

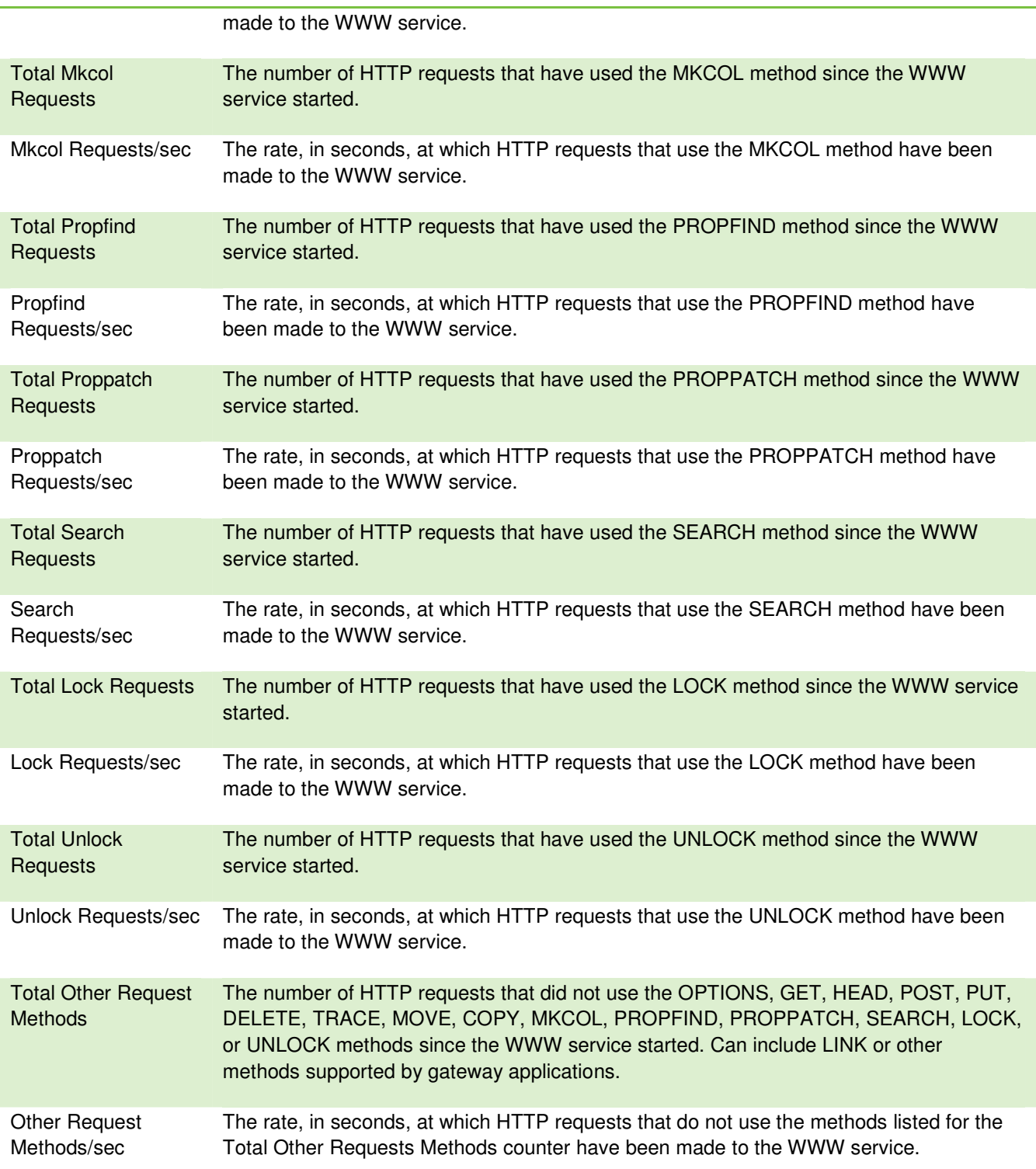

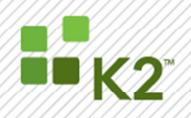

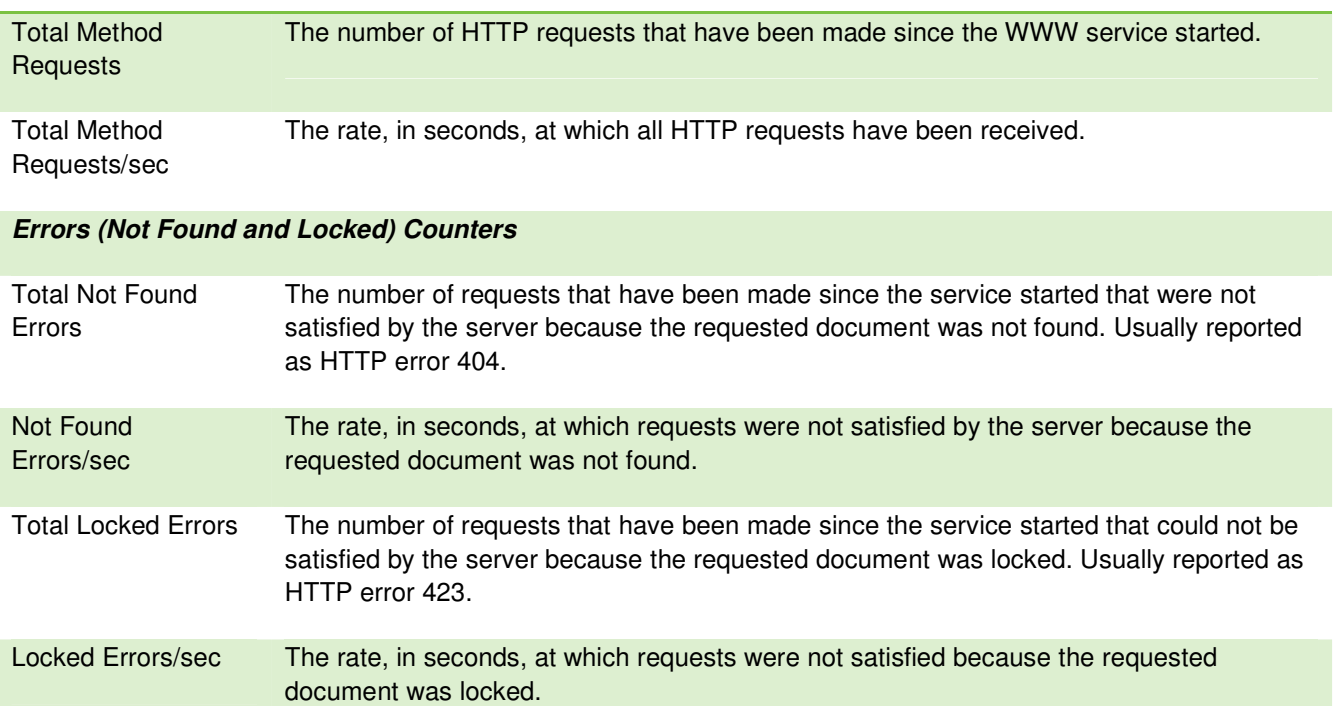

### **CGI Requests and ISAPI Extension Requests Counters**

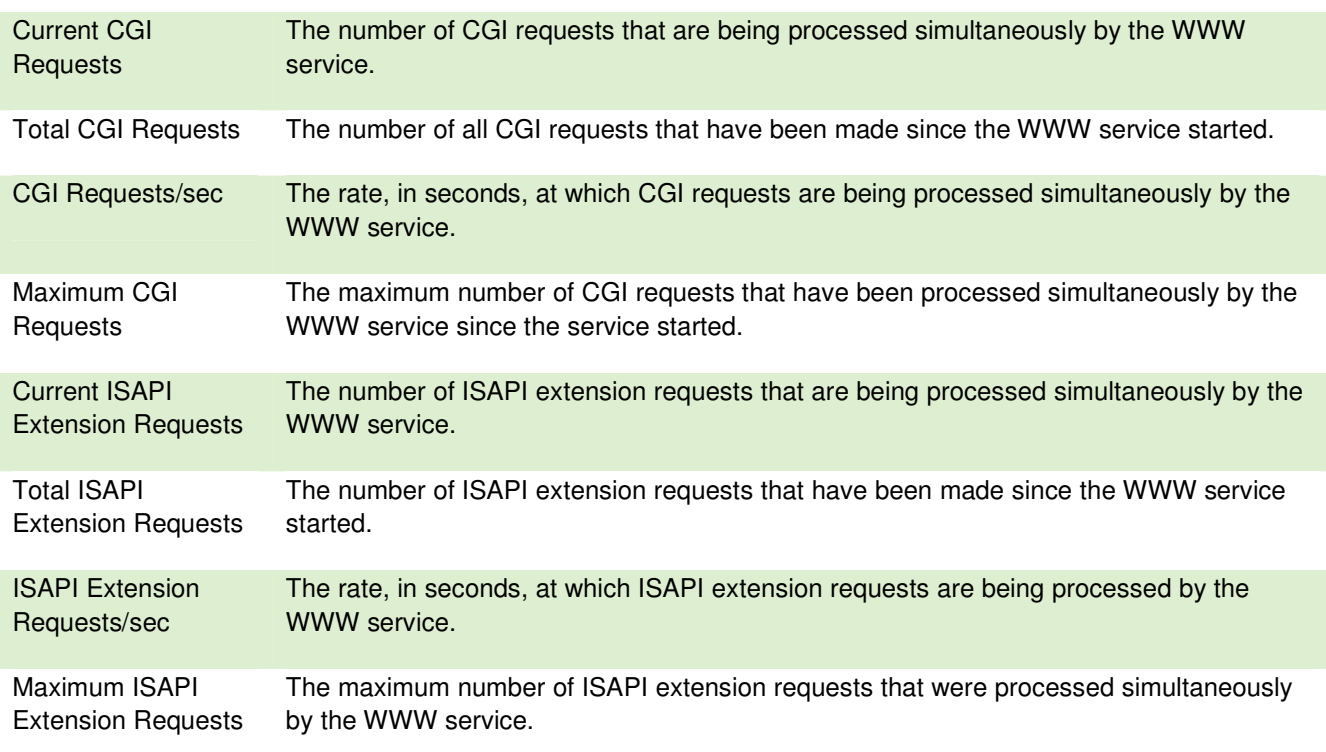

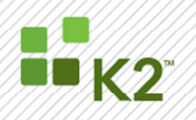

#### **OBSOLETE COUNTERS**

The table below lists the CAL (client access license) Count counters for the Web Service performance object, which are not valid in IIS 6.0. The value of these counters is always zero.

#### **CAL Count Counters**

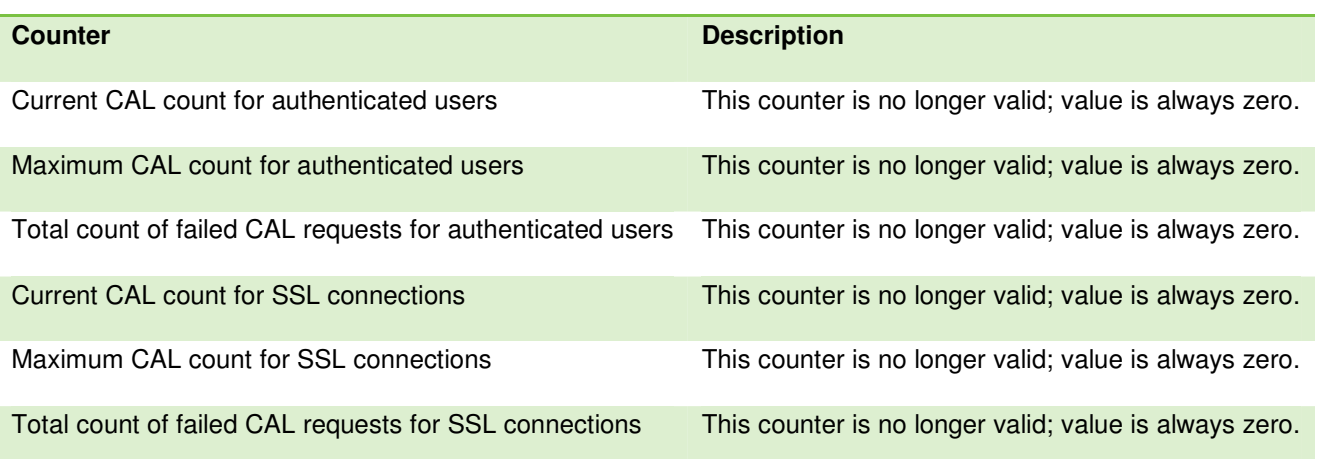

Other miscellaneous counters, some of which are no longer valid, for the Web Service performance object are included in the table below.

### **Async I/O Requests, Bandwidth Bytes, and Miscellaneous Counters**

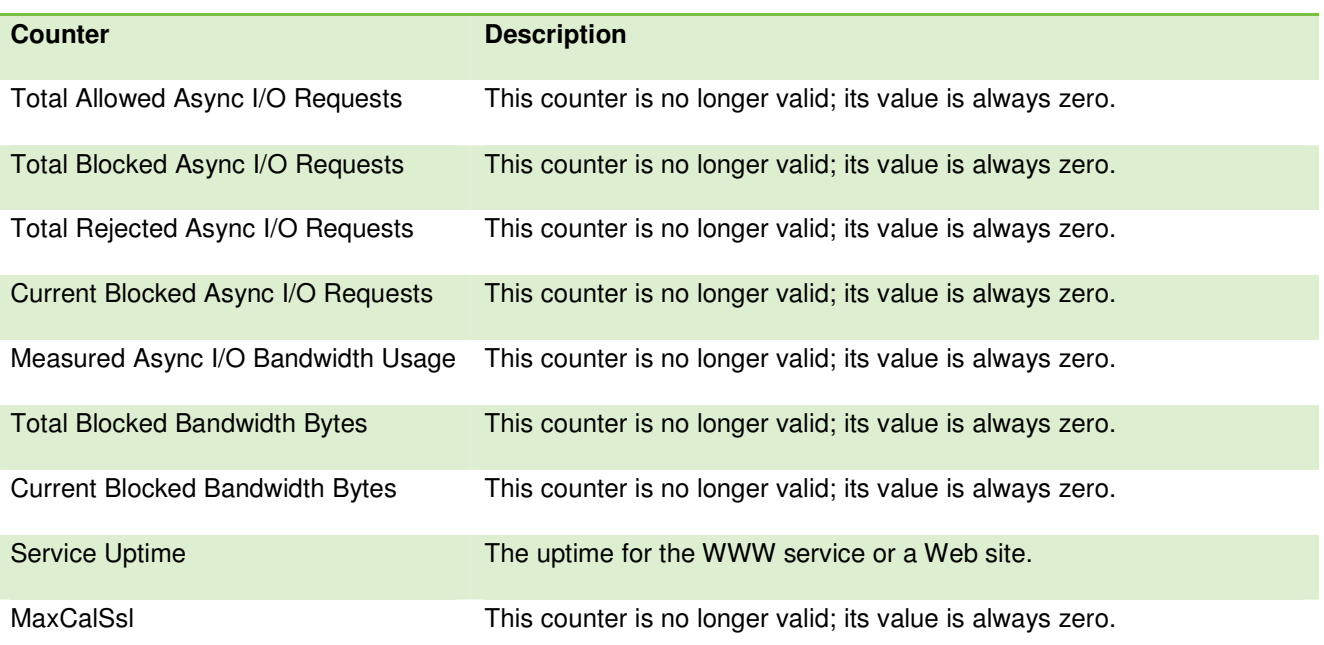

SourceCode Technology Holdings, Inc. All rights reserved.

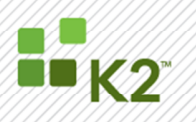

#### **APPENDIX D: WEB SERVICE CACHE PERFORMANCE COUNTERS**

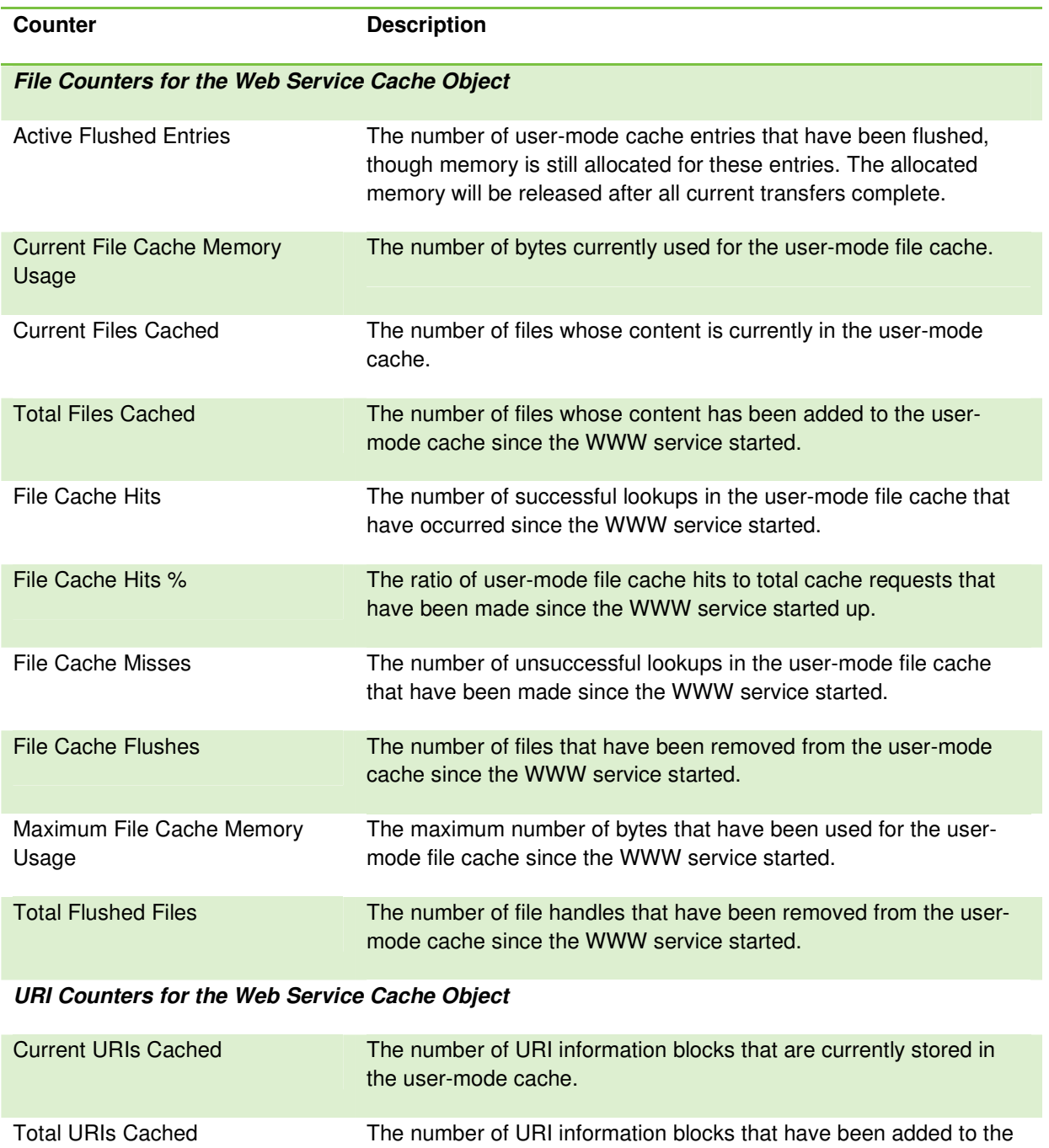

URI Cache Hits The number of successful lookups that have been made in the usermode URI cache since the WWW service started.

user-mode cache since the WWW service started.

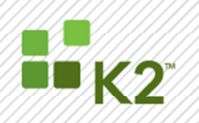

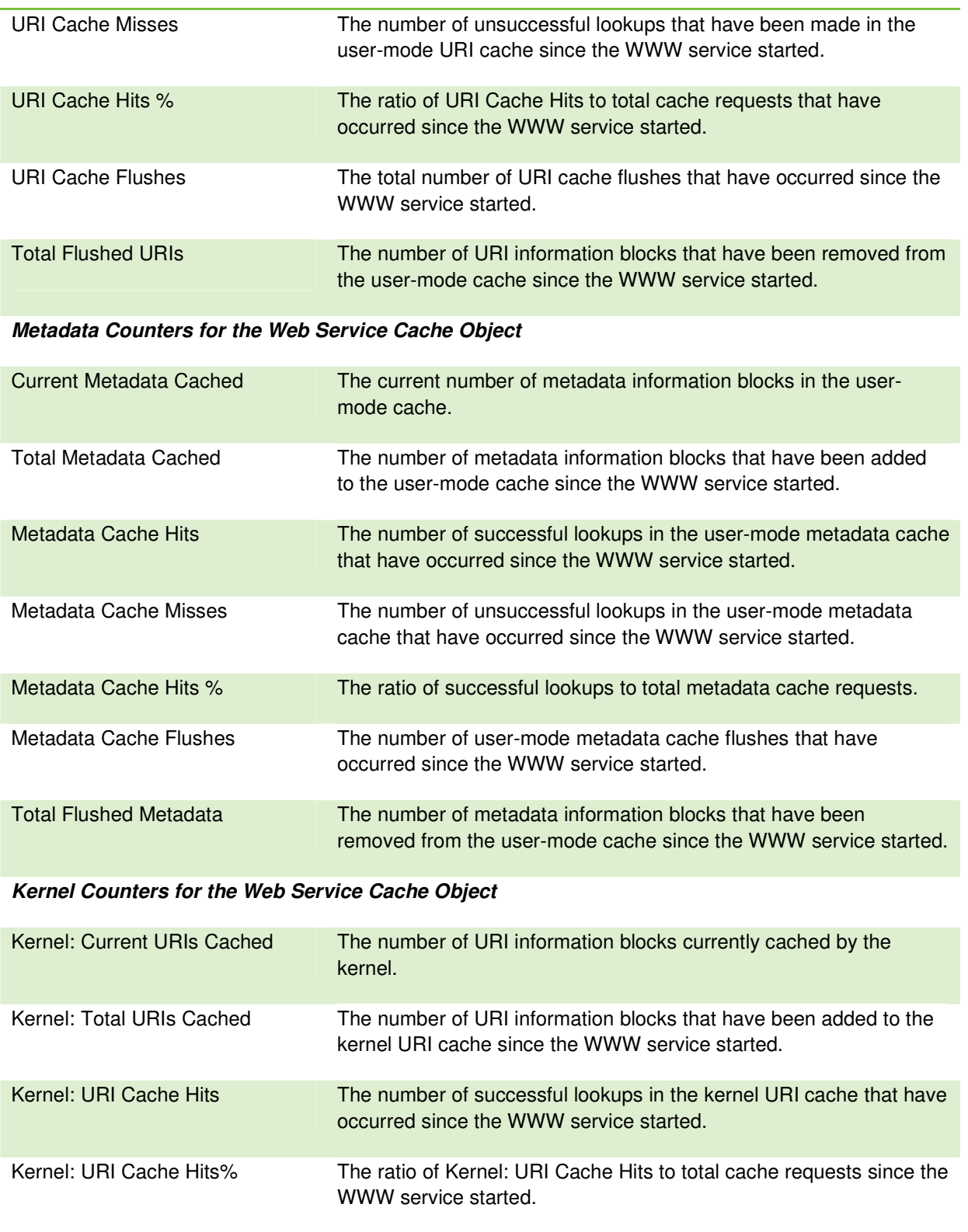

SourceCode Technology Holdings, Inc. All rights reserved.

PAGE 52

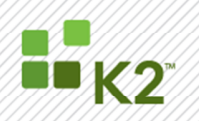

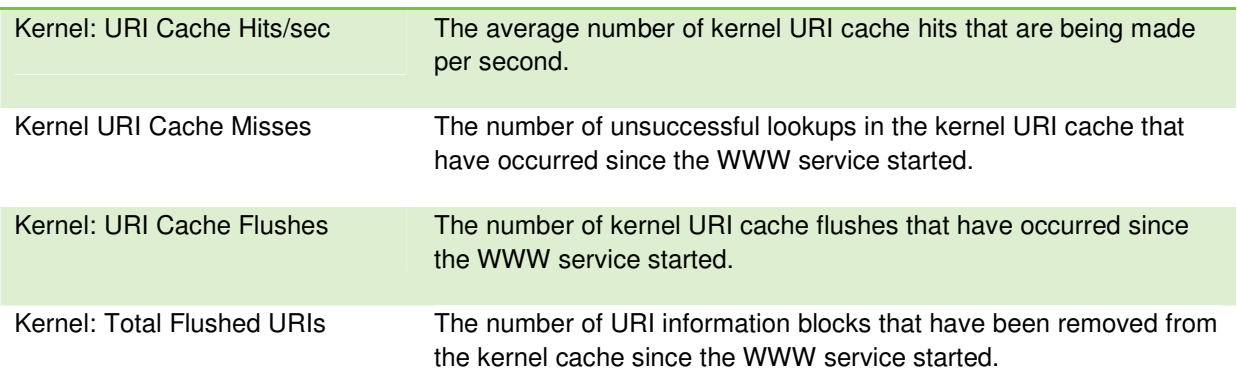

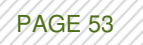

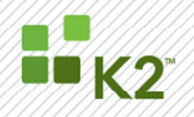

#### **APPENDIX E: IIS COUNTERS**

The table below lists the Async I/O counters that are no longer valid for the Internet Information Services Global performance object. The value of these counters is always zero.

### **Async I/O Counters**

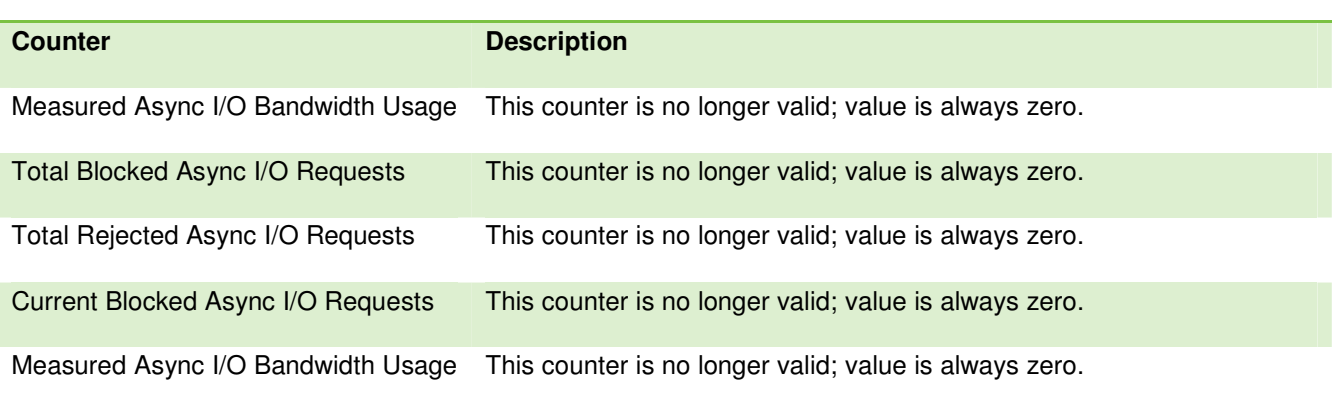

The table below provides the full list of counters for the Internet Information Services Global performance object.

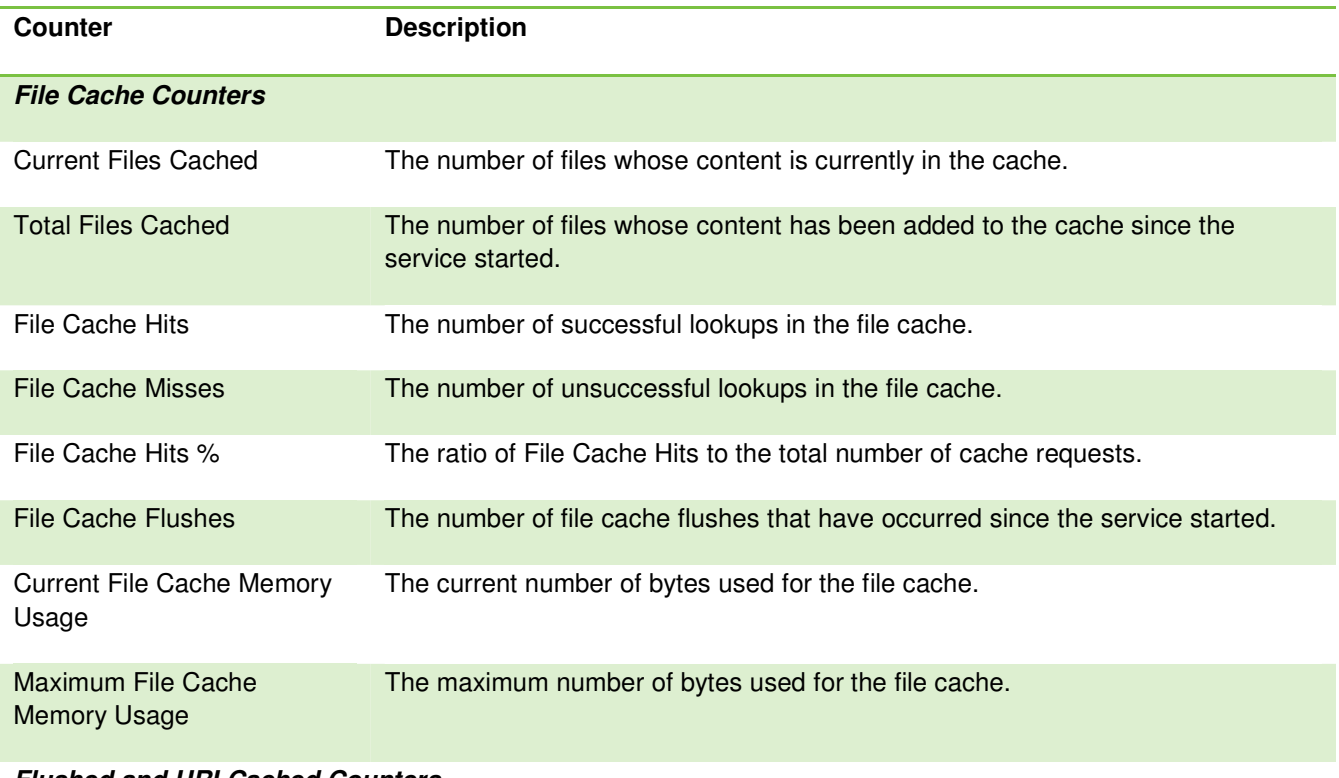

#### **Flushed and URI Cached Counters**

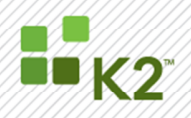

PAGE 55

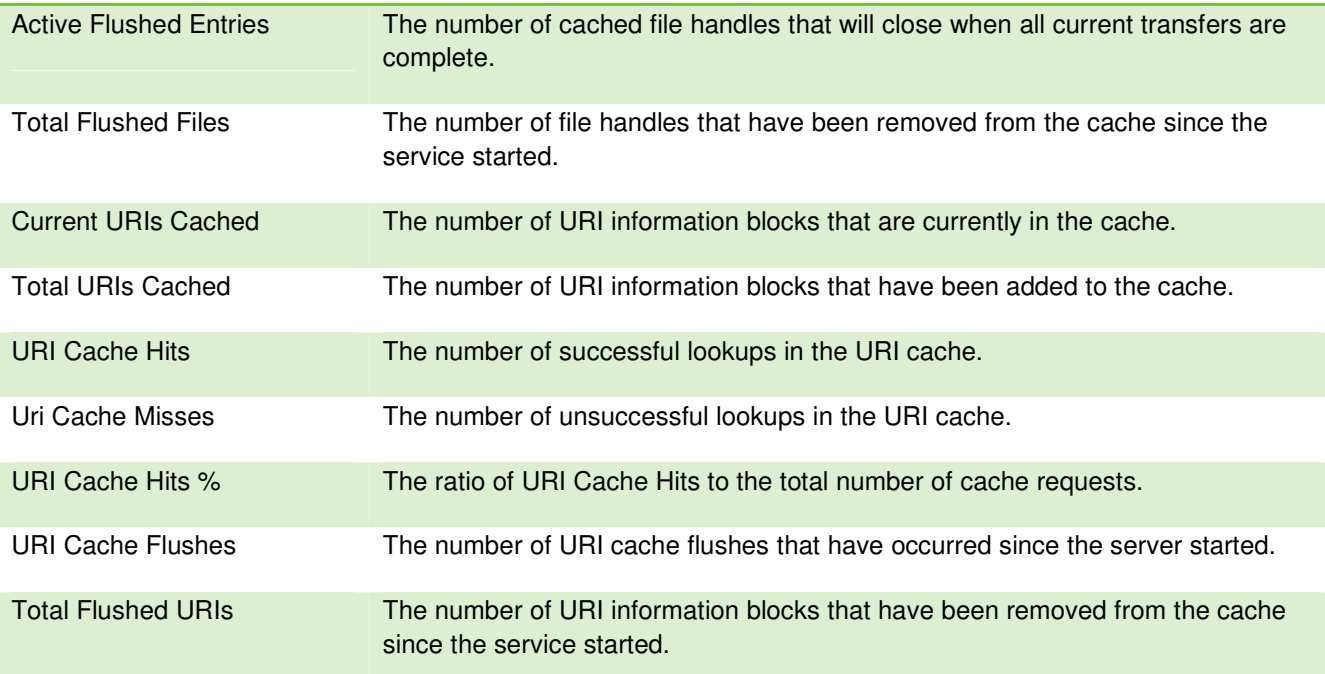

### **Binary Large Object (BLOB) Counters**

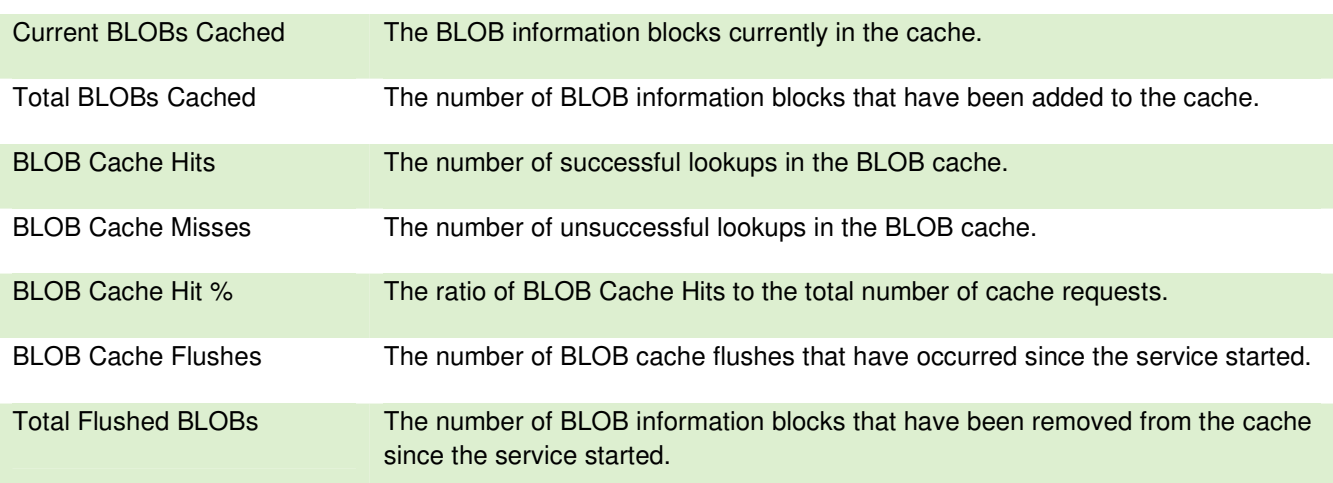

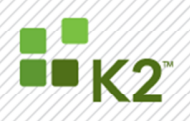

### **APPENDIX F: ASP PERFORMANCE COUNTERS**

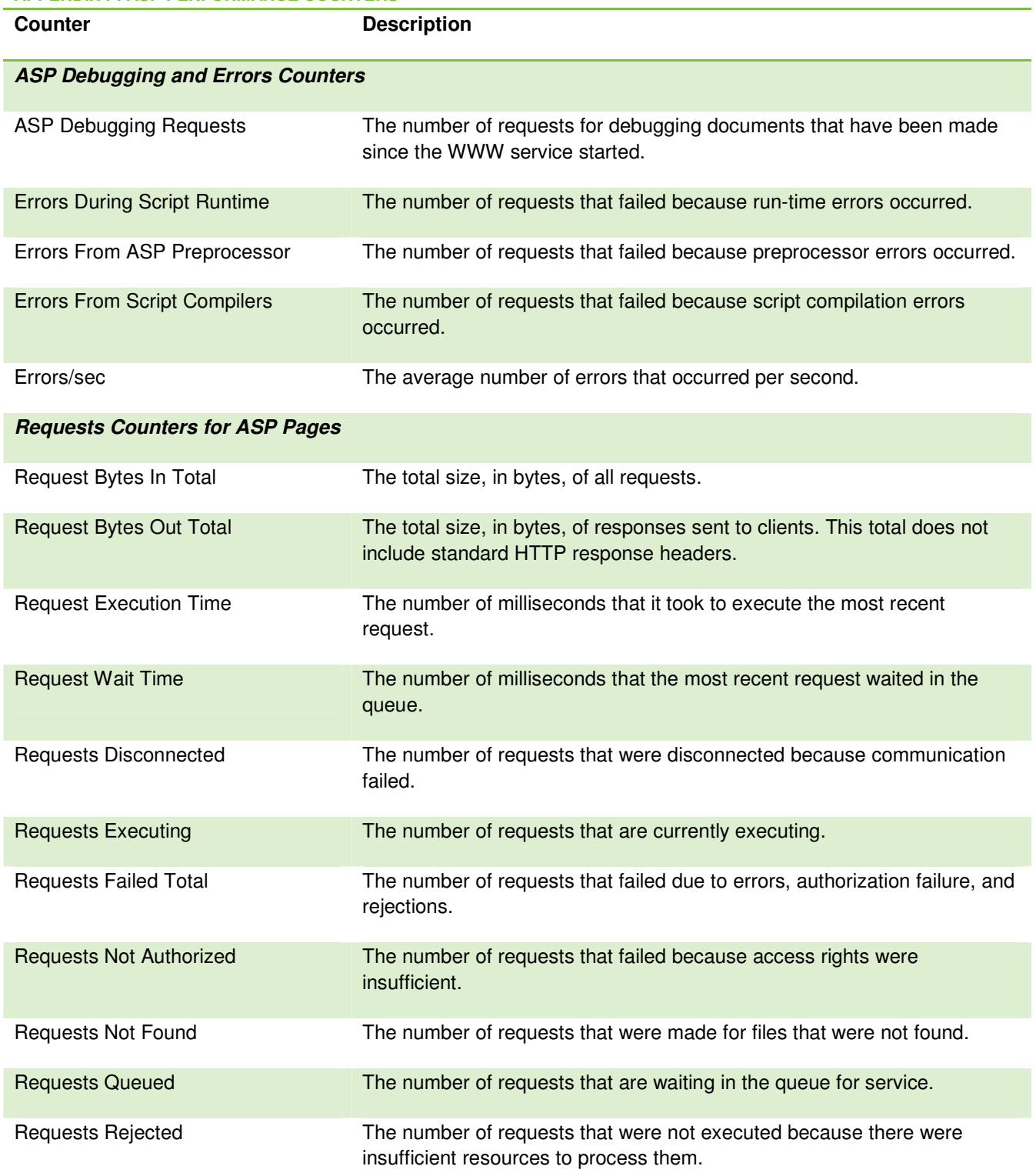

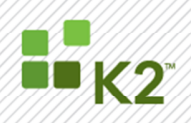

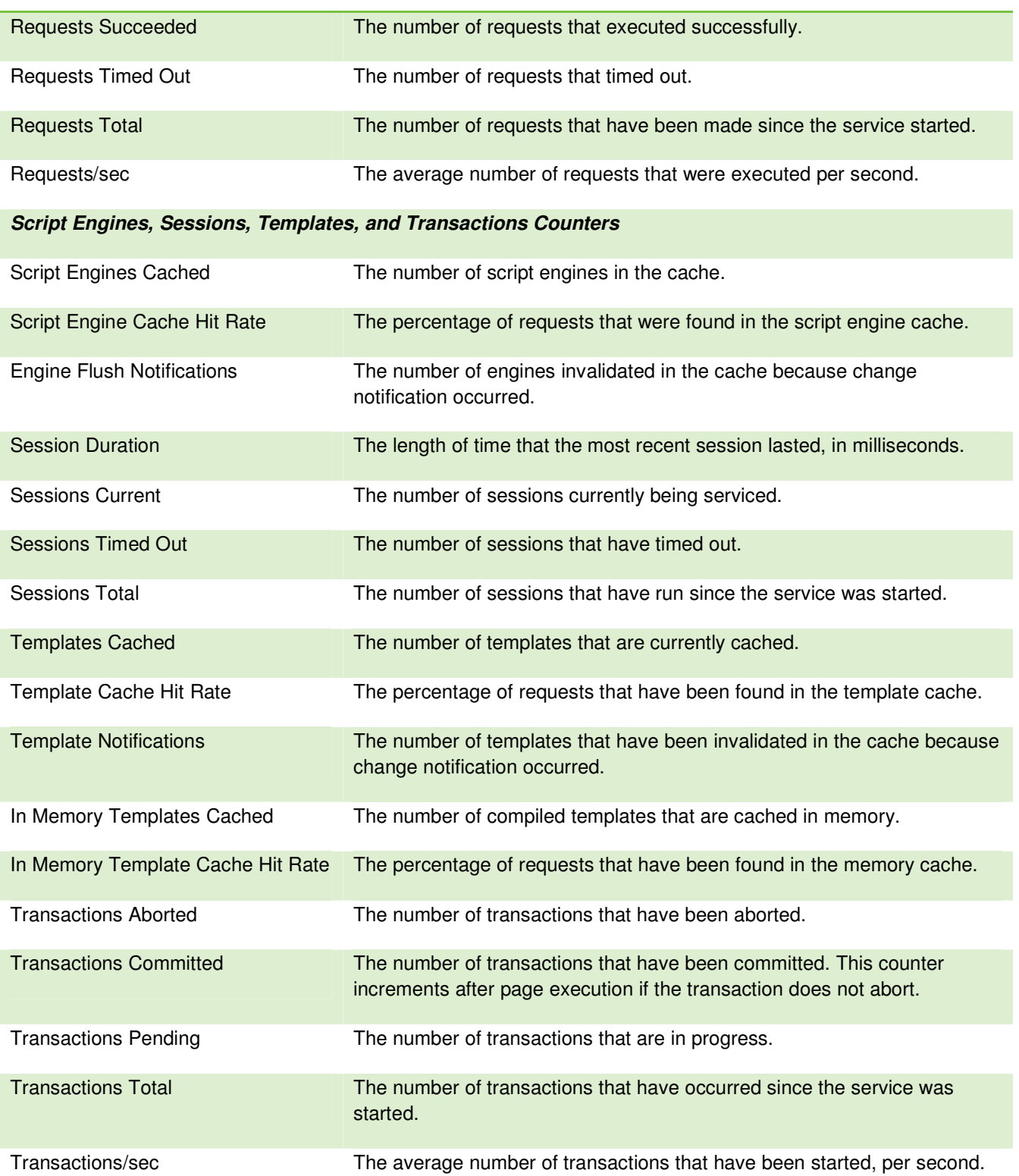

SourceCode Technology Holdings, Inc. All rights reserved.

PAGE 57

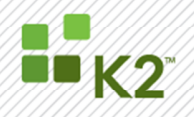

#### **APPENDIX G: ASP.NET PERFORMANCE COUNTERS**

ASP.NET supports the following ASP.NET system performance counters, which aggregate information for all ASP.NET applications on a Web server computer, or, alternatively, apply generally to a system of ASP.NET servers running the same applications.

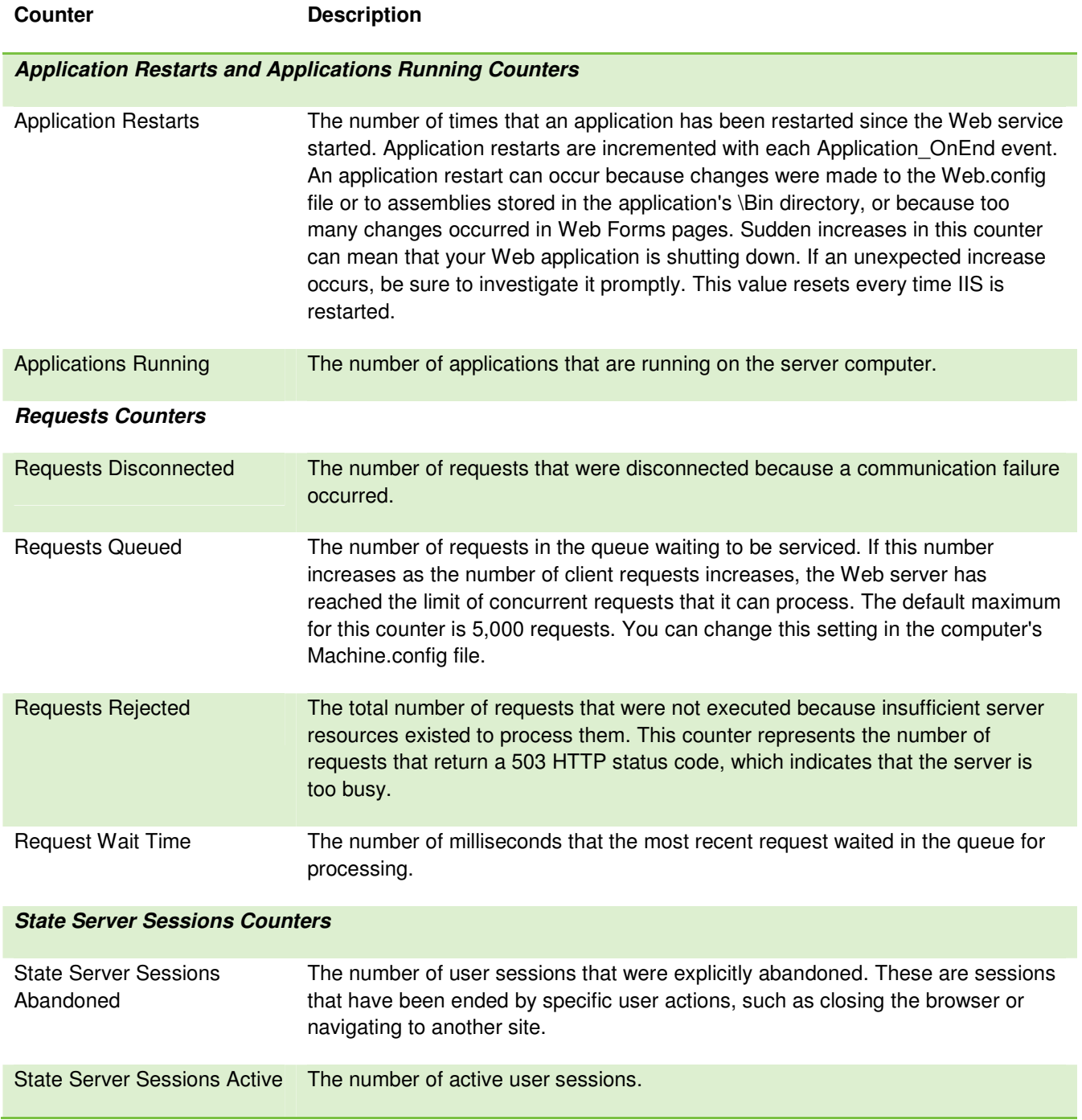

PAGE 58

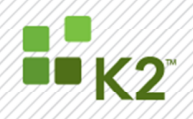

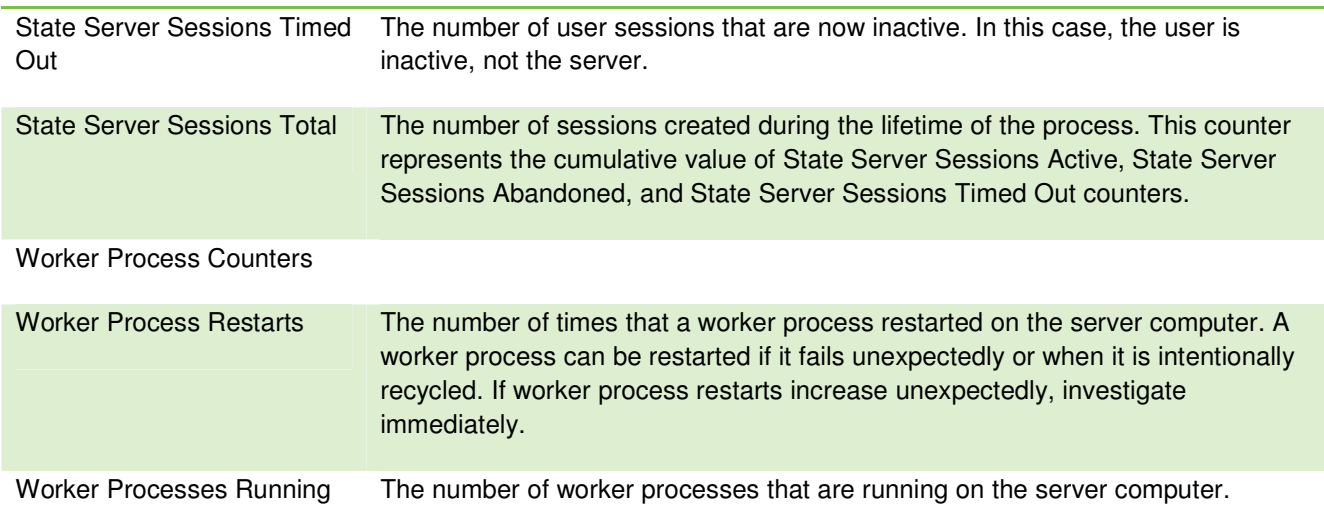

#### **ASP.NET APPLICATIONS PERFORMANCE COUNTERS**

The following application performance counters, can be used to monitor the performance of a single instance of an ASP.NET application. A unique instance of these counters, named \_\_Total\_\_, aggregates counters for all applications on a Web server. The \_\_Total\_\_ instance is always available. When no applications are running on the server, the counters display zero.

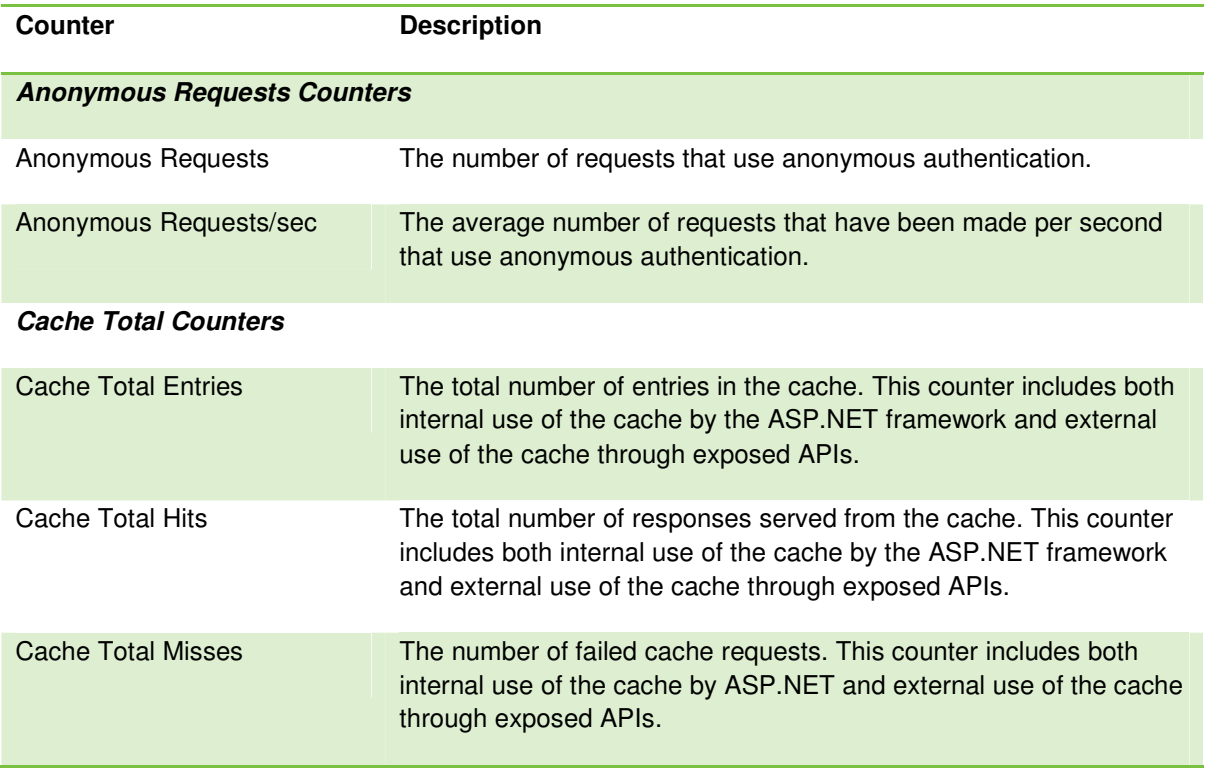

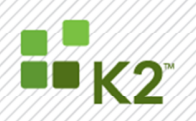

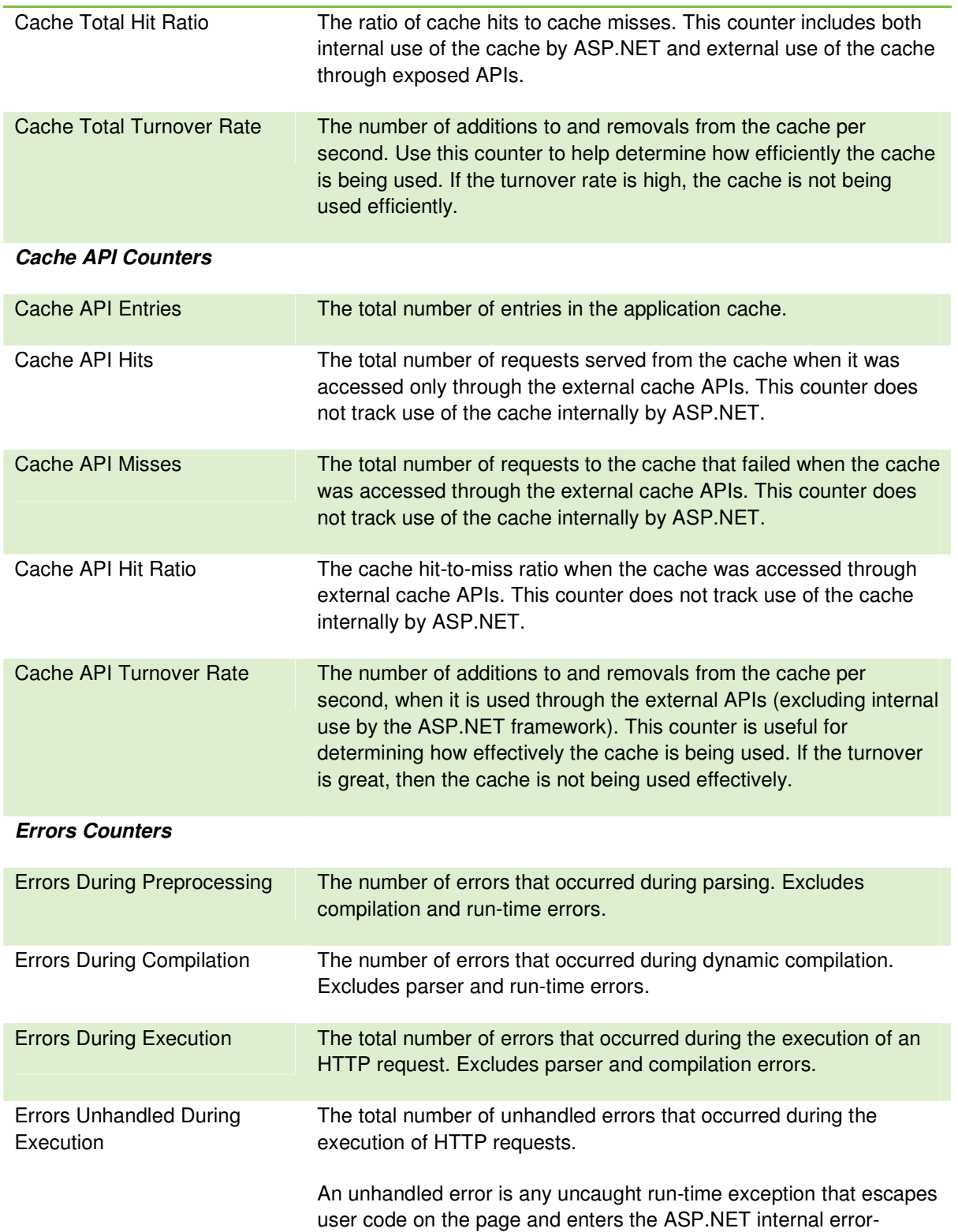

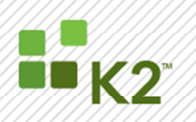

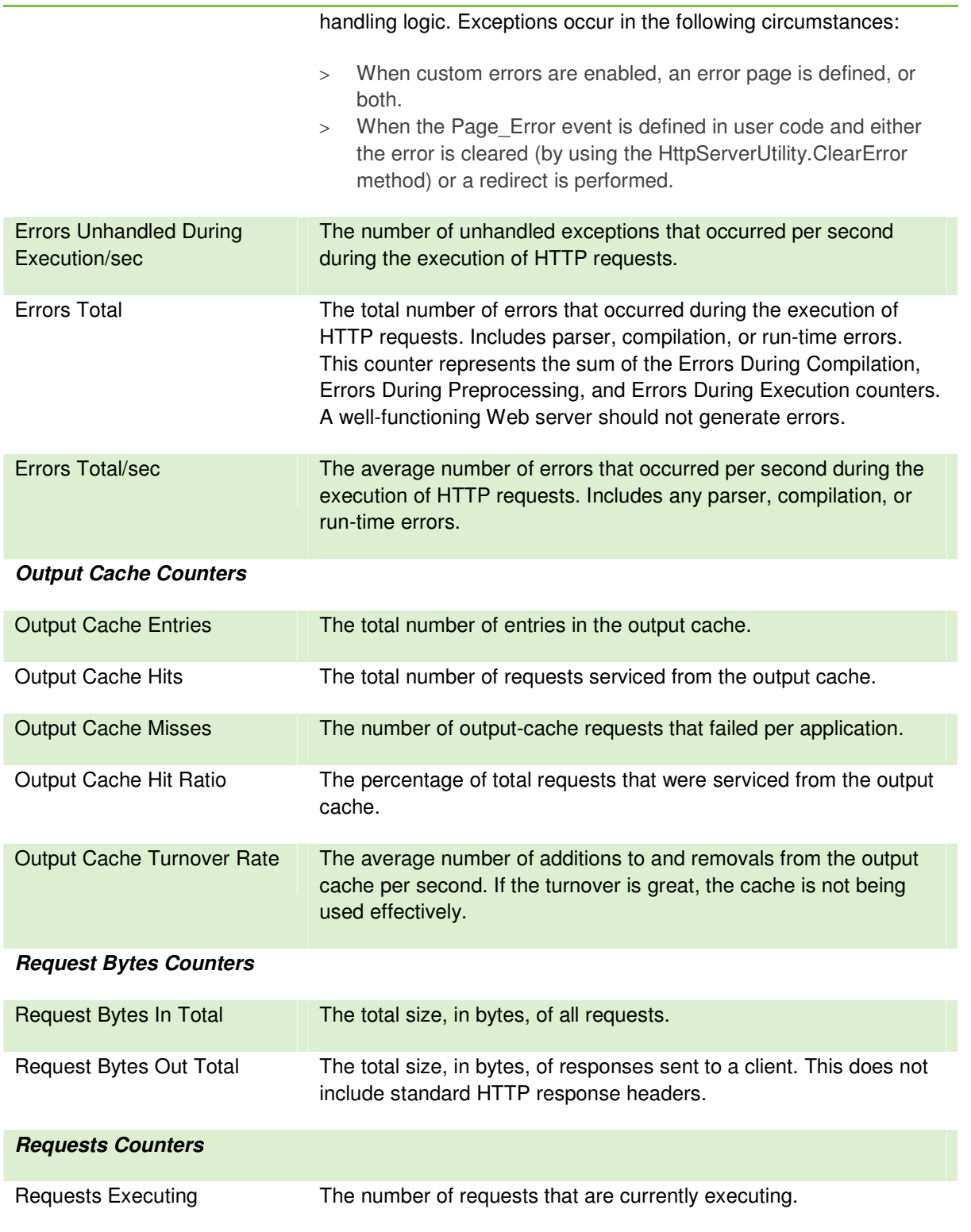

SourceCode Technology Holdings, Inc. All rights reserved.

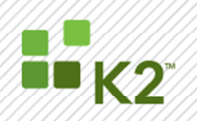

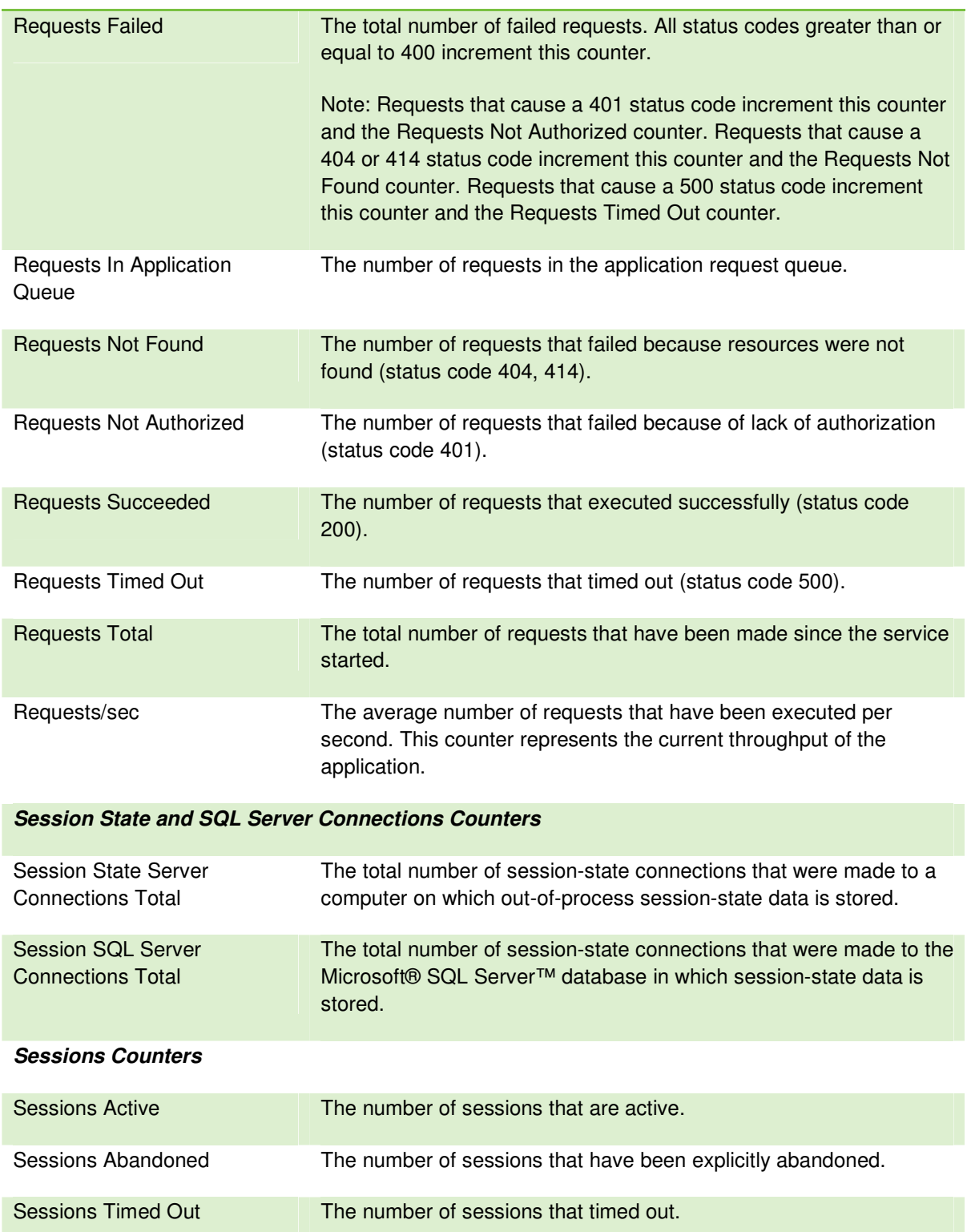

PAGE 62

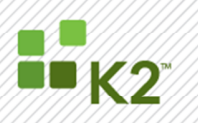

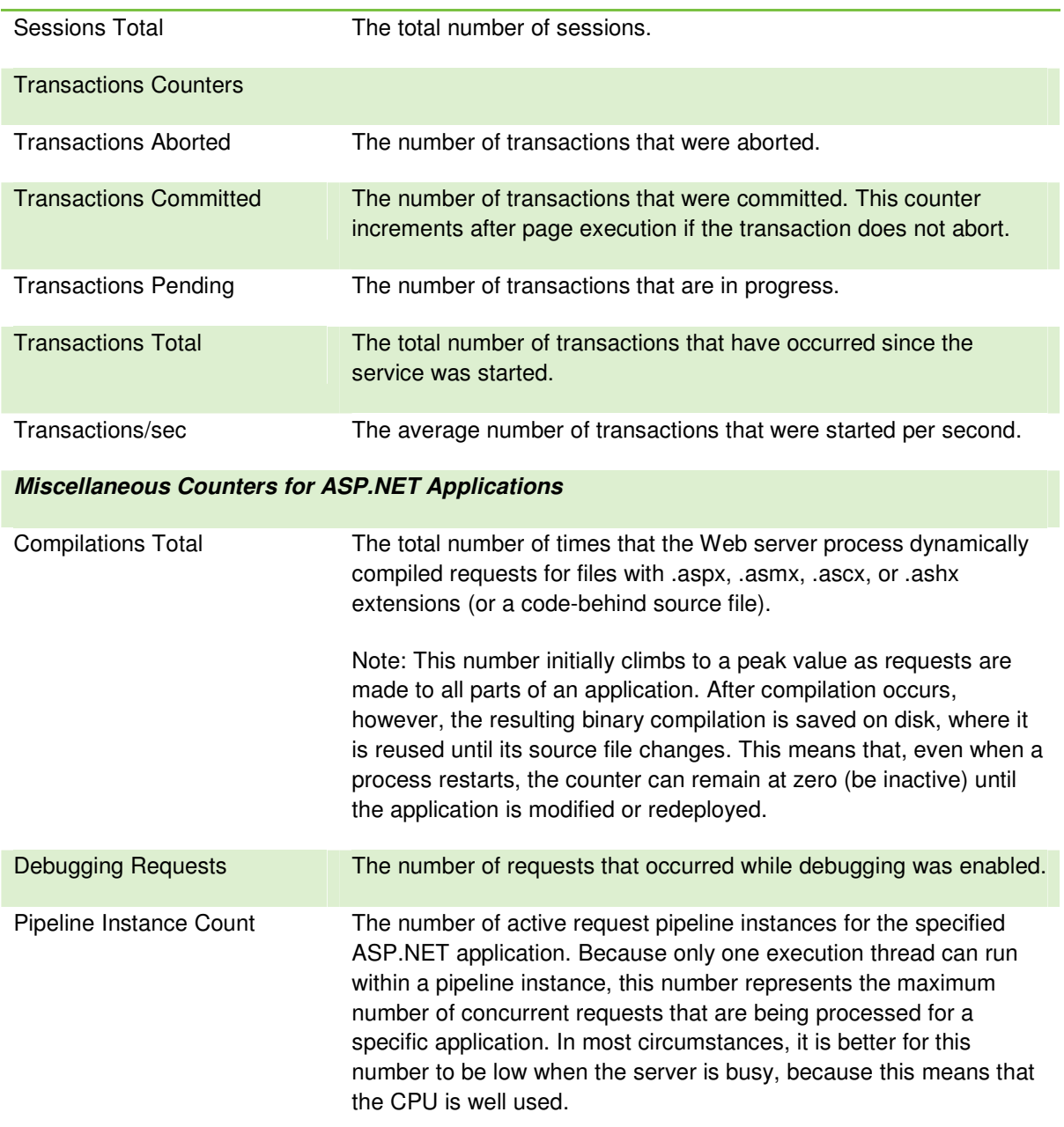

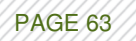

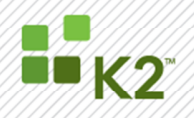

#### **APPENDIX H: ACTIVE DIRECTORY AND NETWORK PERFORMANCE COUNTERS**

The following counters are available for monitoring Active Directory and network performance.

### **Network Transmission Counters Counter Description Counter Accounted Description** Packets Outbound Discarded The length of the outbound packet queue, by number of packets waiting in the queue. A queue with a few items indicates acceptable performance, but longer queues indicate the NIC is waiting for the network and is not keeping pace with the server, indicating a bottleneck. Bytes Total/sec The rate at which bytes are sent and received on the interface. A higher number indicates better performance. Track the performance of each network interface to identify high utilization per interface and determine whether you need to use switches to segment the network or increase bandwidth. Broadcast Frames Received/sec This counter lets you define a baseline over time against which to evaluate variations in network traffic. % Network Utilization This counter provides a good indication of the bandwidth utilization for the local segment and enables you to evaluate the impact of certain network events—such as replication—on network bandwidth. Consider 30 percent utilization a maximum for unswitched Ethernet. Adjust your acceptable benchmark based on your network topology. Total Frames Received/sec Use this counter to monitor network-wide traffic and determine when switches and routers are becoming saturated, indicating a need for additional segmenting. **Server and Domain Controller (NTDS Object) Counters Counter Description**

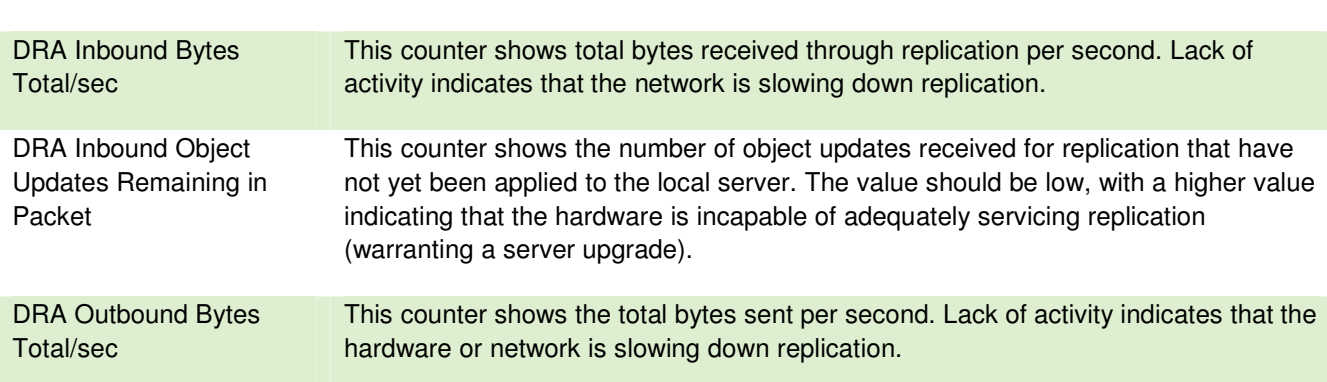

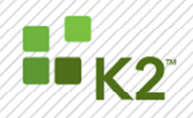

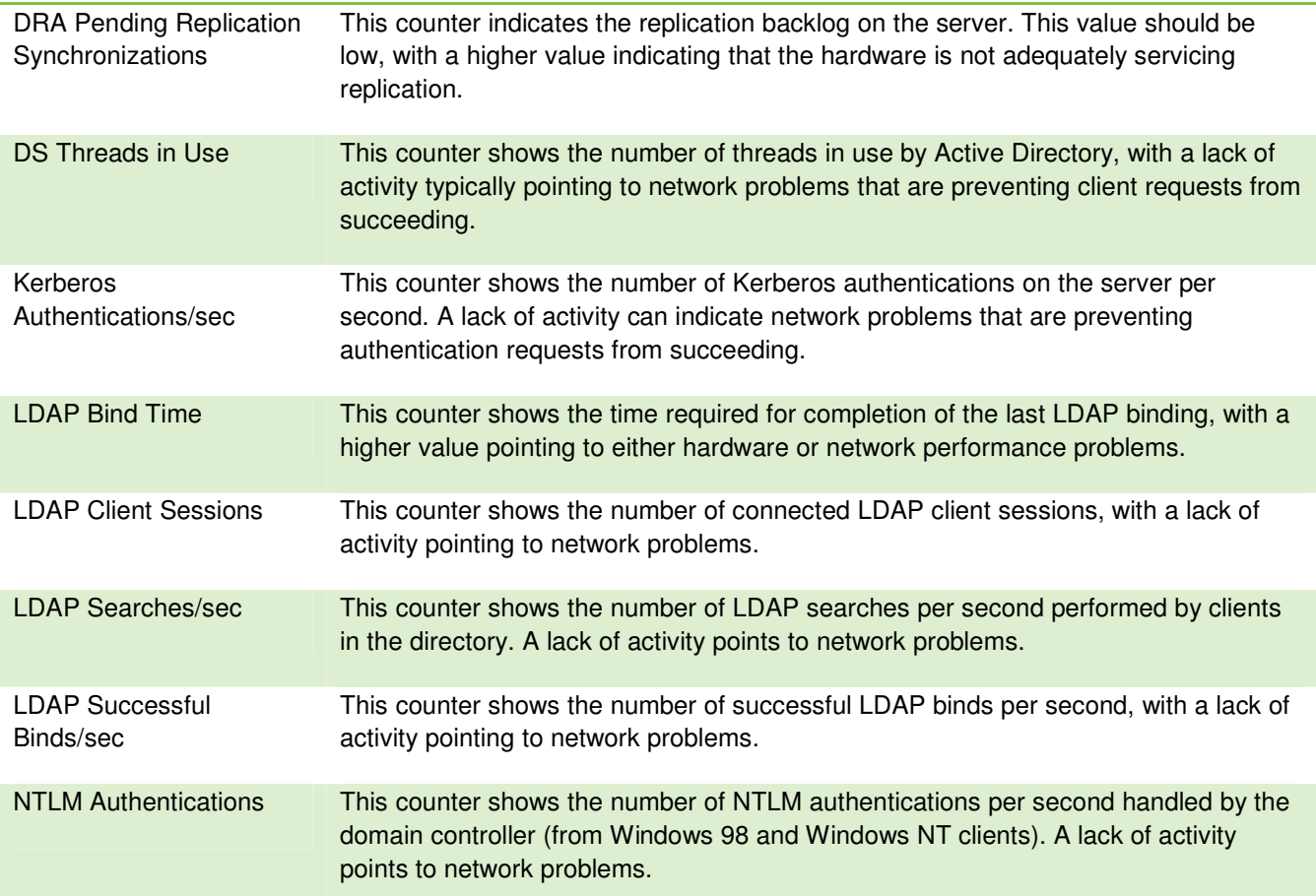

### **Server and Domain Controller (Database Object) Counters**

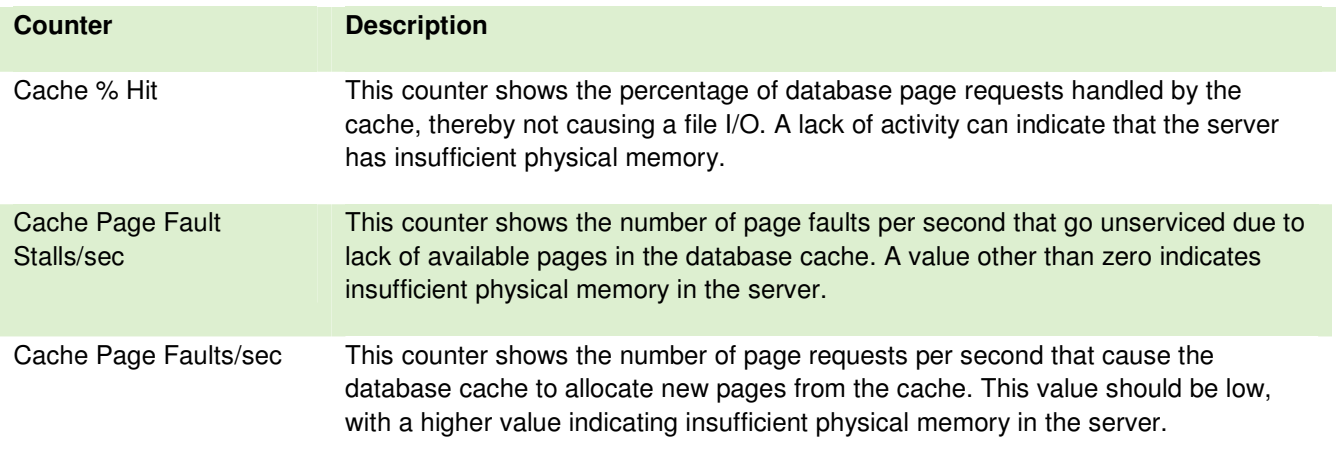

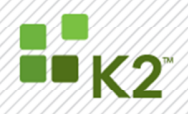

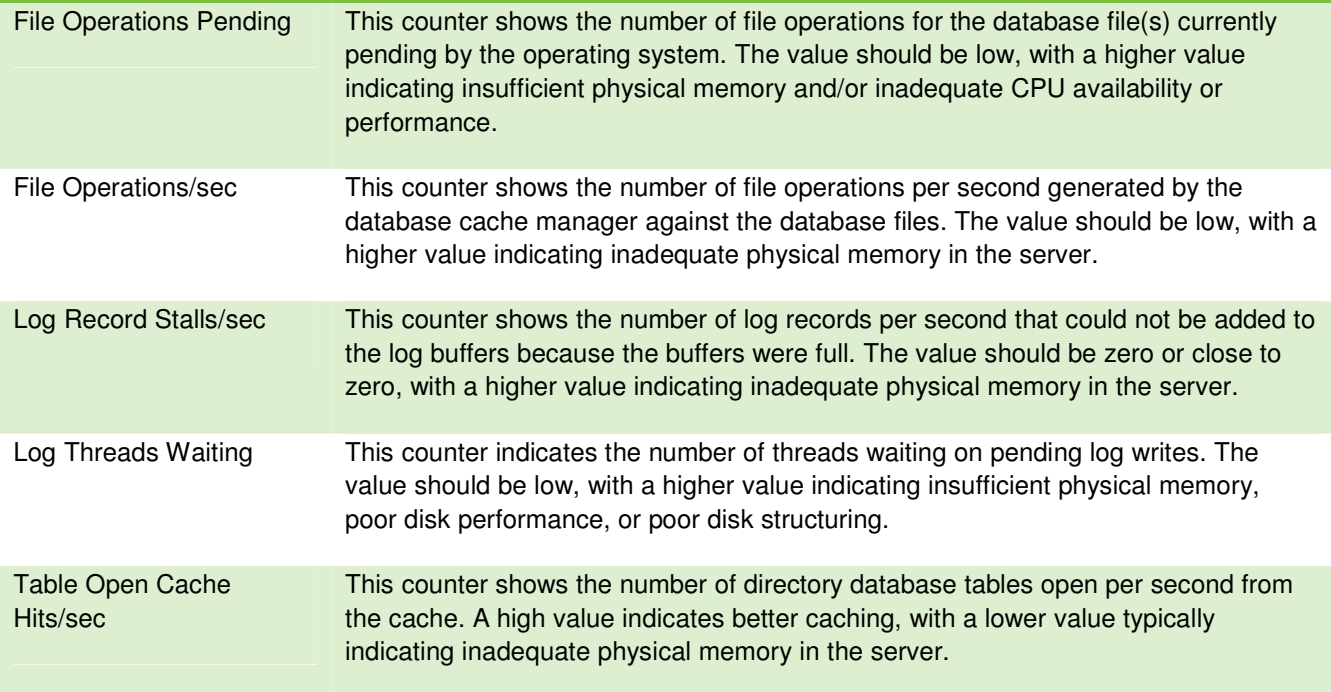

If the Database object is not present in the System Monitor, use the following steps to add it:

- 1. Create a new folder to contain the Database object's DLL. In this example, assume you create the folder C:\dataperf.
- 2. Copy the file %systemroot%\System32\Esentprf.dll to the \dataperf folder.
- 3. Create the following registry keys, if they do not already exist: HKEY\_LOCAL\_MACHINE\SYSTEM\CurrentControlSet\Services\ESENT HKEY\_LOCAL\_MACHINE\SYSTEM\CurrentControlSet\Services\ESENT\Performance
- 4. Create the following values under the Performance key: Open : REG\_SZ : OpenPerformanceData Collect : REG\_SZ : CollectPerformanceData Close : REG\_SZ : ClosePerformanceData Library : REG\_SZ : C:\Performance\esentprf.dll
- 5. Open a command console in %systemroot%\System32 and execute the following command: Lodctr.exe Esentperf.ini